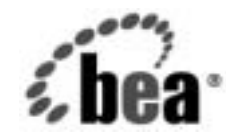

# **BEA**WebLogic Server™

**WebLogic jCOM** プロ<br>グラマーズ ガイド グラマーズ ガイド

BEA WebLogic Server バージ ョ ン 7.0 マニ ュ アルの日付 : 2002 年 6 <sup>月</sup> 改訂 : 2002 年 6 月 28 日

#### 著作権

Copyright © 2002 BEA Systems, Inc. All Rights Reserved.

#### 限定的権利条項

本ソフトウェアおよびマニュアルは、BEA Systems, Inc. 又は日本ビー・イー・エー・システムズ 株式会社 ( 以下、 「BEA」 といいます ) の使用許諾契約に基づいて提供 さ れ、 その内容に同意する 場合にのみ使用することができ、同契約の条項通りにのみ使用またはコピーすることができます。 同契約で明示的に許可されている以外の方法で同ソフトウェアをコピーすることは法律に違反し ます。このマニュアルの一部または全部を、BEA からの書面による事前の同意なしに、複写、複 製、 翻訳、 あ るいはいかな る電子媒体ま たは機械可読形式への変換も行 う こ と はで き ません。

米国政府に よ る使用、 複製 も し く は開示は、 BEA の使用許諾契約、 および FAR 52.227-19 の 「Commercial Computer Software-Restricted Rights」条項のサブパラグラフ (c)(1)、DFARS 252.227-7013 の「Rights in Technical Data and Computer Software」条項のサブパラグラフ (c)(1)(ii) 、 NASA FAR 補遺 16-52.227-86 の 「Commercial Computer Software--Licensing」 条項のサ ブパラグラフ (d)、もしくはそれらと同等の条項で定める制限の対象となります。

このマニュアルに記載されている内容は予告なく変更されることがあり、また BEA による責務を 意味するものではありません。本ソフトウェアおよびマニュアルは「現状のまま」提供され、商 品性や特定用途への適合性を始めとする(ただし、これらには限定されない)いかなる種類の保 証も与えません。さらに、BEA は、正当性、正確さ、信頼性などについて、本ソフトウェアまた はマニ ュ アルの使用 も し く は使用結果に関し ていかな る確約、 保証、 あ るいは表明も行いません。

#### 商標または登録商標

BEA、 Jolt、 Tuxedo、 および WebLogic は BEA Systems, Inc. の登録商標です。 BEA Builder、 BEA Campaign Manager for WebLogic、 BEA eLink、 BEA Manager、 BEA WebLogic Commerce Server、 BEA WebLogic Enterprise、 BEA WebLogic Enterprise Platform、 BEA WebLogic Express、 BEA WebLogic Integration、 BEA WebLogic Personalization Server、 BEA WebLogic Platform、 BEA WebLogic Portal、 BEA WebLogic Server、 BEA WebLogic Workshop、 および How Business Becomes E-Business は、 BEA Systems, Inc の商標です。

その他の商標はすべて、 関係各社がその権利を有し ます。

WebLogic iCOM プログラマーズ ガイド

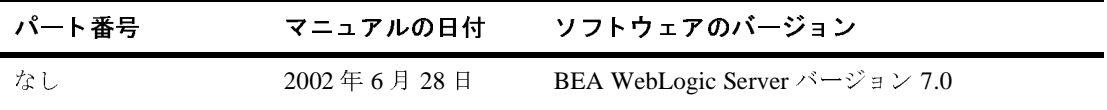

# 目次

#### このマニュアルの内容

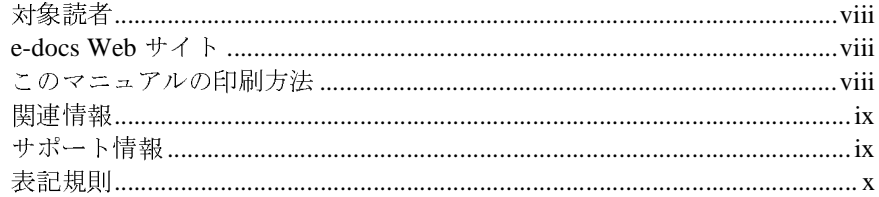

#### $1.$ WebLogic jCOM の概要

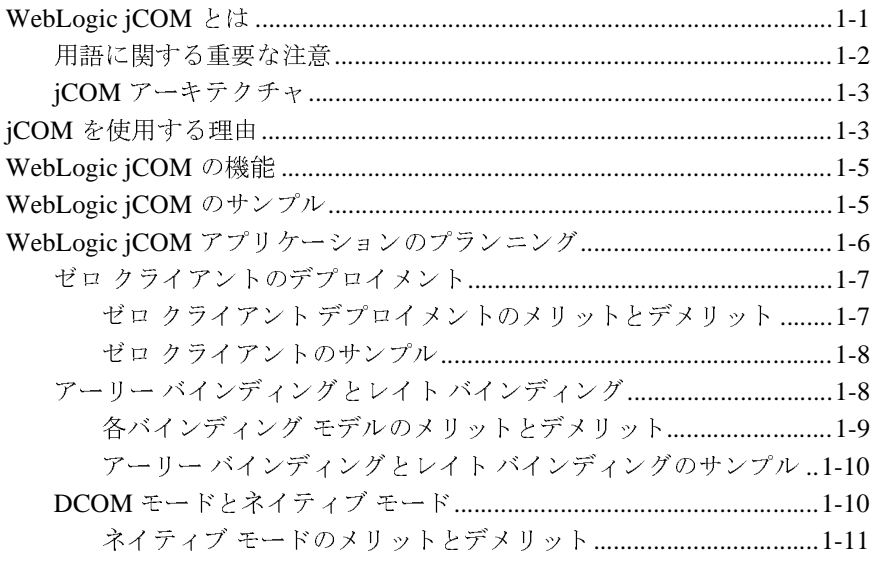

#### 2. COM クライアント アプリケーションから WebLogic Server への呼び出し

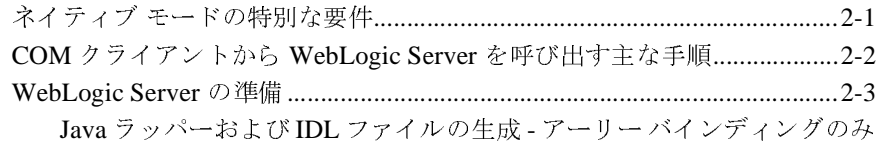

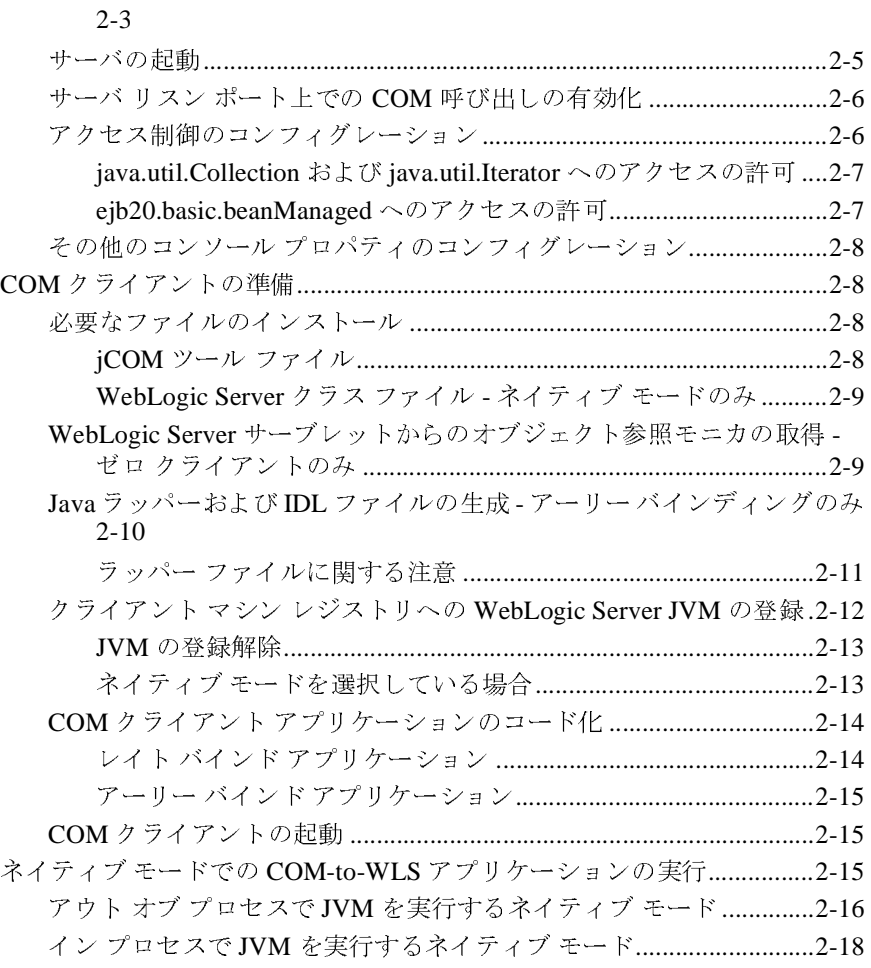

#### **3. WebLogic Server** から **COM** [アプリケーションへの呼び出](#page-44-0) し

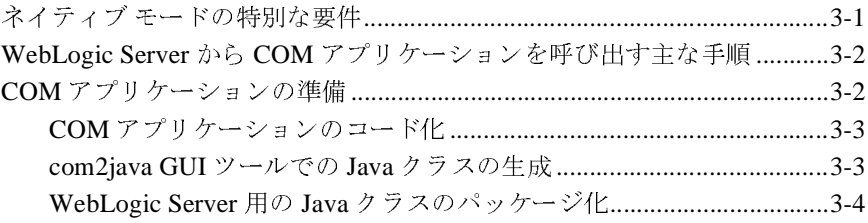

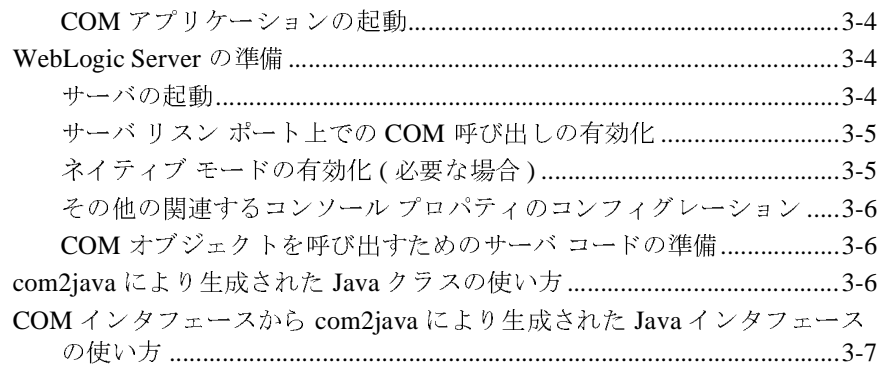

#### jCOM ツールの詳細 4.

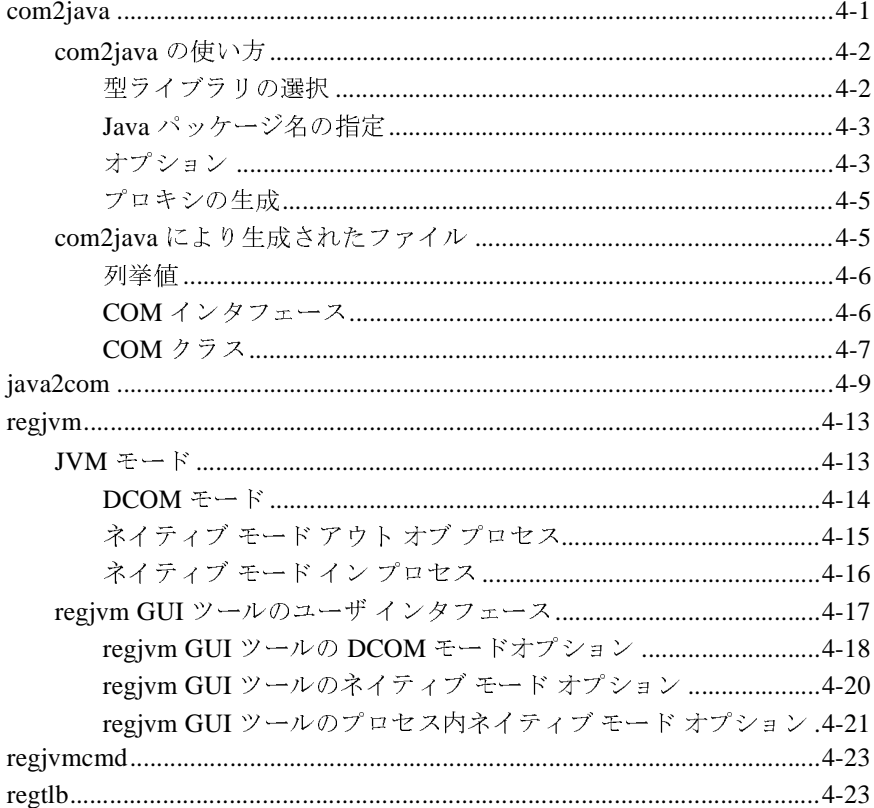

#### アップグレードに関する考慮事項  $5.$

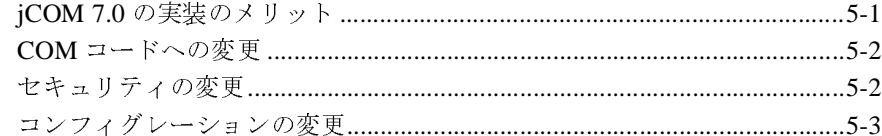

# <span id="page-6-0"></span>このマニュアルの内容

このマニュアルでは、WebLogic Server の機能である jCOM の使用方法について 説明します。jCOM を使用することにより、2つのアプリケーションを記述する ことができます。 WebLogic Server 上にある Java オブジェクトのメソッドの作成 および呼び出しを行う Common Object Model (COM) クライアント アプリケー ションと、WebLogic Server の外部に配置された COM オブジェクト上のメソッ ドの作成と呼び出しを行う WebLogic Server アプリケーションです。

このマニュアルの構成は次のとおりです。

- 第1章 「[WebLogic jCOM](#page-12-2) の概要」では、WebLogic jCOM の機能とアーキテ クチャについて概説し、アプリケーション開発の計画に役立つ情報を提供し ます。
- 第2章「COM クライアント アプリケーションから WebLogic Server への呼 び出し」では、COM クライアントから WebLogic Server 上のメソッドを呼 び出すために WebLogic jCOM を使用する方法について説明し ます。
- 第3章 「WebLogic Server から COM アプリケーションへの呼び出し」では、 WebLogic Server から COM オブジェクト上のメソッドを呼び出すために WebLogic jCOM を使用する方法について説明し ます。
- 第4章 「jCOM [ツールの詳細」](#page-54-2)では、jCOM アプリケーションで使用する ツールの詳細について説明し ます。
- 第5章「アップグレードに関する考慮事項」では、WebLogic jCOM 6.1 から WebLogic jCOM 7.0 ヘアップグレードする方法について説明します。

#### <span id="page-7-0"></span>対象読者

このマニュアルは、WebLogic Server と相互運用する COM アプリケーションを 構築する アプ リ ケーシ ョ ン開発者を対象 と し ています。 このマニ ュ アルは、 Web テ ク ノ ロジ、 Common Object Model、 Distributed Common Object Model、 オブ ジェクト指向プログラミング手法、および Java プログラミング言語に読者が精 通し ている こ と を前提と し て書かれています。

#### <span id="page-7-1"></span>**e-docs Web** サイ ト

BEA 製品のドキュメントは、BEA の Web サイトで入手できます。BEA のホー ム ページで [ 製品のドキュメント ] をクリックします。

#### <span id="page-7-2"></span>このマニュアルの印刷方法

Web ブラウザの [ ファイル | 印刷 ] オプションを使用すると、Web ブラウザから このマニュアルを一度に1章ずつ印刷できます。

このマニュアルの PDF 版は、Web サイトで入手できます。PDF を Adobe Acrobat Reader で開くと、マニュアルの全体(または一部分)を書籍の形式で印 刷できます。PDF を表示するには、WebLogic Serverドキュメントのホームペー ジを開き、 [ ドキュ メン トのダウンロード ] をクリックして、 印刷するマニュア ルを選択し ます。

Adobe Acrobat Reader は Adobe の Web サイト (<http://www.adobe.co.jp>) で無料で 入手でき ます。

#### <span id="page-8-0"></span>関連情報

BEA の Web サイトでは、WebLogic Server の全マニュアルを提供しています。

#### <span id="page-8-1"></span>サポー ト 情報

BEA のドキュメントに関するユーザからのフィードバックは弊社にとって非常 に重要です。質問や意見などがあれば、電子メールで [docsupport-jp@beasys.com](mailto:docsupport-jp@beasys.com) までお送りください。寄せられた意見については、WebLogic Server のドキュメ ン ト を作成および改訂する BEA の専門の担当者が直に目を通し ます。

電子メールのメッセージには、ご使用のソフトウェアの名前とバージョン、およ びドキュメントのタイトルと日付をお書き添えください。本バージョンの BEA WebLogic Server について不明な点がある場合、または BEA WebLogic Server の インストールおよび動作に問題がある場合は、BEA WebSupport ([www.bea.com](http://www.bea.com)) を通じて BEA カスタマ サポートまでお問い合わせください。 カスタマ サポート への連絡方法については、製品パッケージに同梱されているカスタマ サポート カードにも記載されています。

カスタマ サポー ト では以下の情報をお尋ねし ますので、 お問い合わせの際はあ らかじめご用意ください。

- 
- 
- 会社の名前 と住所
- 
- ロバ、コ・ク<br>会社の名前と住所<br>お使いの機種とコード番号<br>製品の名前とバージョン<br>問題の状況と表示されるエラー メッセージの内容 ・ページスキュートーロン<br>製品の名前とバージョン<br>問題の状況と表示されるエ ン…………………………<br>問題の状況と表示される<br>

## <span id="page-9-0"></span>表記規則

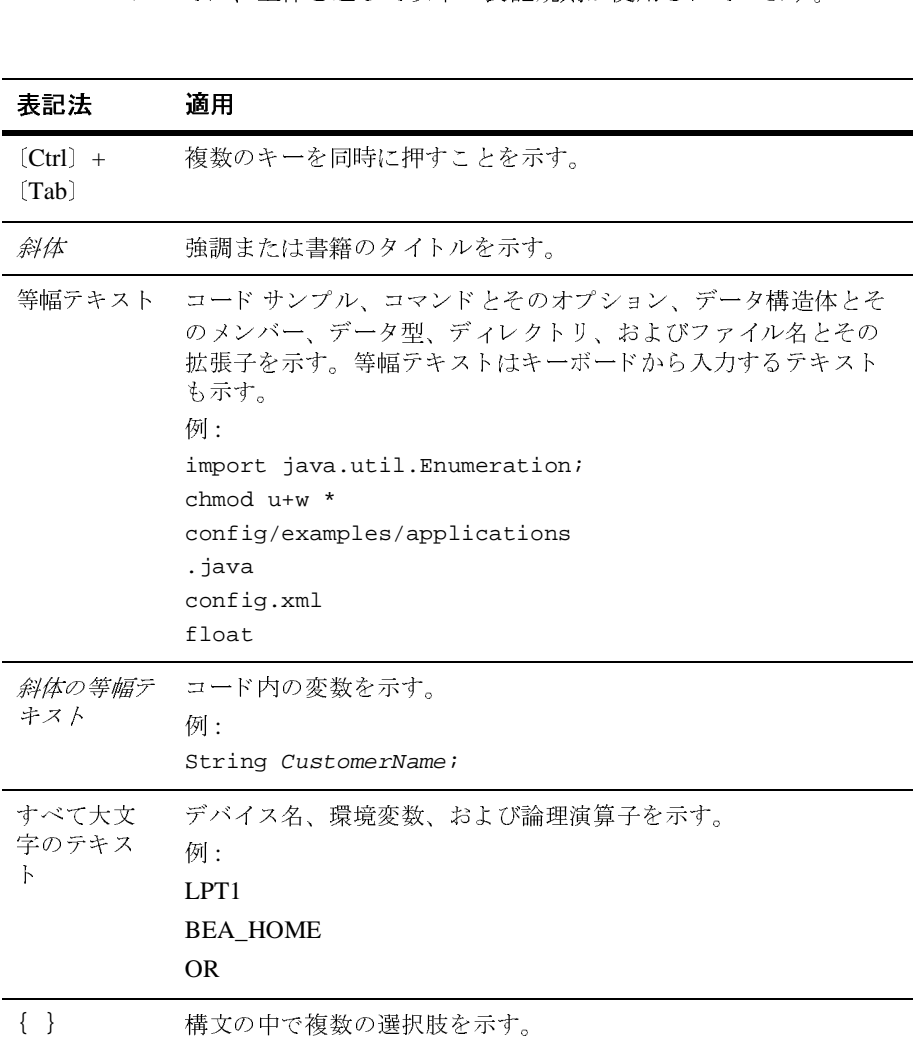

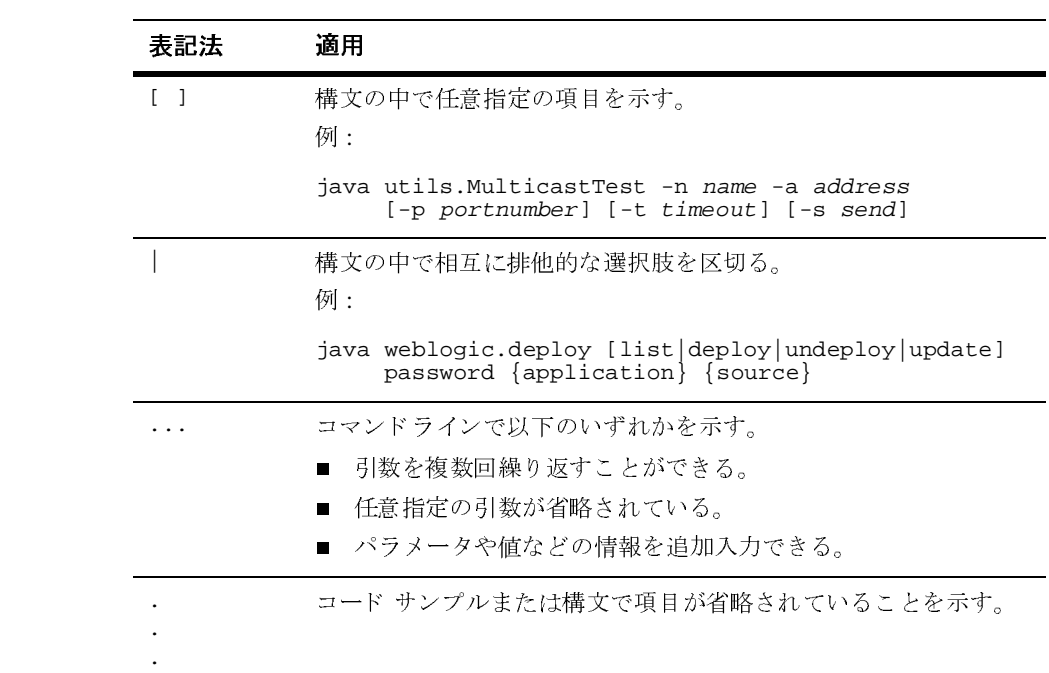

#### **xii** WebLogic jCOM プログラマーズ ガイド

# <span id="page-12-2"></span><span id="page-12-0"></span>**1 WebLogic jCOM** の概要

以下の節では、 WebLogic jCOM の概要を説明し ます。

- 1-1 ページの「[WebLogic jCOM](#page-12-1) とは」
- **1-3 ページの「jCOM [を使用する理由」](#page-14-1)**
- 1-5 ページの「[WebLogic jCOM](#page-16-0) の機能」
- 1-5 ページの「[WebLogic jCOM](#page-16-1) のサンプル」
- 1-6 ページの「WebLogic jCOM アプリケーションのプランニング」

#### <span id="page-12-1"></span>**WebLogic jCOM** とは

WebLogic jCOM は、 WebLogic Server でデプロ イ される Java/J2EE オブジェ ク ト と 、 Microsoft Office 製品フ ァ ミ リ 、 Visual Basic オブジェ ク トおよび C++ オブ ジェクト、その他のコンポーネント オブジェクト モデル / 分散コンポーネント オブジェクト モデル (COM/DCOM 準拠) 環境で使用できる Microsoft ActiveX コ ンポーネントとの間で双方向アクセスを可能にするソフトウェア ブリッジです。

通常 Microsoft のアプリケーションとの通信には、Web サービスを使用する方法 が推奨されます。この種の通信を利用するため、従来の COM アプリケーション か ら .NET へ移行する計画を立て る こ と をお薦め し ます。 jCOM は、 Java - COM 間の統合を必要 とする暫定的な ソ リ ューシ ョ ンへの移行経路 と し て提供 され、小 規模なプロジェクトやブリッジ ソリューションに適しています。

市販 されている他の Java - COM ブ リ ッ ジ とは異な り 、jCOM は WebLogic Server において Java サイドで動作するように特別に設計されています。 jCOM を任意の Java 仮想マシン (JVM) と COM オブジェクトとの通信に使用することはできま

せん。なお、jCOM は WebLogic Server スレッドを直接使用するため、サービス を COM オブジェクトに対して公開するための非常に堅牢な手段となります。

注意 **:** WebLogic jCOM 7.0 は、 WebLogic Server の一部 と し て動作し ます。 以前 のバージョンでは、スタンドアロンのソフトウェア ブリッジとして動作 していました。WebLogic jCOM をスタンドアロンで実行しないでくださ い。

WebLogic jCOM では、オブジェクト タイプの違いは意識されなくなります。つ まり、COM クライアントには WebLogic Server オブジェクトが COM オブジェ クトのように見え、WebLogic Server アプリケーションには COM コンポーネン トが Java オブジェクトのように見えます。

WebLogic jCOM は以下のようにして双方向を実現します。

■ Microsoft COM クライアントが、それ自体 COM コンポーネントであるかの ように WebLogic Server 内のオブジ ェ ク ト にア ク セスでき ます。

および

■ WebLogic Server 内のアプリケーションが、それ自体 Java オブジェクトであ るかのように COM コンポーネントにアクセスできます。

#### <span id="page-13-0"></span>用語に関する重要な注意

このプログラミング ガイドでは、アクセス方向によってアプリケーションを次 の2つのタイプに分けています。

- アプリケーション内で COM クライアントが WebLogic Server オブジェクト にアクセスする場合は、「COM-to-WLS」アプリケーション。
- アプリケーション内で WebLogic Server が COM オブジェクトにアクセスす る場合は、「WLS-to-COM」アプリケーション。

#### <span id="page-14-0"></span>**jCOM** アーキテクチャ

WebLogic jCOM は、 Distributed Computing Environment Remote Procedure Call (DCE RPC) 上の COM/DCOM 分散コンポーネント インフラストラクチャと Java Remote Method Protocol/Internet Inter-ORB Protocol (JRMP/IIOP) 上の Remote Method Invocation (RMI) 分散コンポーネント インフラストラクチャの両方を実 装する実行時コンポーネントを提供します。これにより、反対側のオブジェクト も、各環境のネイティブ オブジェクトのように見えます。

また、WebLogic jCOM は、両タイプのインタフェース間で変換を行う自動ツー ルも提供します。これは、前述のプロトコルで双方が通信するために必要な COM/DCOMプロキシと RMI スタブを自動的に構築します。

WebLogic jCOM は、 DCOM 技術 と RMI 技術の間で必要な変換をすべて行い、 RMI クライアントとして WebLogic Server に接続します。それから、WebLogic Server にデプロイされているエンタープライズ Java Bean (EJB) に、通常の EJB クライアントからの要求と同じように、要求を伝えます。

同様に、WebLogic Server にデプロイされているコンポーネントが DCOM オブ ジェクトによって提供されるサービスを要求すると、その要求は iCOM コン ポーネントによって、WebLogic Server により発行される通常の RMI クライアン ト要求から DCOM 準拠要求に変換され、DCOM 環境内の該当するオブジェクト へ伝えられます。

実行時ファイルの他にも、WebLogic jCOM にはクライアントおよびサーバ環境 をコンフィグレーションするためのツールとコンポーネントが用意されていま す。

#### <span id="page-14-1"></span>**jCOM** を使用する理由

WebLogic jCOM を使用する主な理由は以下のとおりです。

■ 多様なハードウェアおよびソフトウェア プラットフォームにわたる分散型ア プ リ ケーシ ョ ン間の相互運用性を実現する ため。

- Microsoft の開発ツールや開発スタッフの訓練に多額の投資をしてきたことか ら、Java クライアント ソフトウェアを記述せずにクライアント アプリケー ションを WebLogic Server 上のビジネス ロジックヘアクセスさせたいと考え る人を援助するため。
- 完全に統合されたアプリケーションの構築と既存コンポーネントの再利用の ために、COM/DCOM と Java 環境の両方で利用できるスキルを活用したい と考える e- ビジネス アプリケーション構築者のニーズに応えるため。各環 境の詳細は、別の環境に慣れた開発者にまったく意識させないようにするこ と ができ ます。

WebLogic jCOM は、異種の環境およびアプリケーションの透過的な相互運用と いうソフトウェア業界の動向に従っています。

#### <span id="page-16-0"></span>**WebLogic jCOM** の機能

WebLogic jCOM サブシステムの主要な機能は以下のとおりです。

- WebLogic jCOM はクライアントによってアクセスされるデータ型の存在を 隠すので、最も適切な Java オブジェクトと COM コンポーネントが動的に マ ップ されます。
- WebLogic jCOM は、オブジェクト タイプのレイト バインディングとアー リー バインディングの両方をサポートしています。
- COM コンポーネントをホストするマシン上にネイティブ コードは必要あり<br>ません。内部的には、WebLogic jCOM は Windows DCOM ネットワーク プ ロトコルを使用してローカルおよびリモート COM コンポーネントと pure ロトコルを使用してローカルおよびリモート COM コンポーネントと pure<br>Java 環境間の通信を実現します。<br>WebLogic jCOM は、Windows プラットフォームで動作するときのパフォー Java 環境間の通信を実現します。
- WebLogic jCOM は、Windows プ<br>マンスを最大限に高めるオプショ は、Windows プラットフォームで動作するときのパフォー<br>-高めるオプションの「ネイティブ モード」をサポートして<br>-ジの「<mark>DCOM</mark> モードとネイティブ モード」を参照してく ・・・・・。」<br>います。1-10ページの「DCOM モード とネイティブ モード」を参照してく<br>ださい。 います。1-10 ページの「DCOM モード とネイティブ モード」を参照してく<br>ださい。<br>WebLogic jCOM は、イベント処理をサポートしています。たとえば、標準
- WebLogic jCOM<br>
COM  $\{\text{X,Y}\}\neq\emptyset$ - Resistence from Herman Herman Herman Herman Market<br>COM イベント メカニズムを使用して Visual Basic から Java イベントにアク<br>セスすることや、Java オブジェクトが COM コンポーネント イベントをサ イベント メカニズムを使用して Visual Basic から Java イベントにアク<br><sup>-</sup>ることや、Java オブジェクトが COM コンポーネント イベントをサフ<br><sup>-</sup>イブすることができます。 セスすることや、Java オブジェクトが COM コンポーネント イベントをサブ<br>スクライブすることができます。<br>-

# <span id="page-16-1"></span>ス ク ラ イブする こ と ができ ます。 **WebLogic jCOM** のサンプル

WebLogic Server には、RPC スタイル Web サービスおよびメッセージスタイル には、RPC スタイル Web サービスおよびメッセージスタイル<br>乍成する両方の例と、Web サービスを呼び出す Java および<br>i<mark>asic</mark> クライアント アプリケーションの両方の例があります。 Web サービスを作成する両方の例と、Web サービスを呼び出す Java および サービスを作成する両方の例と、Web サービスを呼び出す Java および<br>psoft VisualBasic クライアント アプリケーションの両方の例があります<br>- coin Server には、やの名:COM サンプルボ仕屋していさせ Microsoft VisualBasic

Metosoft Visaanbasic クライアントリクラブ じょうの内のの内があります。<br>WebLogic Server には、次の各 jCOM サンプルが付属しています。

■ ゼロ クライアント インストールを使用して、WebLogic Server 上にデプロイ<br>されている EJB に Excel Visual Basic アプリケーション (VBA) クライアント<br>からアクセスする方法を示すサンプル。

ゼロ クライアント インストールでは、Windows クライアント マシンに 。 <sub>ラフフ ヒバテンガはとなりフィック。</sub><br>ゼロ クライアント インストールでは、<br>WebLogic jCOM ソフトウェアが必要あ ゼロ クライアント インストールでは、Windows クライアント マシンに<br>WebLogic jCOM ソフトウェアが必要ありません。ただし、これを実現<sup>。</sup><br>には、サーブレットから「オブジェクト参照モニカ」を取り出して COI WebLogic jCOM には、サーブレットから「オブジェクト参照モニカ」を取り出して COM ク<br>ライアント コードに配置する必要があります。 には、サーブレットから「オブジェクト参照モニカ」を取り出して COM ク<br>ライアント コードに配置する必要があります。<br>アーリー バインディングを使用して、WebLogic Server 上にデプロイされて

- フィッション トロ記量 アンコンカップス 。<br>アーリー バインディングを使用して、WebLog<br>いる EJB に Excel VBA クライアントからアク いる EJB に Excel VBA クライアントからアクセスする方法を示すサンプル。
- レイト バインディングを使用して、WebLogic Server 上にデプロイされてい<br>- る EJB に Excel VBA クライアントからアクセスする方法を示すサンプル。 レイト バインディングを使用して、WebLogic Server 上にデプロイされてい<br>る EJB に Excel VBA クライアントからアクセスする方法を示すサンプル。<br>*HOME*\samples\server\src\examples\icom ディレクトリにサンプルがあ

る EJB に Excel VBA クライアントからアクセスする方法を示すサンプル。<br>*HOME*\samples\server\src\examples\jcom ディレクトリにサンプルがあ<br>ミす。WL HOME は、WebLogic Platform の最上位のインストール ディレク WL\_HOME\samples\server\src\examples\jcom リます。WL\_HOME は、WebLogic Platform の最上位のインストール ディレクトリです。<br>トリです。<br>サンプリナルナリズ字行わる ナカの科細な のいては、プラウザで W.L.。 パ トリです。<br><br>サンプルを作成して実行する方法の詳細については、ブラウザで Web ページ

サンプルを作成して実行する方法の詳細については、ブラウザで Web ページ<br>WL\_HOME\samples\server\src\examples\jcom\package\_summary.html を<br>び出してください。 WL\_HOME\samples\server\src\examples\jcom\package\_summary.html を呼

# <span id="page-17-0"></span>び出して くだ さい。 **WebLogic jCOM** アプリケーションのプラ<br>ヽ.=ヽ.*ゟ*゛ ンニング

jCOM アプリケーションの設計と構築の前に、いくつか重要な決定をする必要が あります。決定すべきことは、次のとおりです。

- アプリケーションにゼロ クライアント アーキテクチャを採用するかどうか (COM-to-WLS  $\mathcal{D} \ddot{\mathcal{H}}$ )
- / つい しっこ ファイティー ノーファイ とかけ まごとうか<br>(COM-to-WLS のみ )<br>(COM-to-WLS のみ ) (COM-to-WLS  $\mathcal{D} \ddot{\mathcal{H}}$ )
- (COM-to-WLS のみ)<br>ネイティブ モードと DCOM モードのどちらで jCOM アプリケーション?<br>行するか (COM-to-WLS と WLS-to-COM の両方 ) ネイティブ モード と DCOM モードのどちらで jCOM アプリケーションを実<br>行するか (COM-to-WLS と WLS-to-COM の両方 )<br>-行するか (COM-to-WLS と WLS-to-COM の両方 )

この節では、これらを決定する上で役立つ情報を提供します。

# <span id="page-18-0"></span>ゼロ ク ラ イアン トのデプロイ メ ン ト

jCOM ゼロ クライアント デプロイメントは実装が簡単です。クライアント マシ ンには WebLogic jCOM 固有のソフトウェアは必要ありません。

オブジェ ク ト 参照モニカ (objref) モニカ文字列を使用し て、 WebLogic Server <sup>の</sup> 位置を COM クライアントにコード化します。objref モニカを生成します。こ のモニカによって、WebLogic Server の IP アドレスとポートがエンコーディング されます。COM クライアント コードのモニカ文字列はプログラムで取得する か、コピーして貼り付けるか、あるいは WebLogic Server サーブレットから取得 します。サーバ接続が確立されると、COMクライアントはCOMオブジェクト を Java コンポーネント内のインタフェースにリンクできます。

# <span id="page-18-1"></span>ゼロ クライアン ト デプロイ メン トのメ リ ッ ト とデメ リ ッ ト

次の表に、ゼロ クライアント実装のメリットとデメリットを示します。

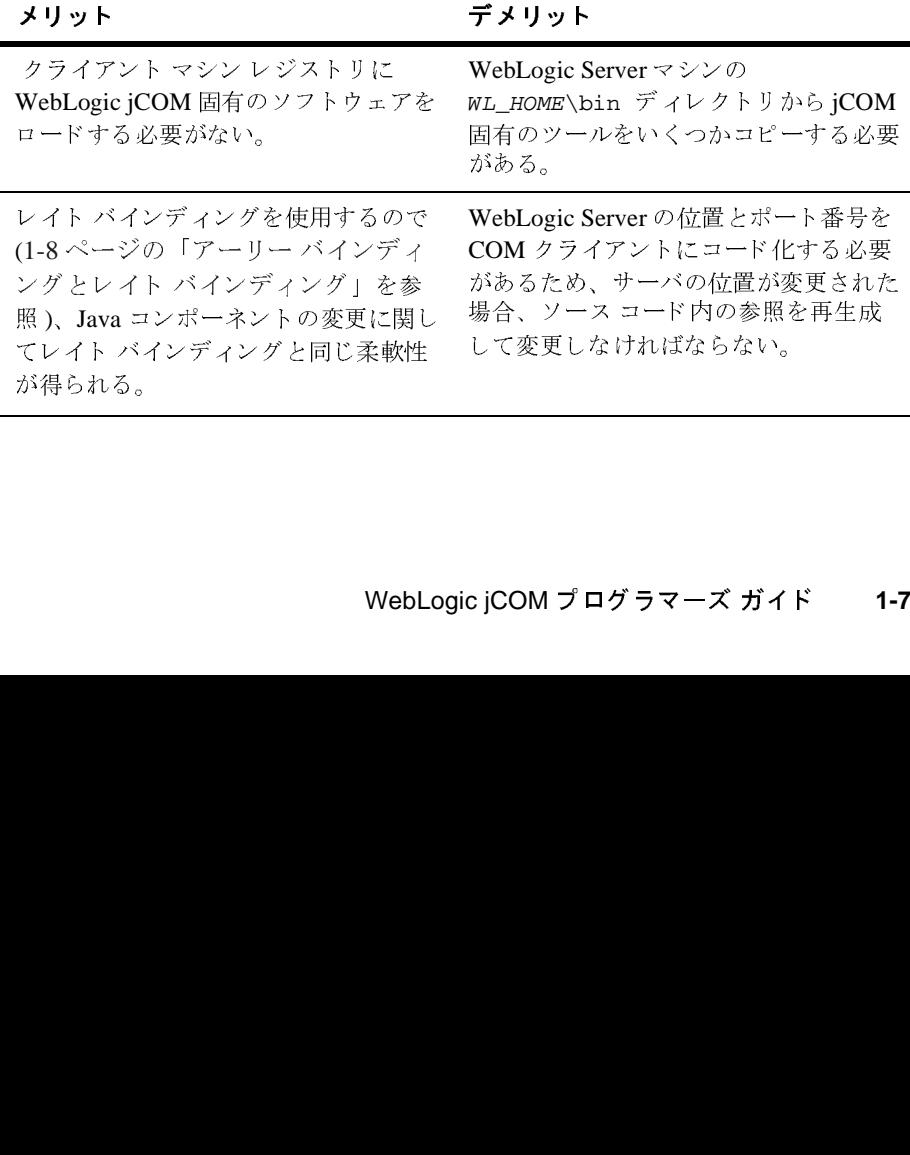

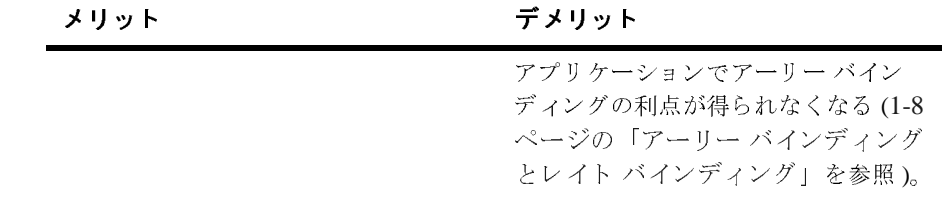

WebLogic jCOM デプロイメントで多数の COM クライアント マシンが必要な場 合は、ゼロクライアント モデルのプログラミング モデルが適しています。

# <span id="page-19-0"></span> $\epsilon$  -  $\epsilon$  /  $\epsilon$  /  $\epsilon$

WL\_HOME\samples\server\src\examples\icom\zeroclient  $\vec{y} \wedge \vec{y} \wedge \vec{y}$ 

#### <span id="page-19-1"></span>アーリー バインディングとレイト バインディング

ゼロ クライアント実装の例として、インストールされている WebLogic Server の<br>
WL HOMR samples \aerver \arc\examples \jcom\zeroclient ディレクトリに<br>あるサンプルを参照してください。<br>
メインディングでは、ルーチンまたはモジュールのシンボリック アドレスを物<br><br>理的アドレスに置換します。アーリー バインディングとレイト バインディング<br>は、ともに別のアプリケーション |ブイング インクアドレスを 報時供給 キャンプランパイルをため はちゅうしょう 情報はさかどういう 情報はさい しょうしょう おけんせい きょうかん おおとうかん おおとうかん おおとうかん こうしょう かんこく こうすい **バインディング**<br>バインディングでは、ルーチンまた<br>理的アドレスに置換します。アーリ<br>は、ともに別のアプリケーションの<br>アーリー バインド アクセスでは、<br>アーリー バインド アクセスでは、サーブラムのコンパイル中に提供されます。この方法では、サーブラムのコンパイル中に提供され<br>クライブシリを識別する必要があり<br>のライブラリを識別する必要があり<br>レイト バインド アクセスでは、アクライブラリを識別する必要があり<br>レイト バインド アク - 理的アドレスに置換します。アーリーバインディングとレイト バインディング・レール ともに別のアプリケーションのオブジェクトへのアクセスを提供します。<br>投げアドレスに置換します。アーリーバインディングとレイト バインディング<br>は、ともに別のアプリケーションのオブジェクトへのアクセスを提供します。<br>アーリー バインド アクセスでは、アクセスするオブジェクトは国ナる情報は<br>何されます。この方法では、サーバ アプリケーションは型ライブラリを (4)、とちに別のアプリケーションのオブジェクト・ヘのアクセスを提供します。<br>アーリー バインド アクセスでは、アクセスするオブジェクトに関する情報はプロ<br>アラムのコンパイル中に提供され、それらのオブジェクトに関する情報はプロ<br>価されます。この方法では、サーバ アプリケーションは型ライブラリを提供して<br>クライアント アプリケーションはクライアント システムにロードするためにそ<br>クライブラリを識別する必要があります。<br>レイト バインド ア は、 と もに別のアプ リ ケーシ ョ ンのオブジ ェ ク ト へのア ク セ ス を提供し ます。 、 グラムのコンパイル中に提供され、それらのオブジェクトにコンパイル時に詳細なブラムのコンパイル中に提供され、それらのオブジェクトはヨンパイル時に詳細されます。この方法では、サーバアプリケーションは型ライブラリを提供し、クライアント アプリケーションはクライアント システムにロードするためにそのライブラリを識別する必要があります。<br>レイト バインド アクセスでは、アクセスするオブジェクトに関する情報はコン<br>のライブラリを識別する必要があ

伍 シルます。 ロンポイトに、ペーパープングランス コンパイプラリを提供し、<br>価されます。この方法では、サーバ アプリケーションは型ライブラリを提供し、<br>クライアント アプリケーションはクライアント システムにロードするためにそ<br>のライブラリを識別する必要があります。<br>レイト バインド アクセスでは、アクセスするオブジェクトに関する情報はコン<br>パイル時に提供されず、これらのオブジェクトは実行時に動的に評価されます。<br>このため、アクセスす <sub>細し</sub>、。 こつ。カーションはクライアント・システムにロードするためにそクライアント・アプリケーションはクライアント システムにロードするためにそのライブラリを識別する必要があります。<br>のライブラリを識別する必要があります。<br>レイト バインド アクセスでは、アクセスするオブジェクトに関する情報はコン<br>パイル時に提供されず、これらのオブジェクトは実行時に動的に評価されます。<br>このため、アクセスするメソッドとプロパティが実際に存在するかど のライブラリを識別する必要があります。<br>レイト バインド アクセスでは、アクセスするオブジェクトに関する情報はコン<br>パイル時に提供されず、これらのオブジェクトは実行時に動的に評価されます。<br>このため、アクセスするメソッドとプロパティが実際に存在するかどうかは、このため、アクセスするメソッドとプロパティが実際に存在するかどうかは、こ<br>ログラムを実行してみて初めて分かります。 レイト バインド アクセスでは、アクセス<br>レイト バインド アクセスでは、アクセス<br>パイル時に提供されず、これらのオブジェ<br>このため、アクセスするメソッドとプロパ<br>ログラムを実行してみて初めて分かります<br>pic jCOM プ**ログラマーズ ガイド** ・パイル時に提供されず、これらのオブジェクトは実行時に動的に評価されます。<br>パイル時に提供されず、これらのオブジェクトは実行時に動的に評価されます。<br>このため、アクセスするメソッドとプロパティが実際に存在するかどうかは、<br>ログラムを実行してみて初めて分かります。<br><br>**ic jCOM プログラマーズ ガイド** ・イルポールサンス・コンドとプロパティは実行時に動的に計価されます。<br>このため、アクセスするメソッドとプロパティが実際に存在するかどうかは、フ<br>ログラムを実行してみて初めて分かります。<br>**jic jCOM プログラマーズ ガイド** このため、 クロバラン ア クリバラ イ か ス <sub>がに</sub>こは ハ シ か ビ フ がは、 プログラムを実行してみて初めて分かります。<br>ログラムを実行してみて初めて分かります。<br>**ic jCOM プログラマーズ ガイド** 

#### <span id="page-20-0"></span>各バインディング モデルのメリットとデメリット

次の表に、アーリー バインディング モデルのメリットとデメリットを示します。

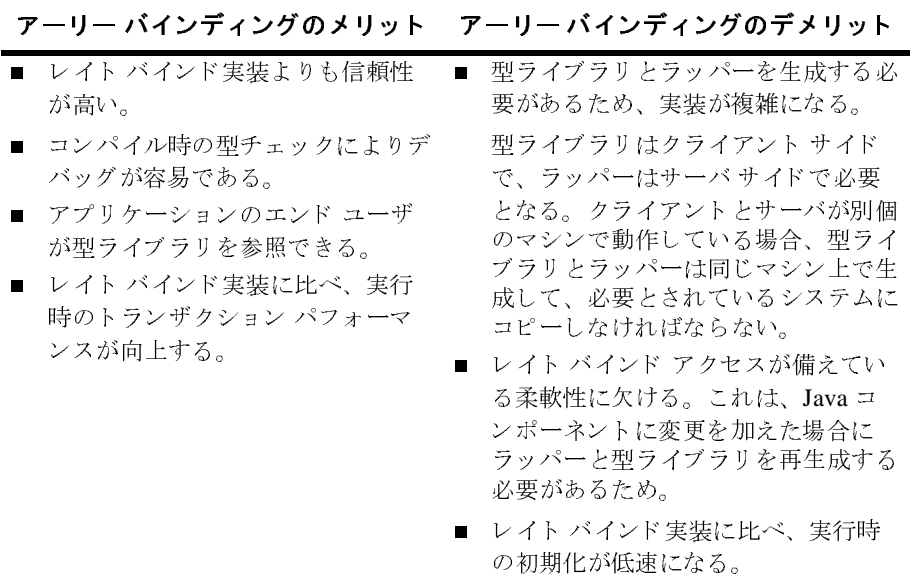

次の表に、レイト バインディング モデルのメリットとデメリットを示します。

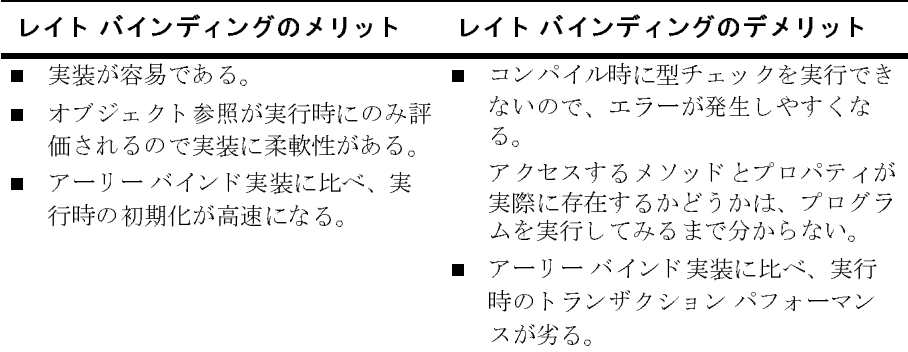

#### <span id="page-21-0"></span>アーリー バインディングとレイト バインディングのサンプル

アーリー バインディング実装の例として、インストールされている WebLogic<br>Server の WL\_HOME\samples\server\src\examples\jcom\earlybound ディレ<br>クトリにあるアーリー バインドのサンプルを参照してください。 Server クトリにあるアーリー バインドのサンプルを参照してください。

レイト バインディング実装の例として、インストールされている WebLogic レイト バインディング実装の例として、インストールされている WebLogic<br>Server の <mark>wL\_HOME\samples\server\src\examples\jcom\latebound</mark> ディ!<br>トリにあるレイト バインドのサンプルを参照してください。 Server の WL\_HOME\samples\server\src\examples\jcom\latebound ディレク<br>トリにあるレイト バインドのサンプルを参照してください。<br>-

# <span id="page-21-1"></span>ト ハージャン ハージ ハングルを参照して いこい。<br>・<br>・ ・ ・ ド ト ナ ノ ニ ノ ゴ エ ー ド <mark>DCOM</mark> モードとネイティブ モード

DCOM (Distributed Component Object Model) モードは、Component Object Model モードは、Component Object Model<br>ブジェクト間の通信をサポートし<br>OCOM モードで動作している場合、<br> (COM)を使用して異なるコンピュータ上のオブジェクト間の通信をサポートし (COM) と及用し く笑ふ ジャ・ピューシュンがファエクト 間の遍出とりない キック<br>ます。 WebLogic jCOM アプリケーションが DCOM モード で動作している場合、<br>COM クライアントは WebLogic Server と DCOM プロトコルで通信します。 COM クライアントは WebLogic Server と DCOM プロトコルで通信します。

ネイティブ モードの場合、COM クライアントは WebLogic Server にネイティブ ネイティブ モードの場合、COM クライアントは WebLogic Server にネイティブ<br>呼び出しを行い (COM-to-WLS)、WebLogic Server は COM アプリケーションに<br>ネイティブ呼び出しを行います。 呼び出しを行い (COM-to-WLS)、WebLogic Server は COM アプリケーションに<br>ネイティブ呼び出しを行います。<br>ネイティブ チードでけローカルのオペレーティング システム と CPU に対して想 *ネイ*ティブ呼び出しを行います。<br><br>ネイティブ モードではローカルのオペレーティング システムと CPU に対して個

別にコンパイルおよび最適化された、ネイティブ コードの動的にロードされる<br>ライブラリ (DLL) が使用されるので、COM-to-WLS アプリケーションでも <sub>がハー・・・・・・・・。</sup><br>ライブラリ (DLL) が使用されるので、 COM-to-WLS アプリケーションでも<br>WLS-to-COM アプリケーションでも、ネイティブ モードを使用するとパフォー<br>マンスが向上します。</sub> WLS-to-COM フラファン コン こ 5、ネイティン こード と反用 / s こ・フォー<br>- ます。<br>- パ モードで動作している COM to WI S アプリケーションけ

ー・・・・<br>また、ネイティブ モー<br>COM クライアントト また、ネイティブ モードで動作している COM-to-WLS アプリケーションは、<br>COM クライアントと WebLogic Server との通信に WebLogic の T3/IIOP プロト<br>ルを使用します。これにより、以下の利点が得られます。 COM クライアントと WebLogic Server との通信に WebLogic の T3/IIOP プロトコ<br>ルを使用します。これにより、以下の利点が得られます。<br>■ ネットワークの歴び出しが減るので、 DCOM 歴び出しを使用した場合に比べ

ルを使用します。これにより、以下の利点が得られます。<br>■ ネットワークの呼び出しが減るので、DCOM 呼び出しを使用した場合に比べ<br>- てパフォーマンスが向上する。 ネットワークの呼び出しが減るので、DCOM 呼び出しを使用した場合に比べ<br>てパフォーマンスが向上する。<br>たとえば、COM アプリケーションで、WebLogic Server への呼び出しによっ

マックォーマン ス<br><br>て値が返される 100 のデータ<br> て値が返される 100 のデータ要素を含むベクトルを作成するとします。これ て値が返される 100 のデータ要素を含むベクトルを作成するとします。これ<br>を DCOM モードで行うと、サーバに対する往復のネットワーク呼び出しが<br>-を DCOM モードで行うと、サーバに対する往復のネットワーク呼び出しが<br>-<br>-

■ WebLogic Server のフェイルオーバ機能とロード バランシング機能を利用できる。

#### <span id="page-22-0"></span>ネイティブ モードのメリットとデメリット

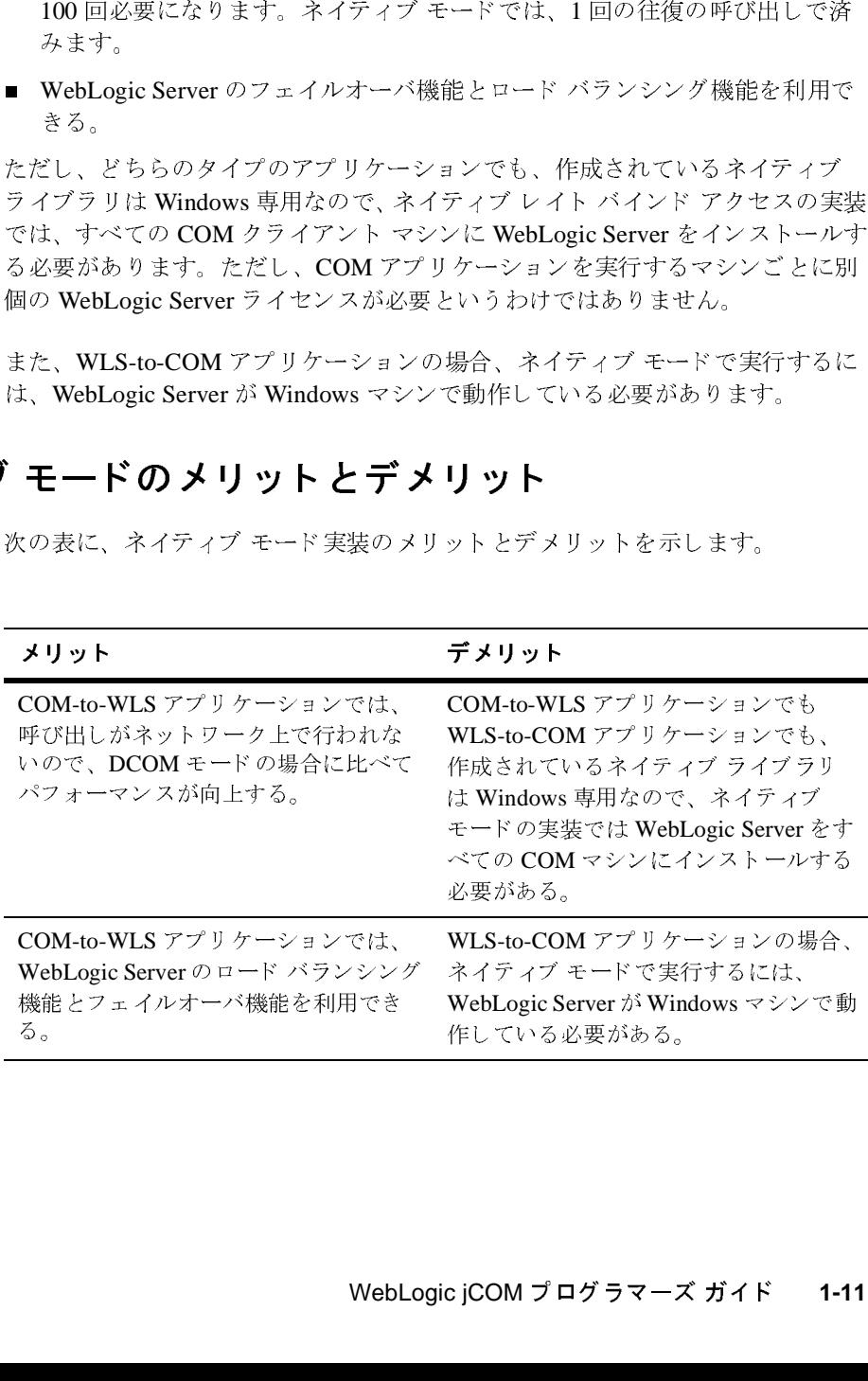

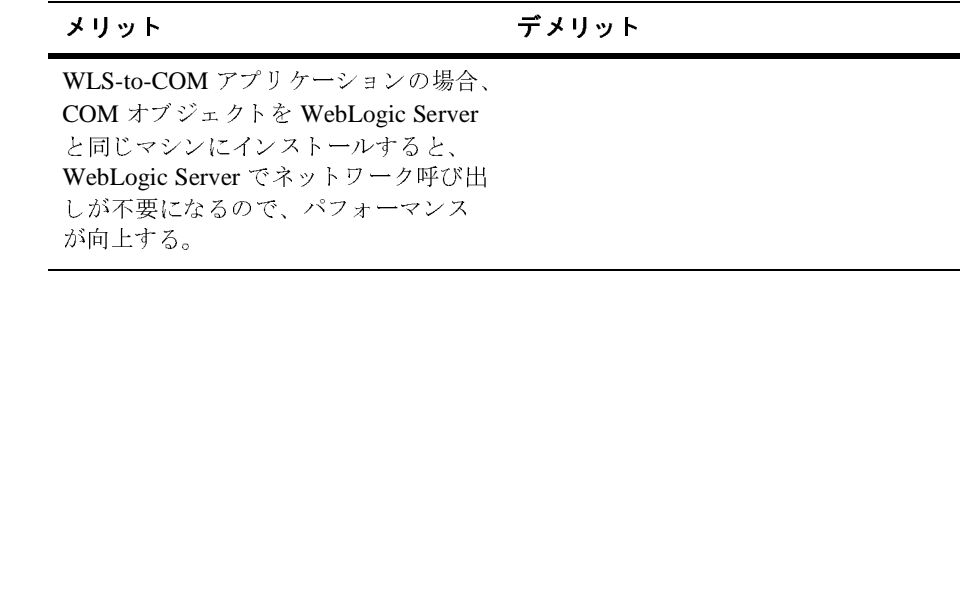

# <span id="page-24-2"></span><span id="page-24-0"></span>**2 COM** クライアント アプ リケー シ ョ ンから **WebLogic Server** へ の呼び出し

- 2-1 ページの「ネイティブ モードの特別な要件」
- 2-2 ページの「COM クライアントから WebLogic Server を呼び出す主な手<br>順」
- 2-3 ページの「WebLogic Server の準備」
- 2-8 ページの「COM クライアントの準備」
- 

#### <span id="page-24-1"></span>ネイティブ モードの特別な要件

この章では、COMクライアントから WebLogic Server 上のメソッドを呼び出す<br>ために WebLogic jCOM を使用する方法について説明します。<br>■ 2-1 ページの「ネイティブ モードの特別な要件」<br>■ 2-2 ページの「COM クライアントから WebLogic Server を呼び出す主な手<br>■[i]<br>■ 2-3 ページの「WebLogic Server の準備」<br>■ 2-3 ページの「WebLogic Ser ために WebLogic jCOM を使用する方法について説明します。<br>
- 2-1 ページの「ネイティブ モードの特別な要件」<br>
- 2-2 ページの「COM クライアントから WebLogic Server を<br>
順」<br>
- 2-8 ページの「WebLogic Server の準備」<br>
- 2-8 ページの「WebLogic Server の準備」<br>
- Tネイティブ モードでの COM-to-WLS アプリケーションの<br>
- T マック 「インインコートシャネスト」<br>ページの「COM クライアントから WebLogi<br>ページの「WebLogic Server の準備」<br>ページの「COM クライアントの準備」<br>イティブ モードでの COM-to-WLS アプリケ<br>-<br>-<br>D-WLS アプリケーションをネイティブ モー<br>Figic Server を COM クライアント マシンにイだし、COM クライアントを実行するマシンに<br>ライセンスが必要というわけではありません ページの「COM クライアントから WebLogic Server を呼び出す主な手<br>ページの「WebLogic Server の準備」<br>ページの「COM クライアントの準備」<br>イティブ モード での COM-to-WLS アプリケーションの実行」<br>-<br>-<br>-<br>-<br>-<br>-<br>-<br>D-WLS アプリケーションの実行するマシンごとに別個の WebLogic<br>ライセンスが必要というわけではありません。<br>イブ モードの詳細については、2-15 9.47 2.3 2.4 ネップ M-t bLo た blo た イテ M-t ページの 「[WebLogic Server](#page-26-0) の準備」 ページの 「COM ク ラ イ アン ト の準備」 「ネイティブ モードでの COM-to-WLS アプリケーションの実行」<br>
ブ<br>
モードの特別な要件<br>
M-to-WLS アプリケーションをネイティブ モードで実行するため<br>
blogic Server を COM クライアント マシンにインストールする必<br>
ただし、COM クライアントを実行するマシンごとに別個の Wel<br>
ver ライセンスが必要というわけではありません。<br>
(ティブ モードの詳細については、2-15 ページの「ネ COM-to-WLS アプリケーションをネイティブ モードで実行するためには、 er を COM クライアント マシンにインストールする必要があ<br>2OM クライアント マシンにインストールする必要があ<br>2OM クライアントを実行するマシンごとに別個の WebLogic<br>- スが必要というわけではありません。<br>- ドの詳細については、2-15 ページの「ネイティブ モードて<br>アプリケーションの実行」を参照してください。<br>-WebLogic Server を COM クライアント マシンにインストールする必要がありま を COM クライアント マシンにインストールする必要がありま<br>M クライアントを実行するマシンごとに別個の WebLogic<br>:が必要というわけではありません。<br><br><br><br>プリケーションの実行」を参照してください。<br><br>WebLogic jCOM プ**ログラマーズ ガイド 2**-1 す。 ただ し、 COM ク ラ イ アン ト を実行するマシン<sup>ご</sup> と に別個の WebLogic Server ライセンスが必要というわけではありません。

イブ モードの詳細については、2-15 ページの<br>o-WLS アプリケーションの実行」を参照して<br>WebLogic jCOM プロ ネイティブ モー ドの詳細については、 2-15 ページの 「ネ イ テ ィ ブ モー ドでの COM-to-WLS アプリケーションの実行」を参照してください。

## <span id="page-25-0"></span>**COM** クライアン トから **WebLogic Server**  を呼び出す主な手順

この節では、COM クライアントから WebLogic Server への呼び出しを行うため の主な手順を簡単に説明し ます。 詳細については、 以降の節で説明し ます。

#### **WebLogic Server** <sup>側</sup>

- 1. アーリー バインディングを使用している場合、java2com ツールを実行して アーリー バインディングを使用している場合、java2com ツールを実行して<br>Java ラッパー クラスと Interface Definition Librarry (IDL) ファイルを生成し<br>これらのファイルをコンパイルします。2-3 ページの「Java ラッパーおよび Java ラッパー クラスと Interface Definition Librarry (IDL) ファイルを[生成](#page-26-1)し、<br>これらのファイルをコンパイルします。2-3 ページの「Java ラッパーおよび<br>IDL ファイルの生成 - アーリー バインディングのみ」を参照してください。 これらのファイルをコン[パ](#page-26-1)[イル](#page-28-0)します。2-3ページの「Java ラッパーおよび<br>IDL ファイルの生成 - アーリー バインディングのみ」を参照[し](#page-28-0)てください。<br>サーバを起動し[ます。](#page-28-0)2-5 ページの「サーバの起動」を参照してください。 IDLファイルの生成 - アーリー バインディングのみ」を参照してください。
- ファイルの生成 アーリー バインディングのみ」を参照してください。<br>バを起動します。2-5 ページの「サーバの起動」を参照してください。<br>- ・・・・・・・・・・・・・・・・・・・・・・・・・・・・・・・・・・。 2.
- サーバを起動します。2-5 ページの「サーバの起動」を参照してください。<br>サーバ リスン ポート上で COM 呼び出しを有効化します。2-6 ページの<br>「サーバ リスン ポート上での COM 呼び出しの有効化」を参照してください 3. サーバ リスン ポート上で COM 呼び出しを有効化します。2-6 ページの サーバ リスン ポート上で COM [呼](#page-29-0)び[出](#page-29-0)しを有効化します。2-6ページの<br>「サーバ リスン ポート上での COM 呼び出しの[有効化](#page-29-0)」を参照してくだ<br>COM クライアントにサーバ クラスへのアクセスを許可します。2-6 ペー
- 「サーバ リスン ポート上での COM 呼び出しの有効化」を参照してください。<br>COM クライアントにサーバ クラスへのアクセスを許可します。2-6 ページ<br>の「アクセス制御のコンフィグレーション」を参照してください。 4. COM クライアントにサーバ クラスへのアクセスを許可します。2-6 ページ クライアントにサーバクラスへのアクセスを許可します。2-6 [ページ](#page-31-0)<br>`クセス制御のコンフィグレーション」を参照してください。<br>]連するコンソール プロパティをコンフィグレーションします。2-8
- ー・ファ コー<sub>の程度</sub><br>他の関連するコンソール プロパティをコンフィグレーションしま<sup>。</sup><br>ページの「その他のコンソール プロパティのコンフィグレーショ 5. ページの「その他のコンソール プロ[パ](#page-31-0)ティのコンフィグレーション」を参照<br>してください。 ーンの「この<sub>他のコンク」</sub><br><br><br>静的コンソール プロパティの値を変更した場合、新しい値を有効にするため
- ー・・・ニー。<br>静的コンソール<br>にサーバを再走 6.静的コンソール プロパティの値を変更した場合、新しい値を有効にするため<br>- とサーバを再起動します。<br>**COM クライアント側**

# ーマックス<br>COM クライアント側

- 1.jCOM ツール ファイルおよび WebLogic Server クラス ファイル ( ネイティブ ツール ファイルおよび WebLogic Server クラス ファイル ( ネイティブ<br>の場合のみ ) をインストールします。2-8 ページの「必要なファイルの<br>トール」を参照してください。 モードの場合のみ) をインストールします。[2-8](#page-31-2) ページの「必要なファイルの<br>インストール」を参照してください。<br>ゼロ クライアント インストールの場合 インストール」を参照してください。<br>2.ゼロ クライアント インストールの場合
- 
- 2. ゼロ クライアント インストールの場合<br>• オブジェクト参照モニカ (ORM) を<br>• からプログラムとして取得するか、 からプログラムとして取得するか、アプリケーションに貼りつけること 。シッシングランス いっしゃ こうしゃ こうこん ファンスコン こうしょう

- 3. アーリー バインディングを使用している場合
- ジェクト[参照](#page-32-1)モニ[カ](#page-32-1)の[取得](#page-32-1) ゼロ クライアントのみ」を参照してください。<br>- リー バインディングを使用している場合<br>WebLogic Server マシン上で生成された IDL ファイルを取得して、型ラ<br>イブラリにコンパイルします。<br>型ライブラリと、サービスする WebLogic Server を登録します。<br>Eの手順については、2-10 ページの「Java ラッパーおよび IDL ファイル - リ・Wel<br>イフララの成 ● WebLogic Server マシン上で生成された II<br>イブラリにコンパイルします。<br>● 型ライブラリと、サービスする WebLogic<br>上記の手順については、2-10ページの「Java<br>の生成 - アーリー バインディングのみ」を参<br>レジストリに WebLogic Server JVM を登録し ● WebLogic Server マシン上で生成された IDL ファイルを取得して、型ラ<br>イブラリにコンパイルします。
	-

- マシン上で生成された IDL ファイルを取得[し](#page-35-0)[て、](#page-35-0)[型ラ](#page-35-0)<br>パルします。<br>ザービスする WebLogic Server を登録します。<br>は、2-10 ページの「Java ラッパーおよび IDL ファイル<br>インディングのみ」を参照してください。<br>gic Server JVM を登録します。ネイティブ モードで<br><br><br><br><br><br><br><br><br><br><br><br><br><br><br><br><br><br><br> --フランニンパーパンなり。<br>型ライブラリと、サービスする<br>--<br>:成 - アーリー バインディング<br>ジストリに WebLogic Server JV<br><br>Nogic Server と通信する場合、<br>\*ント マシン レジストリへの V 型ライブラリと、サービスする WebLogic Server を登録します。<br>Eの手順については、2-10 ページの「Java ラッパーおよび IDL こ<br>E成 - アーリー バインディングのみ」を参照してください。<br><br>シストリに WebLogic Server JVM を登録します。ネイティブ モー<br>bLogic Server と通信する場合、ここで設定します。2-12 ページ<br>ピさい。 上記の手順については、2-10ページの「Java ラッパーおよび IDL ファイル<br>の生成 - アーリー バインディングのみ」を参照してください。<br>レジストリに WebLogic Server JVM を登録します。ネイティブ モードで<br>WebLogic Server と通信する場合、ここで設定します。2-12 ページの「クラ<br>イアント マシン レジストリへの WebLogic Server JVM の登録」を参照して<br>ください。<br>CO の生成 - アーリー バインディングのみ」を参照してください。<br>レジストリに WebLogic Server JVM を登録します。ネイティ5<br>WebLogic Server と通信する場合、ここで設定します。2-12 ペ<br>イアント マシン レジストリへの WebLogic Server JVM の登録<br>ください。<br>COM クライアント アプリケーションをコード化します。2-14<br>「COM クライアント アプリケーションのコード化」を参 4. [レジ](#page-38-1)ストリに WebLogic Server JVM を登録[し](#page-38-1)[ます。](#page-38-1)[ネ](#page-38-1)[イ](#page-38-1)[テ](#page-38-1)[ィ](#page-38-1)[ブ](#page-38-1) モードで<br>WebLogic Server と通信する場合、ここで設定します。2-12 ページの「ク<br>イアント マシン レジストリへの WebLogic Server JVM の登録」を参照し<br>ください。<br>COM クライアント アプリケーションのコード化」を参照してください。<br>COM クライアントを起動します。2-15 ページの「COM クライアントの<br><br><sup>色</sup> WebLogic Server と通信する場合、ここで設定します。2-12 ページの「クラ と通信する場合、ここで設定します。2-12 ページの「クラ<br>- ジストリへの WebLogic Server JVM の登録」を参照して<br>ト アプリケーションをコード化します。2-14 ページの<br>ト アプリケーションのコード化」を参照してください。<br>トを起動します。2-15 ページの「COM クライアントの起<br>ださい。
- 5. COM クライアント アプリケーションをコード化します。2-14 ページの
- イアント マシン レジストリへの WebLogic Server JVM の登録」を参照して<br>ください。<br>COM クライアント アプリケーションをコード化します。2-14 ページの<br>「COM クライアントを起動します。2-15 ページの「COM クライアントの起<br>EOM クライアントを起動します。2-15 ページの「COM クライアントの起<br>動」を参照してください。 、、ここ。。<br>COM クラ<br>COM クラ<br>COM クラ<br>動」を参照 ク ライアン ト アプ リ ケーシ ョ ンを コー ド化し ます。 2-14 ページの 「COM クライアント アプリケーションのコード化」を参照してください。<br>COM クライアントを起動します。2-15 ページの「COM クライアントの走<br>動」を参照してください。<br>|<br>|C Server の準備 6. COM クライアントを起動します。2-15 ページの「COM クライアントの起 クライアントを起動します。2-15 ページの「COM クライアントの起<br>・参照してください。<br>**う<br>ては、COM** クライアントが WebLogic Server オブジェクト上のメソ<sub>。</sub>

# <span id="page-26-0"></span>**WebLogic Server** の準備

*あ」 と*る無し くくだこい。<br>|C Server の<br><sub>Fの節では、COM クライフ<br><sub>E呼び出せるように、Webl</sub></sub>

# <span id="page-26-1"></span>以下の節では、COM クライアントが WebLogic Server オブジェクト上のメソッドを呼び出せるように、WebLogic Server を準備する方法について説明します。<br><br>ソパーおよび IDL ファイルの生成 - アー<br>'ンディングのみ ドを呼び出せるように、WebLogic Server を準備する方法について説明します。<br>ノパーおよび IDL ファイルの生成 - アー<br>シディングのみ **Java** ラ ッパーおよび **IDL** フ ァ イルの生成 **-** アー リー バインディングのみ

1. JDK ライブラリへのパスと weblogic.jar へのパスを CLASSPATH に追加しま ライブラリへのパスと weblogic.jar へのパスを CLASSPATH に追加しま<br>たとえば、次のように指定します。<br>CLASSPATH=%JAVA\_HOME%\lib\tools.jar;<br>HOME%\server\lib\weblogic.jar;%CLASSPATH%<br>WebLogic jCOM プログラマーズ ガイド 2-3

```
set CLASSPATH=%JAVA_HOME%\lib\tookWL_HOME%\server\lib\weblogic.jam<br>%WL_HOME%\server\lib\weblogic.jam<br>WebLogic
set CLASSPATH=%JAVA HOME%\lib\tools.jar;
%WL_HOME%\server\lib\weblogic.jar;%CLASSPATH%
```
JAVA HOME は、JDK がインストールされているルート フォルダ (通常 c:\bea\jdk131) で、WL\_HOME は、WebLogic Platform ソフトウェアがインス

2. java2com ツールで java ラッパー ファイルと IDL ファイルを生成します。

java com.bea.java2com.Main

java2com GUI が表示されます。

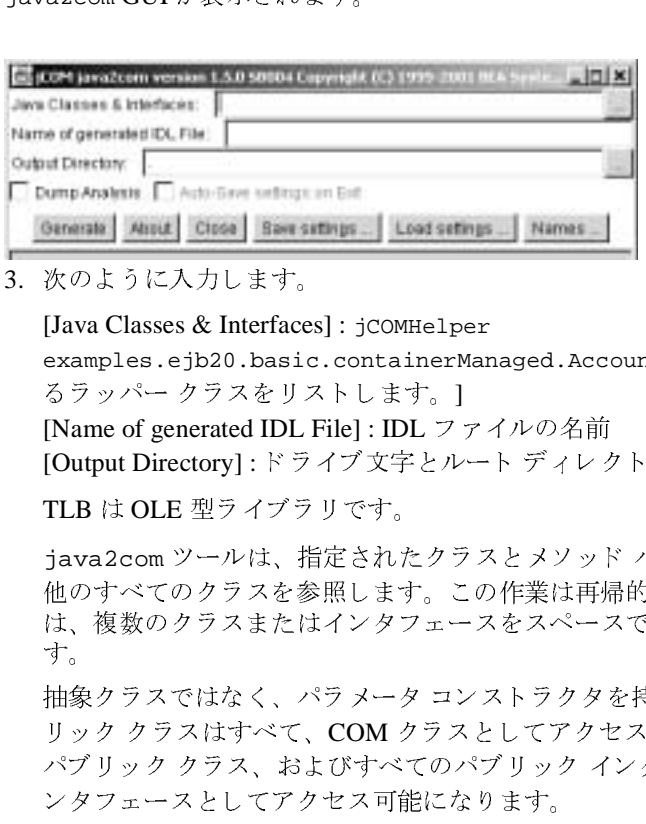

3. 次のように入力します。

は、JDK がインストールされているルート フォルダ ( 通常<br>t.131) で、wL\_HOME は、WebLogic Platform ソフトウェアが<br>ているルート ディレクトリ ( 通常 c : \bea\weblogic700) て<br>ソールで java ラッパー ファイルと IDL ファイルを生成しま<br>bea . java2com.Main<br>が表示されます。<br>www.tava2com.Main<br>が表示されます。<br>www.tava2 で、 WL\_HOME は、 WebLogic Platform ソ フ ト ウ ェアがインス トールされているルート ディレクトリ (通常 c:\bea\weblogic700) です。<br>java2com ツールで java ラッパー ファイルと IDL ファイルを生成します。<br>java com .bea .java2com.Main<br>a2com GUI が表示されます。<br>azom GUI が表示されます。<br>thereing strengths to the activate of the strengths of the st ツールで java ラッパー ファイルと IDL ファイルを生成します。<br>
bea. java2com.Main<br>
I が表示されます。<br>
sense interactions with the set of the set of the set of the set of the set of the set of the set of the set<br>
set of the set of the set of the set of [Java Classes & Interface<br>examples .ejb20.basic<br>るラッパークラスをリン<br>[Name of generated IDL<br>[Output Directory] : ドラ<br>TLB は OLE 型ライブラ<br>java2com ツールは、排<br>java2com ツールは、特<br>idea ウェブラスをたたり、複数のクラスを数のクラスではなく、パブリッククラスはす。<br>いタクラスではなく、パブリッククラスがとい [Java Classes & Interfaces] : jCOMHelper examples.ejb20.basic.containerManaged.AccountHome [ここに変換す [Name of generated IDL File] : IDL ファイルの名前 [Output Directory] : ドライブ文字とルート ディレクトリ\TLB

TLB は OLE 型ライブラリです。

java2com ツールは、指定されたクラスとメソッド パラメータで使用される<br>他のすべてのクラスを参照します。この作業は再帰的に行われます。ここで

タで使用され、ここで使用され、ここできました。ここまできまいます。ここまに定できまいます。他のパブルスは、COM /フェナ。他のアプリングのようななどにより、ことにより、ことにより、ことにより、 るラッパー クラスをリストします。]<br>[Name of generated IDL File] : IDL フ<br>[Output Directory] : ドライブ文字とル<br>TLB は OLE 型ライブラリです。<br>java2com ツールは、指定されたクラ<br>java2com ツールは、指定されたクラ<br><br>他のすべてのクラスを参照します。<br>は、複数のクラスまたはインタフェー<br>す。<br>サック クラスはすべて、COM クラス<br>パブリック クラス、お フルート ディレッシュンストラクター・ディレッション メリック すいしょう ラクタート ディレッション ストラクター・ディレッション してアクター・ディレッション アクター・ディレッション ラクター・ラック イルしょで ラック・オルト ティルト ティルト エチ・コン パイルしょう ドライブ文字とルート ディレクトリ \TLB<br>ブラリです。<br>、指定されたクラスとメソッド パラメー<br>-、指定されたクラスとメソッド パラメー<br>を参照します。この作業は再帰的に行われ<br>たはインタフェースをスペースで区切っ<br>- ペラメータ コンストラクタを持たない<br>ぶて、COM クラスとしてアクセス可能に<br>およびすべてのパブリック インタフェー<br>アクセス可能になります。<br>e] ボタンをクリックしてラッパーと IDL<br>パーと IDL をコンパ は OLE 型ライブラリです。<br>2com ツールは、指定された<br>すべてのクラスを参照します<br><br>すべてのクラスを参照します<br>タラスではなく、パラメーク<br>クラスではなく、パラメーク<br>リック クラス、およびすべ<br>リック クラス、およびすべ<br>リック クラス、およびすべまり<br>時点で [Generate] ボタンをク<br>またされたラッパーと IDL<br>おこれは、java2com ツー<br>うためです。コンパイル中に<br>ろためです。コンパイル中に<br>ううスで問題 のクラスを参照します。この作業は再帰的に行われます。ここでカラスを参照します。この作業は再帰的に行われます。ここでクラスまたはインタフェースをスペースで区切って指定できま<br>ウラス またはインタフェースをスペースで区切って指定できま<br>ではなく、パラメータ コンストラクタを持たない Java のパブ<br>スはすべて、COM クラスとしてアクセス可能になります。他の<br>クラス、およびすべてのパブリック インタフェースは、COM イ<br>スとしてアクセ に、複数のクラスまたはインタフェースをスペースで区切って指定できます。<br>は、複数のクラスまたはインタフェースをスペースで区切って指定できます。<br>サ。<br>リック クラスはすべて、COM クラスとしてアクセス可能になります。他の<br>リック クラスはすべて、COM クラスとしてアクセス可能になります。他の<br>パブリック クラス、およびすべてのパブリック インタフェースは、COM イ<br>ンタフェースとしてアクセス可能になります。<br>この時点で [Gene は、<br>抽象クラスではなく、パラメータ コンストラクタを持たない Java のパブ<br>リック クラスはすべて、COM クラスとしてアクセス可能になります。他<br>パブリック クラス、およびすべてのパブリック インタフェースは、COM<br>ンタフェースとしてアクセス可能になります。<br>この時点で [Generate] ボタンをクリックしてラッパーと IDL を作成する場<br>合、生成されたラッパーと IDL をコンパイルしようとすると、エラーが多<br>します。 、 抽リパン こ合してど 抽象クラスではなく、パラメータ コンストラクタを持たない Java のパブリック クラスはすべて、COM クラスとしてアクセス可能になります。 他パブリック クラス、およびすべてのパブリック インタフェースは、COM<br>パブリック クラス、およびすべてのパブリック インタフェースは、COM<br>ンタフェースとしてアクセス可能になります。<br>この時点で [Generate] ボタンをクリックしてラッパーと IDL を作成する!<br>合、生成されたラッ リック クラスはすべて、COM クラスとしてアクセス可能になります。他のパブリック クラス、およびすべてのパブリック インタフェースは、COM ィンタフェースとしてアクセス可能になります。<br>ペブリック クラス、およびすべてのパブリック インタフェースは、COM インタフェースとしてアクセス可能になります。<br>この時点で [Generate] ボタンをクリックしてラッパーと IDL を作成する場<br>合、生成されたラッパーと IDL をコンパイ パブリック クラス、およびすべてのパブリック インタフェースは、COM インタフェースとしてアクセス可能になります。<br>この時点で [Generate] ボタンをクリックしてラッパーと IDL を作成する場<br>合、生成されたラッパーと IDL をコンパイルしようとすると、エラーが発生<br>します。これは、java2com ツールのデフォルトで特定のクラスが省略され<br>ているためです。コンパイル中に生成されたエラーを参照することにより、<br>どのクラス ン - コンコンプ バコ - カコ カリ<br>この時点で [Generate] ボタンをクリックしてラ<br>合、生成されたラッパーと IDL をコンパイルします。これは、java2com ツールのデフォル<br>ているためです。コンパイル中に生成されたユ<br>どのクラスで問題が発生しているか判別できま<br>COM プ**ログラマーズ ガイド** この時点で [Generate] ボタンをクリックしてラッパーと IDL を作成する場合、生成されたラッパーと IDL をコンパイルしようとすると、エラーが発します。これは、java2com ツールのデフォルトで特定のクラスが省略されているためです。コンパイル中に生成されたエラーを参照することにより、どのクラスで問題が発生しているか判別できます。<br><br>ているためです。コンパイル中に生成されたエラーを参照することにより、<br>どのクラスで問題が 合、生成されたラッパーと IDL をコンパイルしようとすると、エラーが発生<br>します。これは、java2com ツールのデフォルトで特定のクラスが省略され<br>ているためです。コンパイル中に生成されたエラーを参照することにより、<br>どのクラスで問題が発生しているか判別できます。<br><br>COM プ**ログラマーズ ガイド** します。これは、java2com ツールのデフォルトで特定のクラスが省略され<br>ているためです。コンパイル中に生成されたエラーを参照することにより、<br>どのクラスで問題が発生しているか判別できます。<br><br><br><br>COM プ**ログラマーズ ガイド** こ、。 <sub>こんの こ フ。<br><br>どのクラスで問題が発生しているか判別できます。<br>COM プ**ログラマーズ ガイド**</sub>

\*.toString->'''' class java.lang.Class->''''

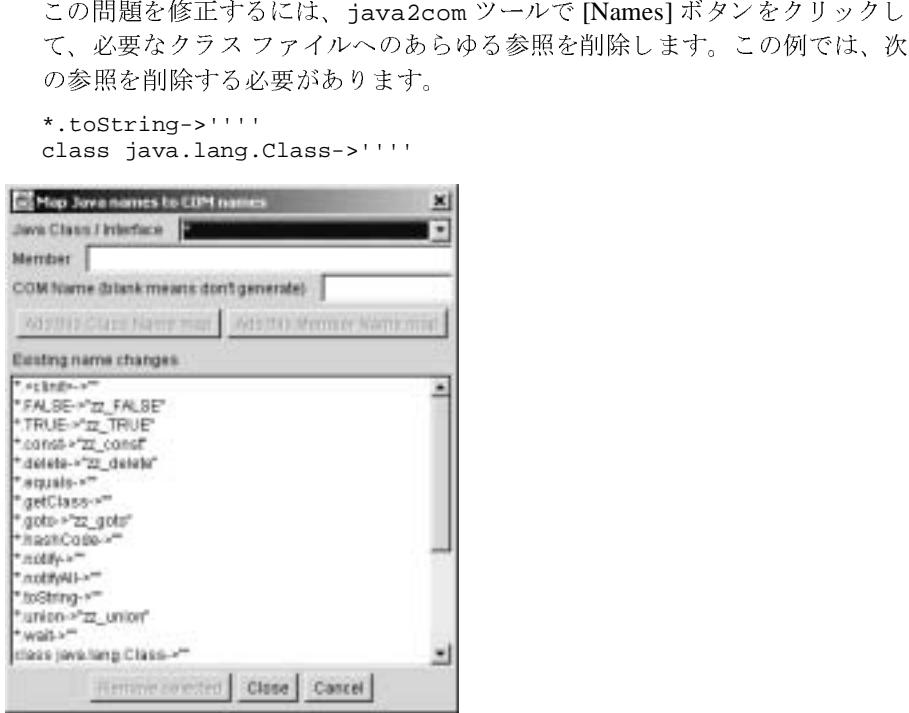

4. これらの参照が削除されると、ラッパーと IDL を生成できます。java2com GUI で [Generate] をクリックします。

これらの参照が削除されると、ラッパーと IDL を生成できます。 java2com<br>GUI で [Generate] をクリックします。<br>a2com ツールでは、Java オブジェクトへのアクセスに使用される DCOM<br>-シャリング コードを含む Java クラスが生成されます。これらの生成された<br>シは、WebLogic jCOM ランタイムによって背後で使用されます。必要なの<br>れば、WebLogic jCOM ランタイムによって背後で で [Generate] をクリックします。<br><sub>em</sub> ツールでは、Java オブジェクトリング コードを含む Java クラフ<br>: リング コードを含む Java クラフ<br>は、WebLogic jCOM ランタイムに<br>のクラスをコンパイルすること?<br>ATH に含まれていることを確認<br>ic Server を起動します。「WebLo java2com ツールでは、Java オブジェクトへのアクセスに使用される DCOM ツールでは、Java オブジェクトへのアクセスに使用される DCOM<br>ング コードを含む Java クラスが生成されます。これらの生成され<br>WebLogic jCOM ランタイムによって背後で使用されます。必要な<br>)クラスをコンパイルすることだけです。また、これらのクラスが<br>TH に含まれていることを確認してください。<br>Server を起動します。「WebLogic Server の起動と停止」を参照して マーシャリング コードを含む Java クラスが生成されます。これらの生成された<br>クラスは、WebLogic jCOM ランタイムによって背後で使用されます。必要なのはこれらのクラスをコンパイルすることだけです。また、これらのクラスが<br>CLASSPATH に含まれていることを確認してください。<br>WebLogic Server を起動します。「WebLogic Server の起動と停止」を参照してく<br>ださい。 クラスは、WebLogic jCOM ランタイムによって背後で使用されます。必要なのはこれらのクラスをコンパイルすることだけです。また、これらのクラスが<br>CLASSPATH に含まれていることを確認してください。<br>CLASSPATH に含まれていることを確認してください。<br>WebLogic Server を起動します。「WebLogic Server の起動と停止」を参照してく<br>ださい。 CLASSPATHに含まれていることを確認してください。

#### <span id="page-28-0"></span>サーバの起動

CLASSPATH に含まれていることを確認してください。<br>CLASSPATH に含まれていることを確認してください。<br>WebLogic Server を起動します。「WebLogic Server の起動と停止」を参照し<br>ださい。 にロ えいてい しこ と <sub>確認し</sub>して くたこい。<br><br><br>WebLogic jCOM プ ログ<br> WebLogic Server を起動します。「WebLogic Server の起動と停止」を参照してく を起動します。「WebLogic Server の起動と停止」を参照してく<br><br>WebLogic jCOM プログラマーズ ガイド<br>2-

# <span id="page-29-0"></span>サーバ リスン ポー ト上での **COM** 呼び出しの有効 化

WebLogic Server をインストールすると自動的に jCOM がインストールされます をインストールすると自動的に jCOM がインストールされます<br>)にする必要があります。これによって、リスン ボート 上で<br>をリスンするようにサーバに知らせます。<br>ver Administration Console を起動します。<br>サーバの名前をクリックします。<br>サーバの名前をクリックします。<br>ites] 画面を表示します。<br>ites] 画面を表示します。<br>かと J ボックスをチェックします。<br>動して設定を有効にします。<br>かいこのパブ COMの呼び出しをリスンするようにサーバに知らせます。

- 1. WebLogic Server Administration Console を起動します。
- 
- 
- 4. [COM を有効化]ボックスをチェックします。
- 

#### <span id="page-29-1"></span>アクセス制御のコンフィグレーション

COM クライアント アプリケーションがアクセスする必要のあるクラスに、 COM クライアント ユーザ アクセスを許可します。特定のアプリケーションに

が、jCOM を有効にする必要があります。これによって、リスン ポート上で<br>COM の呼び出しをリスンするようにサーバに知らせます。<br>1. WebLogic Server Administration Console を起動します。<br>2. 左ペインで、サーバの名前をクリックします。<br>3. 右ペインの [接続 ] タブをクリックした後で [jCOM] タブをクリックして<br>[jCOM properties] 両面を表示します。<br>4. [CO "<br>"A S 出しこう"<br>" という"<br>"<br>"<br>"<br>"<br>" インで、サーバの名前をクリックします。<br>"<br>"<br>" OM properties] 画面を表示します。<br>"<br>" OM を有効化 ] ボックスをチェックします。<br>" コンパを再起動して設定を有効にします。コンソールで<br>"<br>" てきていある場合、サーバを起動する前に設定し<br>" こうろ予定がある場合、サーバを起動する前に設定し<br>の「その他のコンソール プロパティのコンフィグレー<br>" フ ます。<br>きず。<br>きず。<br>まず。<br>コンソールで定し<br>コンソールで定し<br>コンフィグ<br>フィランフィダー<br>アプレスする必要の例<br>アプレスする必要の<br>アプレスする必要のの例<br>キャデ。特定の<br>ジェオ。特定<br>バスマントの例<br>リースオッキ 2. 左ペインで、サーバの名前をクリックします。<br>3. 右ペインの [接続] タブをクリックした後で [j<br>
[jCOM properties] 画面を表示します。<br>
[jCOM properties] 画面を表示します。<br>
4. [COM を有効化] ボックスをチェックします。<br>
5. サーバを再起動して設定を有効にします。コン<br>
設定する予定がある場合、サーバを起動する前<br>
ジの「その他のコンソールプロパティのコンフ<br>
COM クラ 3. 右ペインの [接続] タブをクリックした後で [jCOM] タブをクリックして、<br>
[jCOM properties] 画面を表示します。<br>
4. [COM を有効化] ボックスをチェックします。<br>
5. サーバを再起動して設定を有効にします。コンソールで jCOM プロパティ<br>
3. 設定する予定がある場合、サーバを起動する前に設定してください (2-8ペ<br>
ジの「その他のコンソール プロパティのコンフィグレーション」を参照) [jCOM properties] 画面を表示します。<br>[COM を有効化] ボックスをチェック<br>サーバを再起動して設定を有効にしま<br>設定する予定がある場合、サーバを起<br>ジの「その他のコンソール プロパテ<br>ジの「その他のコンソール プロパテ<br>M クライアント アプリケーションが、<br>M クライアント アプリケーションが、<br>M クライアント ユーザ アクセスを許<br>iC、どのクラスを公開するかが決定:<br>TOME/samples/server を有効化 ] ボックスをチェックします。<br>そ再起動して設定を有効にします。コン<br>る予定がある場合、サーバを起動する育<br>その他のコンソール プロパティのコン<br>アコンフィブレーン<br>イアント アプリケーションがアクセス<br>イアント ユーザ アクセスを許可します<br>このリリースに付属するゼロ クライア<br>samples/server/src/examples/jcom<br>イアントの場合、COM クライアントは<br>います。<br>ttil.Collection<br> 5. サーバを再起動して設定を有効にします。コンソールで jCOM プロパティを<br>- 設定する予定がある場合、サーバを起動する前に設定してください (2-8 ページの「その他のコンソール プロパティのコンフィグレーション」 を参照)。<br>- ジの「その他のコンソール プロパティのコンフィグレーション」 を参照)。<br>- COM クライアント アプリケーションがアクセスする必要のあるクラスに、<br>COM クライアント ユーザ アクセスを許可しま 設定する[予](#page-31-0)定がある場合、サーバを[起](#page-31-0)動する前に設定してください (2-8 ページの「その他のコンソール プロパティのコンフィグレーション」を参照)。<br>ジの「その他のコンソール プロパティのコンフィグレーション」を参照)。<br>M クライアント アプリケーションがアクセスする必要のあるクラスに、<br>M クライアント ユーザ アクセスを許可します。特定のアプリケーションに<br>って、どのクラスを公開するかが決定されます。<br>: では、このリリースに付属 ジの「その他のコンソール プロパティのコンフィグレーション」を参照 )。<br><br>| **御 の コ ン フ イ グ レ 一 シ** ヨ ン<br>M クライアント アプリケーションがアクセスする必要のあるクラスに、<br>M クライアント ユーザ アクセスを許可します。特定のアプリケーションに<br>て、どのクラスを公開するかが決定されます。<br>-<br>TCは、このリリースに付属するゼロ クライアントの例を示します<br>ABME/samples/server/src/e クライアント ユーザ アクセスを許可します。特定のアプリケーション<br>、どのクラスを公開するかが決定されます。<br>、どのクラスを公開するかが決定されます。<br><br><br><br><br>
\*は、このリリースに付属するゼロ クライアントの例を示します<br><br>
\*は、このリリースに付属するゼロ クライアントの例を示します<br><br><br>
\*<br>
7ライアントの場合、COM クライアントは次の 3 つのクラスにアクセ<br>
があります。<br>
va .util .Collection<br>
va 、どのクラスを公開するかが決定されます。<br>
は、このリリースに付属するゼロ クライアントの例を示します<br>
は、このリリースに付属するゼロ クライアントの例を示します<br>
<br>
20ME/samples/server/src/examples/jcom/zeroclient を参照してくた<br>
,<br>
カライアントの場合、COM クライアントは次の 3 つのクラスにアクセス<br>
があります。<br>
va .util.Collection<br>
va .ut よって、ピックグロニムはクラムを公開するかが決定する。<br>ここでは、このリリースに付属するゼロ クライア:<br>(WL\_HOME/samples/server/src/examples/jcom/<br>さい)。<br>ゼロ クライアントの場合、COM クライアントは次<br>る必要があります。<br>■ java.util.Collection<br>■ java.util.Iterator<br>■ ejb20.basic.beanManaged<br>pic jCOM プログ ここ いへ コリリ リ ハコリ リ リ リ ト ト リ コ し ちょう リ ハコリ リ ト ト リ コ し ちょう <br>(WL\_HOME/samples/server/src/examples/jcom/zeroclient を参照<br>さい)。<br>ゼロ クライアントの場合、COM クライアントは次の 3 つのクラスに、<br>る必要があります。<br>■ java .util .Collection<br>■ java .util .Tterator<br>■ e (WL\_HOME/samples/server/src/examples/jcom/zeroclientを参照してくだ

<sub>とグ 灬し</sup> ヽヽ'に<br><sup>ラ</sup>スにアクセス。</sub> さい)。<br>ゼロク要,<br>■ jav.<br>■ jav.<br>■ ejb<br>■ ejb<br>ic jCOM ゼロ クライアントの場合、COM クライアントは次の 3 つのクラスにアクセスする必要があります。<br>■ java.util.Collection<br>■ java.util.Iterator<br>■ java.util.Iterator<br>■ ejb20.basic.beanManaged<br>pic jCOM プログラマーズ ガイド

- java.util.Collection
- java.util.Iterator
- ejb20.basic.beanManaged

#### <span id="page-30-0"></span>**java.util.Collection** および **java.util.Iterator** へのア クセスの 許可

- 1. WebLogic Server Administration Console の左ペインで [ サービス ] ノードをク リックしてから、その下の [JCOM] ノードをクリックします。
- 2. 右ペインで、次のように入力します。 java.util.\*
- 3. [ポリシーを定義]をクリックします。
- 4. [ポリシー条件]ボックスで、[ 呼び出し側をメンバとするグループは] をダ<br>- ブルクリックします。 *ン ハ・ノ ノ ノ ノ )* し よ ノ 。
- 5. [グループ名の入力] フィールドに、アクセスを許可するユーザ グループの 名前を入力し ます。
- 注意 **:** ゼロ ク ライアン トの例では、 「everyone」 にア クセスが許可されています が、アクセスを許可する際には、できるだけ制約を設けることをお勧め し ます。
- 6. [ 追加 ] をクリックします。
- 7. [OK] をクリックします。
- 8. ウィンドウの右下にある「適用1をクリックします。

#### <span id="page-30-1"></span>**ejb20.basic.beanManaged** へのア クセスの許可

ウィンドウの右下にある [ 適用 ] をクリックします。<br> **beanManaged へのアクセスの許**<br>
<sup>1</sup> クライアントの例では、ejb20.basic.beanManageです。<br>
ほを実現するには、手順 3 の「java.util.\*」を「ejb20.<br>
接えて、「java.util.Collection および java.util.Iterator<br>|を繰り返します。<br><br>
にアスタリスクが付いているため、実際には ejb2 ゼロ クライアントの例では、ejb20.basic.beanManaged クラスへのアクセスも<br>必要です。<br>これを実現するには、手順 3 の「java.util.\*」を「ejb20.basic.beanManaged.\*」に<br>置き換えて、「java.util.Collection および java.util.Iterator へのアクセスの許可」の<br>手順を繰り返します。<br>最後にアスタリスクが付いているため、実際には ejb20.bas 」こ置手 最ペッパ 最後の アクロールを実現える にんかい こうしょう こうしゅう しょうしゅう しょうしゅう しょうしゅう これを実現するには、手順 3 の「java.util.\*」を「ejb20.basic.beanManaged.\*」に<br>置き換えて、「java.util.Collection および java.util.Iterator へのアクセスの許可」の<br>手順を繰り返します。<br>最後にアスタリスクが付いているため、実際には e jb20 . basic . beanManaged<br>パッケージ全体にアクセスを許可していることに注意してください。<br>
--置き換えて、 「java.util.Collection および java.util.Iterator へのア クセスの許可」 の

・<sub>順を称うるとよう。</sub><br>最後にアスタリスクが<br>パッケージ全体にアク 最後にアスタ リ ス クが付いているため、実際には ejb20.basic.beanManaged パッケージ全体にアクセスを許可していることに注意してください。

# <span id="page-31-0"></span>クラスへのアクセス[許](http://edocs.beasys.co.jp/e-docs/wls/docs70/ConsoleHelp/security_7x.html)可および[取消](http://edocs.beasys.co.jp/e-docs/wls/docs70/ConsoleHelp/security_7x.html)しに[関](http://edocs.beasys.co.jp/e-docs/wls/docs70/ConsoleHelp/security_7x.html)する詳細については、[Console](http://edocs.beasys.co.jp/e-docs/wls/docs70/ConsoleHelp/security_7x.html) オンラインヘルプ の1.x セキュリティに関する Web ブラウザで参照してください.<br>インヘルプ の1.x セキュリティに関する前を Web ブラウザで参照してください.<br>こ**コン ソールプロパティ** イのコンフィグレー<br><br>詳細については、jCOM プロパティに関する Console オンラインヘルプを参照し<br>WFのプロパティのいずれかを有効にするためにサーバを イン ヘルプ の 7.x セキュリティに関する節を Web プラウザで参照してください。<br>コン ソ 一ル プ ロ パティのコンフィグレー<br>詳細については、jCOM コンソールプロバティをコンフィグレーションします。<br>詳細については、jCOMプロパティに関する Console オンライン ヘルプを参照し<br>てください。<br>場合は、ここで再起動します。<br> $\begin{array}{l} \hline \mathbf{\nabla} \mathbf{\nabla} \mathbf{\nabla} \mathbf{\nabla} \mathbf$ その他のコンソール プロパティのコンフィグレー<br>ション ション

#### <span id="page-31-1"></span>COM クライアントの準備

COMクライアントを準備する方法について説明します。

# <span id="page-31-2"></span>⊿ ヌ ト ノ ト ハ マ イ ー ハ ー ハ

その他の必要な jCOM コンソール プロパティをコンフィグレーションします。<br>詳細については、jCOM プロパティに関する Console オンライン ヘルプを参照<br>てんちょう<br>これらのプロパティのいずれかを有効にするためにサーバを起動する必要があ<br>場合は、ここで再起動します。<br><br><br>SHOM クライアントを準備する方法について説明します。<br>COM クライアントを準備する方法について説明します。<br>NebLogic Server オブジェ 詳細については、jCOM プロパティに関する Console オンライン ヘルプを参照してください。<br>これらのプロパティのいずれかを有効にするためにサーバを起動する必要がある<br>場合は、ここで再起動します。<br>タイティル WebLogic Server オブジェクト上のメソッドを呼び出せるように<br>COM クライアントを準備する方法について説明します。<br>**アイルのインストール**<br>WebLogic Server オブジェクトとのメソッドを呼び出 て く だ さい。 いつ前では、WebLogic Server オブジェクト上のメソッドを呼び出せるように<br>
フイアントの準備<br>
2008 クライアントを準備する方法について説明します。<br>
アイルのインストール<br>
WebLogic Server オブジェクト上のメソッドを呼び出すために、クライアントマン<br>
シンにインストール<br>
WebLogic Server オブジェクト上のメソッドを呼び出すために、クライアントマンに<br>うに、このうち一部のファイルは、ネ WebLogic Server オブジェクト上のメソッドを呼び出すために、クライアント マ

#### <span id="page-31-3"></span>jCOM ツール ファイル

場合は、 こ こで再起動し ます。 以下の節では、WebLogic Server オブジェクト上のメソッドを呼び出せるように<br>COM クライアントを準備する方法について説明します。<br>**ア イ ル の イ ン ス ト ― ル**<br>WebLogic Server オブジェクト上のメソッドを呼び出すために、クライアント マ<br>シンにインストールしておく必要のあるファイルが多数あります。以下に示す。<br>うに、このうち一部のファイルは、ネイティブ モードでメソッドを呼び出す場<br>合にのみ クリンプ<br>
イルのインストール<br>
pgic Server オブジェクト上のメソッドを呼び出すた<br>
スンストールしておく必要のあるファイルが多数。<br>このうち一部のファイルは、ネイティブ モードで<br>み必要です。<br>ファイル<br>ツールを実行するには、5つのファイルと 3つの5ダとファイルを実行するには、5つのファイルと3つの5<br>ビク ML FOME\server\bin ディレクトリに、ファ<br>
決のとおりです。<br>
M プログラマーズ ガイド ィルしておく必要のあるファイルが多数あります。以下に示すよいしておく必要のあるファイルが多数あります。以下に示すよいのファイルは、ネイティブ モードでメソッドを呼び出す場です。<br>- 那のファイルは、ネイティブ モードでメソッドを呼び出す場か。<br>。<br><br><br>SME\server\bin ディレクトリに、ファイルがあります。ファです。<br><br>DME\server\bin ディレクトリに、ファイルがあります。ファ<br>です。 うに、このうち一部のファイルは、ネイティブ モードでメソッドを呼び出す場合にのみ必要です。<br>合にのみ必要です。<br><br><br>**ノル フ ア イ ル**<br>JCOM ツールを実行するには、5つのファイルと 3 つのフォルダ ( すべてのサブ<br>フォルダとファイルを含む ) が必要です。WebLogic Server をインストールした<br>マシン上の WL\_HOME\server\bin ディレクトリに、ファイルがあります。ファ<br>dic jCOM プ **ロ** うにのみ必要です。<br>合にのみ必要です。<br>COM ツールを実行するには、5つのファイルと 3 つのフォルダ ( すべてのサラフォルダとファイルを含む ) が必要です。WebLogic Server をインストールした<br>マシン上の WL\_HOME\server\bin ディレクトリに、ファイルがあります。ファイルは次のとおりです。<br>ic jCOM プログラマーズ ガイド ・ロックスマフィ<br>jCOM ツールを実行<br>フォルダとファイル<br>マシン上の wL\_HOM<br>イルは次のとおりて<br>イルは次のとおりて jCOM ツールを実行するには、5 つのファイルと 3 つのフォルダ ( すべてのサブ フォルダとファイルを含む)が必要です。WebLogic Server をインストールした マシン上の WL\_HOME\server\bin ディレクトリに、ファイルがあります。ファ イルは次のとおりです。

- JintMk.dll
- ntvinv.dll
- regjvm.exe
- regjvmcmd.exe
- regtlb.exe
- regivm (すべてのサブフォルダとファイルを含む)
- regivmcmd(すべてのサブフォルダとファイルを含む)
- regtlb (すべてのサブフォルダとファイルを含む)

jCOM ツールの詳細については、第4章「jCOM ツールの詳細」を参照してくだ さい。

# <span id="page-32-0"></span><mark>WebLogic Server</mark> クラス ファイル - ネイティブ モードのみ

すべてのサブフォルダとファイルを含む)<br>d ( すべてのサブフォルダとファイルを含む )<br>すべてのサブフォルダとファイルを含む )<br>の詳細については、第4章「jCOM ツー<sup>」</sup><br>- トードでアプリケーションを実行するには、<br>ZebLogic Server クラス ファイルにアクセン<br>ZebLogic Server クラス ファイルにアクセン すべてのサブフォルダとファイルを含む )<br>\*てのサブフォルダとファイルを含む )<br>詳細については、第4章「jCOM ツールの<br>デ ア フ ア イ ル - ネ イ テ イ こ<br>ドでアプリケーションを実行するには、C<br>Logic Server クラス ファイルにアクセスで<br>いを取得するには、各 COM クライアント<br>トールします。ただし、COM クライアン すべてのサブフォルダとファイルを含む)<br>^の詳細については、第4章「jCOM ツー<sup>)</sup><br>^の詳細については、第4章「jCOM ツー<sup>)</sup><br>Eードでアプリケーションを実行するには<br>NebLogic Server クラス ファイルにアクセ<br>^イルを取得するには、各 COM クライア:<br>^ストールします。ただし、COM クライア:<br>NebLogic Server ライセンスが必要という ツールの詳細については、第4章「jCOM ツールの詳細」を参照してくだ<br>Ver クラス ファイル - ネイティブ モードのみ<br>ィブモードでアプリケーションを実行するには、COM クライアント マシ<br>定の WebLogic Server クラス ファイルにアクセスできる必要があります。<br>のファイルを取得するには、各 COM クライアント マシンに WebLogic<br>をインストールします。ただし、COM クライアントを実行するマシンご<br>個の **Sel**<br>ネンこれも<br>Aボボれも<br>とには ネイティブ モード でアプリケーションを実行するには、COM クライアント マシ<br>ンが特定の WebLogic Server クラス ファイルにアクセスできる必要があります。<br>Server をインストールします。ただし、COM クライアント マシンに WebLogic<br>Server をインストールします。ただし、COM クライアントを実行するマシンご<br>とに別個の WebLogic Server ライセンスが必要というわけではありません。 ンが特定の WebLogic Server クラス ファイルにアクセスできる必要があります。<br>Server をインストールします。ただし、COM クライアント マシンに WebLogic<br>Server をインストールします。ただし、COM クライアントを実行するマシンご<br>とに別個の WebLogic Server ライセンスが必要というわけではありません。<br><br>**iC Server サーブレットからのオブジェク**<br>コ**カの取得 - ゼロ** Server をインストールします。ただし、COM クライアントを実行するマシンご

# <span id="page-32-1"></span>これらのファイルを取得するには、各 COM クライアント マシンに WebLogic<br>Server をインストールします。ただし、COM クライアントを実行するマシンことに別個の WebLogic Server ライセンスが必要というわけではありません。<br><br><br>**iC Server サーブレットからのオブジェク**<br>コカの取得 - ゼロ クライアントのみ<br>オブジェクト参照モニカ (ORM) は、WebLogic Server から取得できま **WebLogic Server** サーブレットからのオブジェク<br>- 参昭エニカの聖得 ゼロ クライマントのみ ト参照モニカの取得 - ゼロ クライアントのみ

をインストールします。ただし、COM クライアントを実行するマシンご<br>個の WebLogic Server ライセンスが必要というわけではありません。<br><br><br>1の取得 - ゼロ クライアントのみ<br>エクト参照モニカ (ORM) は、WebLogic Server から取得できます。COM<br>アント アプリケーションからモニカを使用できるので、regjvmcmd を実<br>必要がなくなります。新規サーバを作成しても、サーバのホストとポート<br>である限 とに別個の WebLogic Server ライセンスが必要というわけではありません。<br>
iC Server サーブレットからのオブジェ・<br>ニカの取得 - ゼロ クライアントのみ<br>
オブジェクト参照モニカ (ORM)は、WebLogic Serverから取得できます。<br>クライアント アプリケーションからモニカを使用できるので、regiymcmd<br>行する必要がなくなります。新規サーバを作成しても、サーバのホストとオ<br>が同じである限りモニカ オブジェクト参照モニカ (ORM) は、WebLogic Server から取得できます。COM<br>クライアント アプリケーションからモニカを使用できるので、regivmcmd を実 行する必要がなくなります。新規サーバを作成しても、サーバのホストとポート が同じである限りモニカは有効なままです。

<sub>が同じである</sup>ねフェースは有効なままです。<br>COM クライアント コードに対して ORM を取得する方法が 2 つあります。<br>■ WebI ovic Server 上で実行しているサーブレットを通じて ORM を取得</sub>

■ WebLogic Server 上で実行しているサーブレットを通じて、ORM を取得します。WebLogic Server 上で Web ブラウザを開き、<br>す。WebLogic Server 上で Web ブラウザを開き、<br>http://[wlshest]:[wlspert]/bes\_wls\_internal/com へ行きます す。 WebLogic Server 上で Web ブラウザを開き、 http://[wlshost]:[wlsport]/bea\_wls\_internal/com へ行きます。

ここで *wlshost* は WebLogic Server マシンを、*wlsport* はサーバのポート番号<br>を示します。

■ WebLogic Server マシンの完全な名前または TCP/IP アドレスと、ポート番号<br>をパラメータとして指定して、com.bea.jcom.GetJvmMoniker Java クラス<br>を宝行します をパラメータとして指定して、com.bea.jcom.GetJvmMoniker Java クラス<br>を実行します。

を実行し ます。 java com.bea.jcom.GetJvmMoniker [*wlshost*] [*wlsport*]

objref モニカを示し、その使い方を説明する長いメッセージが表示されます。 また、表示されるテキストは自動的にクリップボードにコピーされるので、 ソースに直接貼り付けできます。指定したマシンとポートで WebLogic ソースに直接貼り付けできます。指定したマシンとポートで WebLogic<br>Server にアクセスするために、返された objref モニカを使用できます。<br>-

# <span id="page-33-0"></span>**Java** ラッパーおよび **IDL** ファイルの生成 - アー<br>リー バインディングのみ  $\frac{1}{2}$

言語 (IDL) ファイルの生成を実行します。

1. IDL をクライアント マシンにコピーします。

フライフ・「Mieritショミシャルフラーシブイルなよびイジクェースに載っている。<br>言語 (IDL) ファイルの生成を実行します。<br>
WebLogic Server 上で java2com ツールの実行 (2-3 ページの「WebLogic<br>
Server の準備」を参照 ) に成功した場合、IDL ファイルがサーバ マシン上に<br>作成されています。この IDL ファイルをクライアント マシンにコピーして、<br>この COM アプリケーション フライアント マシンにコピーし<br>ic Server 上で java2com ツール<br>)準備」を参照)に成功した場<br>いています。この IDL ファイル<br>M アプリケーションの \TLB ナ<br>:c 3com シメュールーがサンプルの \T Logic Server 上で java2com ツールの実行<br>er の準備」を参照 ) に成功した場合、ID<br>されています。この IDL ファイルをクラ<br>COM アプリケーションの \TLB サブデ<br>java2com ツールがサンプルの \TLB サブ<br>ずなので、同じマシン上でクライアント<br>ずなので、同じマシン上でクライアント WebLogic Server 上で java2com ツールの実行 (2-3 ページの「WebLogic 上で java2com ツールの実行 (2-3 ページの「WebLogic<br>:参照 ) に成功した場合、IDL ファイルがサーバ マシン<br>-。この IDL ファイルをクライアント マシンにコピーし<br>ケーションの \rLB サブディレクトリに配置します。<br>'ールがサンプルの \rLB サブディレクトリに出力してい<br>|じマシン上でクライアントとサーバを実行している場合<br>|要ありません。 Server の準備」を参照)に成功した場合、IDL ファイルがサーバ マシン上に作成されています。この IDL ファイルをクライアント マシンにコピーして、この COM アプリケーションの \rLB サブディレクトリに配置します。<br>この COM アプリケーションの \rLB サブディレクトリに配置します。<br>**ま:** java2com ツールがサンプルの \rLB サブディレクトリに出力しているに<br>ずなので、同じマシン上でクライアントと

- 作成されています。この IDL ファイルをクライアント マシンにコピーして、<br>この COM アプリケーションの \TLB サブディレクトリに配置します。<br>**ま: java2com** ツールがサンプルの \TLB サブディレクトリに出力しているは<br>ずなので、同じマシン上でクライアントとサーバを実行している場合、<br>この手順は必要ありません。<br>IDL ファイルをコンパイルして、型ライブラリを作成します。<br>midl containerManag この COM アプリケーションの \TLB サブディレクトリに配置します。<br>- java2com ツールがサンプルの \TLB サブディレクトリに出力して<br>- ずなので、同じマシン上でクライアントとサーバを実行している!<br>この手順は必要ありません。<br>IDL ファイルをコンパイルして、型ライブラリを作成します。<br>midl containerManagedTLB.idl<br>- のコマンドで Microsoft IDL コンパイラ MIDL F 注意 **:** java2com ツールがサンプルの \TLB サブディレクトリに出力しているは<br>同じマシン上でクライアントとサーバを実行している場合、<br>必要ありません。<br>ユンパイルして、型ライブラリを作成します。<br>rManagedTLB.idl<br>Microsoft IDL コンパイラ MIDL.EXE を呼び出して、コンパす。コンパイルの結果、containerManagedTLB.tlb という
- 2. IDL ファイルをコンパイルして、型ライブラリを作成します。

midl containerManagedTLB.idl

この手順は必要ありません。<br>ファイルをコンパイルして、型ライブラリを作成します。<br>I containerManagedTLB.idl<br>I containerManagedTLB.idl<br>コマンドで Microsoft IDL コンパイラ MIDL.EXE を呼び出して、コンパ<br>を実行します。コンパイルの結果、containerManagedTLB.tlb という<br>イブラリが作成されます。 こって<sub>心はななめフォヒル。</sub><br>ファイルをコンパイルして、<br>containerManagedTLB.id<br>を実行します。コンパイルの<br>イブラリが作成されます。<br>イブラリが作成されます。 ファイルと・・・イバして、エフィックシピロスピスリ<br>containerManagedTLB.id1<br>コマンドで Microsoft IDL コンパイラ MIDL.EXE を呼び出<br>を実行します。コンパイルの結果、containerManagedTL<br>イブラリを登録し、サービスする JVM を設定します。 このコマンドで Microsoft IDL コンパイラ MIDL.ExE を呼び出して、コンパイルを実行します。コンパイルの結果、containerManagedTLB.tlb という<br>型ライブラリが作成されます。<br>型ライブラリを登録し、サービスする JVM を設定します。<br><br>COM プ**ログラマーズ ガイド** イルを実行します。コンパイルの結果、containerManagedTLB.tlb という<br>型ライブラリが作成されます。<br>型ライブラリを登録し、サービスする JVM を設定します。<br>COM プ**ログラマーズ ガイド** 

<sub>エクイプラフ</sub>ッ<sub>カロ 放これます。<br>型ライブラリを登録し、サーヒ<br>COM プ<mark>ログラマーズ ガイド</mark></sub> 3. 型ライブラリを登録し、サービスする JVM を設定します。 型ライブラリを登録し、サービスする JVM を設定します。<br>COM プ<mark>ログラマーズ ガイド</mark><br>COM プ<mark>ログラマーズ ガイド</mark> regtlb /unregisterall regtlb containerManagedTLB.tlb registered\_jvm

上の最初の行は、登録済みの型ライブラリ バージョンの登録を解除するため <sup>に</sup> regtlb.exe を呼び出し ます。 <sup>2</sup>行目の行は、 <sup>新</sup>し くコンパイルされた型 ライブラリを登録します。

regtlb に渡される2番目のパラメータ registered\_jvm は重要です。これ は、型ライブラリにリンクされる JVM の名前を指定します。WebLogic jCOM ランタイムでは、型ライブラリで定義されたオブジェクト呼び出しを 適切なラッパー クラスにリンクするためにこの情報が必要となります。

WebLogic Server JVM は、 regjvm ツールを通じてクライアント マシンのレジス トリに登録されます。詳細については、2-12 ページの「クライアント マシン レ ジストリへの [WebLogic Server JVM](#page-35-0) の登録」を参照してください。

# <span id="page-34-0"></span>**ップ・・・ フ ァ | ハ に 山 カ ノ め 圧 心**

- 一般にラッパー ファイルはサーバ上に配置し、コンパイルしておく必要があ ります。IDL ファイルはクライアント上に配置し、コンパイルしておく必要 があります。サーバとクライアントを別々のマシン上で実行しているとき に、クライアント側でラッパーと IDL を作成した場合、コンパイルしたばか りのラッパー ファイルをサーバに配布する必要があります。サーバ側でラッ パーと IDL を作成した場合、IDL ファイルがコンパイルされて型ライブラリ が作成されるクライアントに IDL ファイルを移動させる必要があります。
- ラッパーファイルと IDL ファイルは、java2com ツールを 1 回実行して作成する必要があります。サーバ上とクライアント 上の両方で java2com ツール<br>ルを別々に実行しようとすると、作成するラッパー ファイルと IDL ファイ<br>ルが通信できなくなります。IDL とラッパーは識別のためにユニークなスタ<br>ンプを持ちます。プーは java2com ツールの成立ユニークなスタ<br>る IDL ファイルとのみ通信できます。ID 成する必要があります。サーバ上とクライアント上の両方で java2com ツールを別々に実行しようとすると、作成するラッパー ファイルと IDL ファイ<br>ルが通信できなくなります。IDL とラッパーは識別のためにユニークなスタ<br>ルガ通信できなくなります。IDL とラッパーは識別のためにユニークなスター<br>アプを持ちます。フッパーは java2com ツールの共通呼び出しから作成された<br>その中で成されたラッパーだけです。その結果、java2 ルを別々に実行しようとすると、作成するラッパー ファイルと IDL ファイ<br>ルが通信できなくなります。IDL とラッパーは識別のためにユニークなス<br>ンプを持ちます。ラッパーは java2com ツールの共通呼び出しから作成さ<br>る IDL ファイルとのみ通信できます。IDL ファイルも通信できるのは、同<br>条件で作成されたラッパーだけです。その結果、 java2com ツールを 1 回:<br>行する必要があり、作成されるファイルは後で分散されま ルが通信できなくなります。IDL とラッパーは識別のためにユニークなスタンプを持ちます。ラッパーは java2com ツールの共通呼び出しから作成されていきないとのみ通信できます。IDL ファイルも通信できるのは、同じ条件で作成されたラッパーだけです。その結果、java2com ツールを 1 回実行する必要があり、作成されるファイルは後で分散されます。Java ソース<br>コードに間違いがある場合や変更を加えるために、java2com ツー ンプを持ちます。ラッパーは java2com ツールの共通呼び出しから作成される IDL ファイルとのみ通信できます。IDL ファイルも通信できるのは、同じ<br>条件で作成されたラッパーだけです。その結果、java2com ツールを 1 回実<br>行する必要があり、作成されるファイルは後で分散されます。Java ソース<br>コードに間違いがある場合や変更を加えるために、java2com ツールを再度<br>エードに間違いがある場合や変更を加えるために、j る IDL ファイルとのみ通信できます。IDL ファイルも通信できるのは、同じ<br>条件で作成されたラッパーだけです。その結果、java2com ツールを 1 回実<br>行する必要があり、作成されるファイルは後で分散されます。Java ソース<br>コードに間違いがある場合や変更を加えるために、java2com ツールを再度<br>実行する必要がある場合は、すべてのラッパー ファイル、IDL ファイル、お<br>よび TLB ファイルを削除し、手順をすべてやり直 条件で作成されたラッパーだけです。その結果、java2com ツールを1回実行する必要があり、作成されるファイルは後で分散されます。Java ソース<br>コードに間違いがある場合や変更を加えるために、java2com ツールを再度<br>実行する必要がある場合は、すべてのラッパー ファイル、IDL ファイル、ま<br>よび TLB ファイルを削除し、手順をすべてやり直す必要があります。<br>java2com ツールを使用して非推奨のメソッドを含む ( また 行する必要があり、作成されるファイルは後で分散されます。 Java ソース<br>コードに間違いがある場合や変更を加えるために、 java2com ツールを再実行する必要がある場合は、すべてのラッパー ファイル、IDL ファイル、<br>よび TLB ファイルを削除し、手順をすべてやり直す必要があります。<br>java2com ツールを使用して非推奨のメソッドを含む ( または参照する ) ク<br>スのラッパーを作成する場合、コンパイル時に非推奨の警告が表 コードに間違いがある場合や変更を加えるために、java2com ツールを再度<br>実行する必要がある場合は、すべてのラッパー ファイル、IDL ファイル、および TLB ファイルを削除し、手順をすべてやり直す必要があります。<br>java2com ツールを使用して非推奨のメソッドを含む (または参照する ) クラ<br>y<br/>スのラッパーを作成する場合、コンパイル時に非推奨の警告が表示されま<br>WebLogic jCOM プ**ログラマーズ ガイド** 実行する必要がある場合は、すべてのラッパー ファイル、IDL ファイル、および TLB ファイルを削除し、手順をすべてやり直す必要があります。<br>java2com ツールを使用して非推奨のメソッドを含む ( または参照する ) クラ<br>yava2com ツールを使用して非推奨のメソッドを含む ( または参照する ) クラ<br>スのラッパーを作成する場合、コンパイル時に非推奨の警告が表示されま<br>WebLogic jCOM プ**ログラマーズ ガイド**
- よび TLB ファイルを削除し、手順をすべてやり直す必要があります。<br>java2com ツールを使用して非推奨のメソッドを含む ( または参照する<br>スのラッパーを作成する場合、コンパイル時に非推奨の警告が表示さ;<br>WebLogic jCOM プ**ログラマーズ ガイド** ■ java2com ツールを使用して非推奨のメソッドを含む(または参照する)クラ<br>- スのラッパーを作成する場合、コンパイル時に非推奨の警告が表示されま ツールを使用し て非推奨の メ ソッドを含む ( または参照する ) ク ラ

# <span id="page-35-0"></span>す。これらの警告は無視できます。WebLogic jCOM は、メソッドを COM<br>からアクセス可能にします。<br>生成されたラッパー クラスは、CLASSPATH に含める必要があります。単<br>に EJBjar に含めることはできません。<br><br>・ ト マシン レジストリに追加し、その名前を TCP/IP アドレスおよび<br>-バ名を Windows レジストリに追加し、その名前を TCP/IP アドレスおよび<br>-か ら ア ク セ ス可能に し ます。 クライアント マシン レジス ト リへの **WebLogic Server JVM** の登録

■ 生成されたラッパー クラスは、CLASSPATH に含める必要があります。単に EJBjar に含めることはできません。<br>
ント マシン レジストリ<br>
ント マシン レジストリに追加し、その名前を TCP/IP アドレスおよび<br>
WebLogic が受信する COM 要求をリスンするクライアント サーバ間の通信ポートに関連付けることで、ローカル Java Vertual Machine に登録します。デフォノ<br>トで、これは lo に EJBjar に含めることはできません。<br>
・ト マシン レジスト<br><br>M の登録<br>-バ名を Windows レジストリに追加し<br>bLogic が受信する COM 要求をリスン<br>こ関連付けることで、ローカル Java Ve<br>
て、これは localhost:7001 です。 サーバ名を Windows レジストリに追加し、その名前を TCP/IP アドレスおよび<br>WebLogic が受信する COM 要求をリスンするクライアント サーバ間の通信ポートに関連付けることで、ローカル Java Vertual Machine に登録します。デフォルトで、これは localhost:7001 です。<br>1. regjvm GUI ツールを呼び出すと、次の画面が表示されます。<br>2. regjvm GUI ツールを呼び出 WebLogic が受信する COM 要求をリスンするクライアント サーバ間の通信ポー

1. regjvm GUI ツールを呼び出すと、次の画面が表示されます。

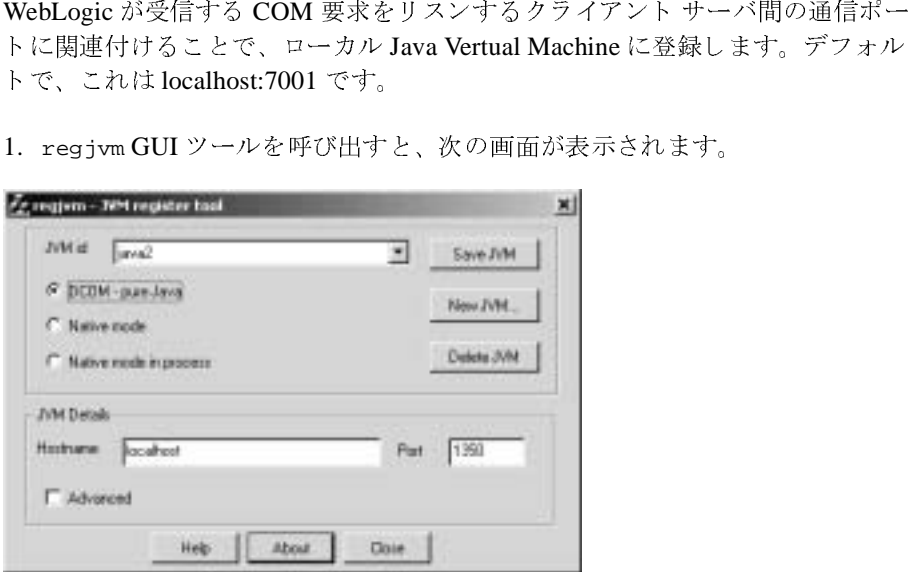

2. WebLogic Server がローカルホスト以外で実行しており、7001以外のポート がローカルホスト以外で実行しており、7001 以外のポート<br>!場合、ホスト名 ( または IP アドレス ) およびポート番号を<br>ドライン バージョンを使用することもできます。<br>ername\_localhost [ 7001 ]<br><br>-ズ ガイド をリスンしている場合、ホスト名 ( または IP アドレス ) およびポート番号を<br>入力します。<br>regjvm のコマンドライン バージョンを使用することもできます。<br>regjvmcmd *servername* localhost[7001]<br>COM プ**ログラマーズ ガイド** 

regjvmのコ<br>regjvmのコ<br>regjvmcmd<br>COMプログ regjvm のコマンドライン バージョンを使用することもできます。 - June 10calhost[7001]<br>md *servername* localhost[7001]<br>ログラマーズ ガイド regjvmcmd servername localhost[7001]
#### **JVM** の登録解除

regjym (または regjymcmd) ツールでは、古いエントリと同名の新しいエントリ または regjvmcmd) ツールでは、古いエントリと同名の新しいエントリ<br>れても、古いエントリは上書きされません。このため、通信するマシン<br>名またはポートを変更する必要がある場合は、古いエントリの登録を解<br>しいエントリを作成しなければなりません。<br>- Transfer details<br>- Transfer details

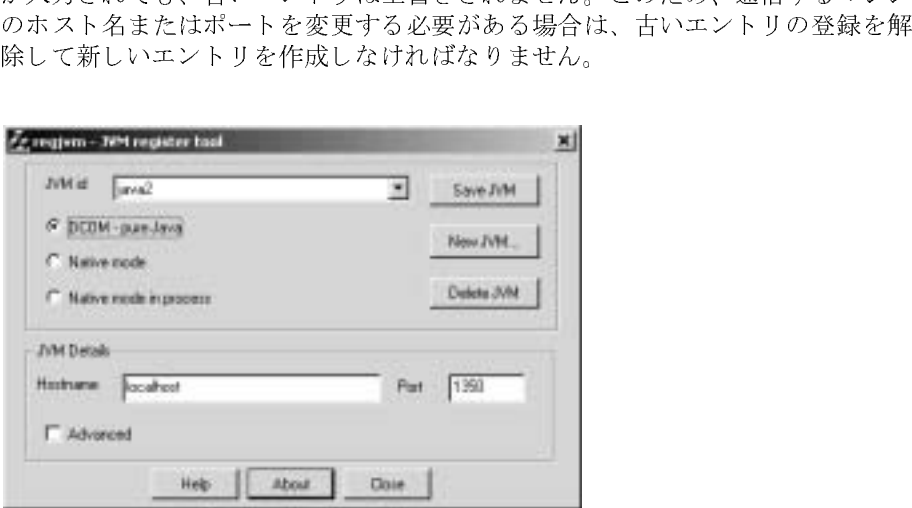

regjvm ツールウィンドウで JVM を登録解除するには、登録を解除する JVM を ツール ウィンドウで JVM を登録解除するには、 登録を解除する JVM を

選択して、[Delete]を選択します。<br>別の方法として、コマンドライン<br>ます。<br>regjvmcmd /unregister *server.*<br>^ **モードを選択してい** 別の方法として、コマンドライン ツール regjvmcmd から JVM の登録を解除し<br>ます。<br>regjvmcmd /unregister\_servername<br>
-<br>
COM クライアントをネイティブ モードで実行している場合、regjvm ウィンド<br>ウで Netius model ささは Netius mode in agenceal ラジナザ タンなクリックする

regjvmcmd /unregister servername

# ネイティブ モー ド を選択し ている場合

regjv<br>regjv<br>COM<br>ウで[ COM クライアントをネイティブ モードで実行している場合、regivm ウィンド クライアントをネイティブ モードで実行している場合、regjvm ウィンド<br>Native mode] または [Native mode in process] ラジオボタンをクリックする<br>たは /native パラメータを使用して regjvmcmd を呼び出します。このミ<br><br>する詳細については、2-15 ページの「ネイティブ モードでの<br>to-WLS アプリケーションの実行」を参照してください。 ウで [Native mode] または [Native mode in process] ラジオボタンをクリックする<br>か、または /native パラメータを使用して regjvmcmd を呼び出します。この手<br>順に関する詳細については、2-15 ページの「ネイティブ モードでの<br>COM-to-WLS アプリケーションの実行」を参照してください。<br> か、または /native パラメータを使用して regjvmcmd を呼び出します。この手<br>順に関する詳細については、2-15 ページの「ネイティブ モードでの<br>COM-to-WLS アプリケーションの実行」を参照してください。<br> [順に関する詳細については、](#page-38-0)2-15 ページの「ネイティブ モードでの<br><mark>COM-to-WLS</mark> アプリケーションの実行」を参照してください。 アプリ アーマックスロ」 と<mark>多</mark> 30 と く く にこ ・。<br>-<br>-

### COM クライアント アプリケーションのコード化

これで、WebLogic Server オブジェクト上のメソッドを呼び出すことができます。<br>これを自然にコード化する方法は、レイト バインディングを選択するか、アー リー バインディングを選択するかによって異なります。

この節で記載するコードは、この製品に付属するアーリー バインドのサンプル とレイト バインドのサンプルからの抜粋です。 サンプル コードは こ・トー・バイ・ファングル ランカー こうしょう

### レイト バイン ド アプリケーシ ョ ン

AccountHome インタフェースのインスタンスにリンクされます。

このレイト バインドのサンプルである Visual Basic アプリケーションからの抜粋<br>では、Account EJB のホーム インタフェース mobjHome の COM バージョンの宣<br>言に注意してください。この COM オブジェクトは、サーバ側にある<br>AccountHome インタフェースのインスタンスにリンクされます。<br>Dim mobjHome As Object<br>Private Sub Form\_Load()<br>"Handl では、Account EJB のホーム インタフェース mobjHome の COM バージョンの宣<br>言に注意してください。この COM オブジェクトは、サーバ側にある<br>AccountHome インタフェースのインスタンスにリンクされます。<br>Dim mobjHome As Object<br>Private Sub Form\_Load()<br>"Handle errors<br>On Error GoTo ErrOut '<br>Bind the EJB A 言に注意してください。この COM オブジェクトは、サーバ側にある<br>AccountHome インタフェースのインスタンスにリンクされます。<br>Dim mobjHome As Object<br>Private Sub Form\_Load()<br>"Handle errors<br>On Error GoTo ErrOut '<br>Bind the EJB AccountHome object via JNDI<br>Set mobjHome =<br>CreateObj As Object<br>
Yorm\_Load()<br>
S<br>
FrrOut<br>
AccountHome object via JNDI<br>
=<br>
"examplesServer:jndi:ejb20-containerManag<br> **ントの確認済みの問題と回避策** Dim mobjHome As Object Private Sub Form\_Load() 'Handle errors On Error GoTo ErrOut ' Bind the EJB AccountHome object via JNDI Set mobjHome = CreateObject("examplesServer:jndi:ejb20-containerManaged-AccountH ome")

### レイト バインド フフィアンド の確認済みの問題と口避<mark>水</mark>

WebLogic jCOM には問題があります。 オーバーロードされたメソッド内のパラメータ数が異なる場合、そのような問題はありません。<br>メータ数が異なる場合、そのような問題はありません。<br>パラメータ数が同じ場合には、呼び出しに失敗します。<br>残念ながら、メソッド InitialContext .lookup はオーバーロードされています。<br>す。 WebLogic jCOM には問題があります。オーバーロードされたメソッド内のパラ メータ数が異なる場合、そのような問題はありません。

には問題があります。<br>・場合、そのような問題はありません。<br><br><br><br><br><br>フマーズ ガイド<br> ラ数が異なる場合、 とりまうな問題はありません。<br>ラメータ数が同じ場合には、呼び出しに失敗します。<br>念ながら、メソッド InitialContext .lookup はオー<br>。<br>**jCOM プログラマーズ ガイド** ネクランク メル 同じ場合には、 りじ出しに入れします。<br>残念ながら、メソッド InitialContext .lookup はオー<br>す。<br>**jic jCOM プログラマーズ ガイド** 残念ながら、メソッド InitialContext .lookup はオーバーロードされていま<br>す。<br>**jic jCOM プログラマーズ ガイド** 

public Object lookup(String)

public Object lookup(javax.naming.Name)

ルックアップを実行するには、オブジェクトを作成するために特別な JNDI モニ<br>カを使用する必要があります。<br>Set o = CreateObject("servername:jndi:objectname")<br><br><br>アーリー バインド コードの最も明らかな特徴は、オブジェクトとして宣言され<br>-カを使用する必要があります。

Set o = CreateObject("servername:jndi:objectname")

### アーリー バイン ド アプリケーシ ョ ン

アーリー バインド アプリケーション<br>
アーリーバインド コードの最も明らかな特徴は、オブジェクトとして宣言され<br>
る変数の数が少ないことです。以前生成した型ライブラリを使用することによ<br>
り、ここでオブジェクトを宣言できます。

<sup>ク</sup><br>る変数の数が少ないことです。以前生成した型ライブラリを使用することにより、ここでオブジェクトを宣言できます。<br>「Java ラッパーおよび IDL ファイルの生成 - アーリー バインディングのみ」で生成した型ライブラリを使用してオブジェクトを宣言します。この Visual Basic<br>成した型ライブラリを使用してオブジェクトを宣言します。この Visual Basic<br>コードからの抜粋では、IDL ファイルは container シスタン スパン・コントを宣言できます。<br>り、ここでオブジェクトを宣言できます。<br>「Java ラッパーおよび IDL ファイルの生成 - アーリー バインディングのみ」で<br>成した型ライブラリを使用してオブジェクトを宣言します。この Visual Basic<br>コードからの抜粋では、IDL ファイルは containerManagedTLB と呼ばれ、EJ<br>は ExamplesEjb20BasicContainerManagedAccoun )、 ここ マイフシェフト と互言 てこよう。<br>「Java ラッパーおよび IDL ファイルの生成<br>或した型ライブラリを使用してオブジェク<br>コードからの抜粋では、IDL ファイルは c<br>は ExamplesEjb20BasicContainerManag<br>Dim objNarrow As New containerManag<br>- こで、オブジェクトのメソッドを呼び 「Java ラッパーおよび IDL ファイルの生成 - アーリー バインディングのみ」で生成した型ライブラリを使用してオブジェクトを宣言します。この Visual Basic<br>コードからの抜粋では、IDL ファイルは containerManagedTLB と呼ばれ、EJB<br>は ExamplesEjb20BasicContainerManagedAccountHome と呼ばれます。<br>Dim objNarrow As New conta 成した型ライブラリを使用してオブジェクトを宣言します。この Visual Basic<br>コードからの抜粋では、IDL ファイルは containerManagedTLB と呼ばれ、EJ<br>は ExamplesEjb20BasicContainerManagedAccountHome と呼ばれます。<br>Dim objNarrow As New containerManagedTLB.JCOMHelper<br>ここで、オブジェクトのメソッドを呼び出す コードからの抜粋では、IDL ファイルは containerManagedTLB と呼ばれ、EJBは ExamplesEjb20BasicContainerManagedAccountHome と呼ばれます。<br>Dim objNarrow As New containerManagedTLB.JCOMHelper<br>ここで、オブジェクトのメソッドを呼び出すことができます。<br>Set mobjHome = objNarrow.narrow(ob

Dim objNarrow As New containerManagedTLB.JCOMHelper

は ExamplesEjb20BasicContainerManagedAccountHome と呼ばれます。<br>Dim objNarrow As New containerManagedTLB.JCOMHelper<br>ここで、オブジェクトのメソッドを呼び出すことができます。<br>Set mobjHome = objNarrow.narrow(objTemp,<br>"examples.ejb20.basic.containerManaged.Acc Set mobjHome = objNarrow.narrow(objTemp,<br>"examples.ejb20.basic.containerManaged.AccountHome"<br>ライアントの起動 Set mobjHome =  $objNarrow.narrow(objTemp,$ "examples.ejb20.basic.containerManaged.AccountHome")

#### COM クライアントの起動

COM クライアント アプリケーションを起動します。

# <span id="page-38-0"></span>クラクシン<br>『モードでの <mark>COM-to</mark><br>|ンの実行 ネイティブ モードでの **COM-to-WLS** アプ リケーションの実行

COM-to-WLS アプリケーションでは、ネイティブ モードに「インプロセス」と 「アウ ト オブ プロセス」 の区別があり ます。

- アウト オブ プロセス。JVM は独自のプロセス内で作成され、COM プロセ<br>- スと WebLogic Server JVM プロセスの間でプロセス間通信が発生します。
- は独自のプロセス内で作成され、COM プロセスの間でプロセス間通信が発生します。<br>rver JVM 全体が COM プロセスに取り込まれ:<br>ントのアドレス空間にロードされます。<br>トサイド クラスはこの JVM 内に配置されてい<br>コセスを指定するには、regjvm GUI ツール イ スと WebLogic Server JVM プロセスの間でプロセス間通信が発生します。<br>イン プロセス。WebLogic Server JVM 全体が COM プロセスに取り込まれ<br>す。つまり、COM クライアントのアドレス空間にロードされます。<br>WebLogic Server クライアントサイド クラスはこの JVM 内に配置されてい<br>ます。<br>"リケーションで使用するプロセスを指定するには、regjvm GUI ツール ィ<br>"ェース ■ イン プロセス。WebLogic Server JVM 全体が COM プロセスに取り込まれま イン プロセス。WebLogic Server JVM 全体が COM プロセスに取り込まれます。つまり、COM クライアントのアドレス空間にロードされます。<br>WebLogic Server クライアントサイド クラスはこの JVM 内に配置されています。<br>ます。<br>"リケーションで使用するプロセスを指定するには、regjvm GUI ツール イン<br>"ェースで [Native mode in process] または [Native mo WebLogic Server クライアントサイド クラスはこの JVM 内に配置されてい

す。つまり、COM クライアントのアドレス空間にロードされます。<br>WebLogic Server クライアントサイド クラスはこの JVM 内に配置さます。<br>ます。<br><sup>ク</sup>リケーションで使用するプロセスを指定するには、regjvm GUI ツ・<br><br>マェースで [Native mode in process] または [Native mode] ラジオ ボタ<br><sub>ます。</sub> クライアントサイド クラスはこの JVM 内に配置されてい<br><sub>吏用するプロセスを指定するには、regjym GUI ツールイ<br>: mode in process] または [Native mode] ラジオ ボタンを選<br><br>くで JVM を実行するネイティブ</sub> …。<br><sub>\*リケ</sub><br>゙゙す。

# アプリケーションで使用するプロセスを指定するには、regjvm GUI ツール イン<br>タフェースで [Native mode in process] または [Native mode] ラジオ ボタンを選択<br>します。<br>・**ブ プ ロ セ ス で JVM を実行するネイティブ** <sup>タフェースで</sup>[Native mode in process] または [Native mode] ラジオボタンを選択<br>します。<br>- **ブ プロセスで JVM を実行するネイティブ** しかい<br><br>JVM<br>COLL アウト オブ プロセスで **JVM** を実行するネイテ ィ ブ モード

JVM をアウト オブ プロセスで実行する (ただし、ネイティブ コードを使用して COM クライアントに中の Java オブジェクトへのアクセスを許可する)場合、次

- をアウト オブ プロセスで実行する (ただし、ネイティブ コードを使用して<br>クライアントに中の Java オブジェクトへのアクセスを許可する)場合、次<br>真に従います。<br>ggjvm GUI ツールを呼び出して、JVM をネイティブとして登録します。<br>ggjvm では、さまざまなレジストリ エントリが設定され、WebLogic jCOM<br>COM と WLS 間のメカニズムが容易になります。<br>: JVM を登録する場合には、[JVM id] クライアントに中の Java オブジェクトへのアクセスを許可する)場合、次<br>iに従います。<br>gjvm GUI ツールを呼び出して、JVM をネイティブとして登録します。<br>gjvm では、さまざまなレジストリ エントリが設定され、WebLogic jCOM<br>COM と WLS 間のメカニズムが容易になります。<br>JVM を登録する場合には、[JVM id] フィールドにサーバの名前を指定す<br>る必要があります。たとえば、examp1eServ 1. regivm GUI ツールを呼び出して、JVM をネイティブとして登録します。 regjym では、さまざまなレジストリ エントリが設定され、WebLogic jCOM
- Faxt-pdt & フォ<br>- regjvm では、さ<br>- regjvm では、さ<br>の COM と WLS<br>注意: JVM を登録<br>- る必要があ<br>モードが有? ツールを呼び出して、JVM をネイティブとして登録します。<br>、さまざまなレジストリ エントリが設定され、WebLogic jCON<br>VLS 間のメカニズムが容易になります。<br><br><br>き録する場合には、[JVM id] フィールドにサーバの名前を指<br><br>あります。たとえば、exampleServer で JCOM ネイティブ<br><br><br>M id] ボックスに exampleServer と入力します。 では、さまざまなレジストリ エントリが設定され、WebLogic jCOM<br>! と WLS 間のメカニズムが容易になります。<br>4 を登録する場合には、[JVM id] フィールドにサーバの名前を指定す<br>!要があります。たとえば、exampleServer で JCOM ネイティブ<br>-ドが有効になっているときに、regjvm を使用して登録する場合に<br>[JVM id] ボックスに exampleServer と入力します。 の COM と WLS 間のメカニズムが容易になります。<br>**ま: JVM** を登録する場合には、[JVM id] フィールド<br>る必要があります。たとえば、exampleServer<br>モードが有効になっているときに、regjvm を使<br>は、[JVM id] ボックスに exampleServer と入力 **注意: JVM** を登録する場合には、[JVM id] フィールドにサーバの名前を指定す<br>る必要があります。たとえば、exampleServer で JCOM ネイティブ を登録する場合には、[JVM id] フィールドにサーバの名前を指定す<br>Eがあります。たとえば、exampleServer で JCOM ネイティブ<br>\* が有効になっているときに、regjvm を使用して登録する場合に<br>JVM id] ボックスに exampleServer と入力します。<br> る必要があ り ます。 た と えば、 exampleServer で JCOM ネイティブ モードが有効になっているときに、regjvm を使用して登録する場合に<br>は、[JVM id] ボックスに exampleServer と入力します。<br> は、 [JVM id] <sup>ボ</sup> ッ クスに exampleServer と 入力し ます。

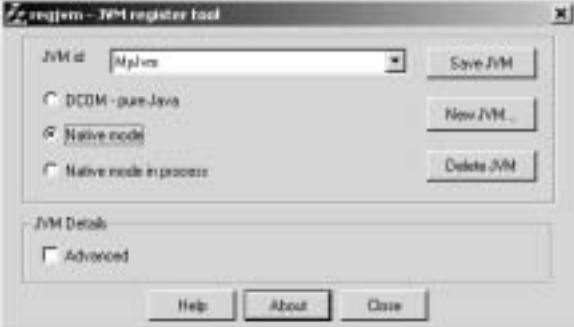

2. JVM が実行されていない場合は、[Advanced] ラジオ ボタンをクリックして、 [Launch Command] フィールドに JVM のパスを入力します。

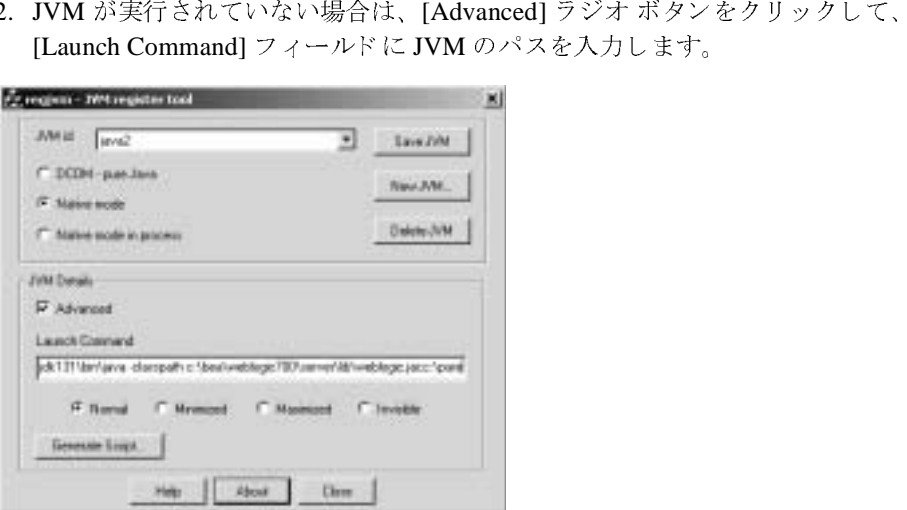

regjvm ツールの詳細については、第4章「jCOM ツールの詳細」を参照し

ツールの詳細については、第4章「[jCOM](#page-54-0) ツールの詳細」を参照し<br>い。<br>・・・・。<br>・・・・。<br>ic jCOM ランタイムに JVM が呼び出しを受け取る準備ができてい<br>ロらせます。<br>u.jcom.Jvm.register("MyJvm"):<br>class MyJvm { アプリケーシ<br>WebLogic jC<br>ことを知らせ<br>com.bea.jcc<br>public clas 3. アプリケーション コードの main セクションに次のコードを挿入して、 アプリケーション コードの main セクションに次のコードを挿入して、<br>WebLogic jCOM ランタイムに JVM が呼び出しを受け取る準備ができ<br>ことを知らせます。<br>com.bea.jcom.Jvm.register("MyJvm"):<br>public class MyJvm {<br>public static void main(String[] args) throws Exception { WebLogic jCOM

```
com.bea.jcom.Jvm.register("MyJvm"):
public class MyJvm {
```

```
ランタイムに JVM が呼び出しを受け取る準備ができている<br>~。<br>vm.register("MyJvm"):<br>yJvm {<br>void main(String[] args) throws Exception {<br>の名前で JVM を登録
 com.bea.jcom.Jvm<br>public class MyJ<br>public static vo<br>// "firstjvm" の
public static void main(String[] args) throws Exception {
// "firstjvm" の名前で JVM を登録
```
com.bea.jcom.Jvm.register("firstjvm");

```
Thread.sleep(6000000); // 1 時間の休止
}
```
4. これで、Visual Basic からレイト バインディングを使用して、JVM にロード

```
Set acctEJB =
CreateObject("firstjvm.jndi.ejb20.beanManaged.AccountHome")
```
これで、Visual Basic からレイト バインディングを使用して、JVM にロード<br>できる Java クラスのインスタンスをインスタンス化できます。<br>Set\_acctEJB\_=<br>CreateObject ("first jvm. jndi.ejb20.beanManaged.AccountHome")<br>JVM を指定したら、標準 WebLogic jCOM regt1b コマンドを使用して Java<br>オブジェクトにアーリー バイン できる Java クラスのインスタンスをインスタンス化できます。<br>Set\_acctEJB\_=<br>CreateObject("firstjvm.jndi.ejb20.beanManaged.Accour<br>JVM を指定したら、標準 WebLogic jCOM regt1b コマンドを<br>オブジェクトにアーリー バインド アクセスします (regt1b は<br>して型ライブラリの名前と JVM 名を取り、その型ライブラリ!<br>いるすべての COM オ 5. JVM を指定したら、標準 WebLogic jCOM regtlb コマンドを使用して Java を指定したら、標準 WebLogic jCOM regt1b コマンド を使用して Java<br>ジェクトにアーリー バインド アクセスします (regt1b はパラメータと<br>望ライブラリの名前と JVM 名を取り、その型ライブラリに定義されて<br>トベての COM オブジェクトをその JVM に存在するものとして登録し<br>)。<br><sup>後</sup>ラメータ ) を JVM に関連付けることによって、COM クライアントの<br>パラメータ ) を JVM に関連付 オブジェクトにアーリー バインド アクセスします (regt1b はパラメータと<br>して型ライブラリの名前と JVM 名を取り、その型ライブラリに定義されて<br>いるすべての COM オブジェクトをその JVM に存在するものとして登録し<br>また、独自のインスタンシエータ (com.bea.jcom.Jvm.register(...) へ<br>追加パラメータ ) を JVM に関連付けることによって、COM クライアント<br>代わりに Java オブジ

して型ライブラリの名前と JVM 名を取り、その型ライブラリに定義されているすべての COM オブジェクトをその JVM に存在するものとして登録します )。<br>よた、独自のインスタンシエータ (com.bea.jcom.Jvm.register(...) へり<br>また、独自のインスタンシエータ (com.bea.jcom.Jvm.register(...) へり<br>追加パラメータ ) を JVM に関連付けることによって、COM クライアン いるすべての COM オブジェクトをその JVM に存在するものとして登録します )。<br>また、独自のインスタンシエータ (com.bea.jcom.Jvm.register(....) へ<br>追加パラメータ ) を JVM に関連付けることによって、COM クライアント<br>代わりに Java オブジェクトのインスタンス化を制御できます。これは、オ<br>ジェクト ファクトリの一種です。<br>- マー・・・・・・・ イー・イー・フー・・・ マー・・ マ ままた加わってス・すたかりかったい。 また、独自のインスタンシエータ (com.bea.jcom.Jvm.register(...)への<br>追加パラメータ)をJVMに関連付けることによって、COMクライアントの<br>代わりにJava オブジェクトのインスタンス化を制御できます。これは、オブ<br>ジェクト ファクトリの一種です。<br><br><br><br><br><mark>2スで JVM を実行するネイティブ モード</mark> 追加パラメータ)を JVM に関連付けることによって、COM クライアントの<br>代わりに Java オブジェクトのインスタンス化を制御できます。これは、オフ<br>ジェクト ファクトリの一種です。<br><br>Dテクニックを使用すると、実際に JVM を COM クライアントのアドレス空 代わりに Java オブジェクトのインスタンス化を制御できます。これは、オブ<br>ジェクト ファクトリの一種です。<br><br><br><sup>2アクニックを使用すると、実際に JVM を COM クライアントのアドレス空<br><sup>こロードできます。</sup></sup>

# イン プロセスで JVM を実行するネイティブ モード<br>-

こスで JVM を実行 このテクニックを使用すると、実際に JVM を COM クライアントのアドレス空 間にロードできます。

ここで再び regjvm コマンドを使用します。ただし、今度は追加パラメータを指 定し ます。

注意 **:** JVM を登録する場合には、 [JVM id] フ ィール ドにサーバの名前を指定す る必要があ り ます。 た と えば、 exampleServer <sup>で</sup> JCOM ネイティブ モードが有効になっているときに、regjvmを使用して登録する場合に は、 [JVM id] <sup>ボ</sup> ッ クスに exampleServer <sup>と</sup> 入力し ます。

最 も単純な例は、 Visual Basic を使用し て Java オブジェ ク ト にレ イ ト バインド ア ク セ スする こ と です。 まず、 JVM を登録し ます。 Sun の JDK 1.3.1 (c:\bea\idk131 にインストールされている)を使用し、WebLogic Server が

c:\bea\weblogic700\server\lib\weblogic.jar にインストールされており、 下の regjvm ツール画面のより<br>パスを指定します。<br> Java クラスが c:\pure に格納されている場合は、以下の regjvm ツール画面のよ

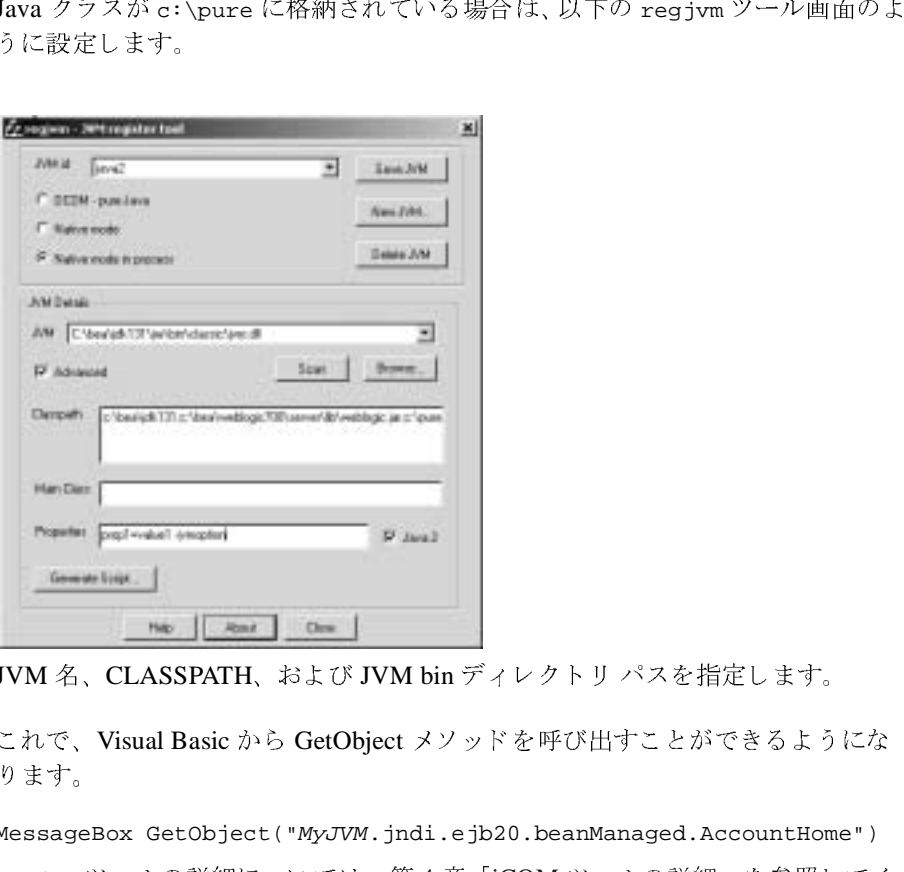

JVM 名、CLASSPATH、および JVM bin ディレクトリ パスを指定します。<br>これで、Visual Basic から GetObject メソッドを呼び出すことができるよう<br>ります。<br>MessageBox GetObject ( "MyJVM . jndi . e jb20 . beanManaged . Account Hom<br>regjym ツールの詳細については、第4章「jCOM ツールの詳細」を参照し<br>ださい。<br>Web これで、Visual Basic から GetObject メソッドを呼び出すことができるようになります。<br>ります。<br>MessageBox GetObject ( "MyJVM . jndi . e jb20 . beanManaged . AccountHome" )<br>regjym ツールの詳細については、第4章「jCOM ツールの詳細」を参照してく<br>ださい。<br>WebLogic jCOM プ**ログラマーズ ガイド 2-1** vessage<br>regjvm<br>ださい。 MessageBox GetObject("MyJVM.jndi.ejb20.beanManaged.AccountHome") regjvm ツールの詳細については、第4章「jCOM ツールの詳細」を参照してく ツールの詳細については、第4章「jCOM ツールの詳細」を参照してく<br><br><br>
WebLogic jCOM プ**ログラマーズ ガイド 2-1** 

# **3 WebLogic Server** から **COM** アプ リケーションへの呼び出し

- 
- WebLogic Server から COM アプリケーションを呼び出す主な手順
- COM アプリケーションの準備
- 

### <span id="page-44-0"></span>ネイティブ モードの特別な要件

- 以下の節では、WLS-to-COM アプリケーション、すなわち、WebLogic jCOM を<br>使用して WebLogic Server から COM オプジェクト上にメソッドを呼び出すアプ<br>リケーションを準備およびデプロイする方法を設明します。<br><br>■ ネイティブ モードの特別な要件<br>■ WebLogic Server から COM アプリケーションを呼び出す主な手順<br>■ WebLogic Server から COM アプリケーション 使用して WebLogic Server か ら COM オブジェクト 上にメソッドを呼び出すアプ<br>リケーションを準備およびデプロイする方法を設明します。<br><br>- ネイティブ モードの特別な要件<br>- WebLogic Server か ら COM アプリケーションを呼び出す主な手順<br>- COM アプリケーションの準備<br>- WebLogic Server の準備<br>- WebLogic Server の準備<br>ボンコードを使用する WLS-t | ネイティブ モードの特別な要件<br>| WebLogic Server から COM アプリケーションを呼び出す<br>| COM アプリケーションの準備<br>| WebLogic Server の準備<br>| WebLogic Server の準備<br>| WebLogic Server の準備<br>| WebLogic Server の準備<br>| COM アプリケーションをネイティブ モードで実行する<br>| Server が COM アプリケーション マシ WebLogic Server から COM アフ<br>COM アプリケーションの準備<br>WebLogic Server の準備<br>WebLogic Server の準備<br>WebLogic Server の準備<br><br>WebLogic Server の準備<br><br>イティブ モードを使用する WLS<br>2つあります。<br>Server が COM アプリケーション<br>Server が COM アプリケーション<br>ります。ただし、COM アプリケーション<br>Serve から COM アプリケーションを呼び出す主な手順<br>ションの準備<br>の準備<br>の準備<br>使用する WLS-to-COM アプリケーションには、*!*<br>ションをネイティブ モードで実行するには、Wet<br>プリケーション マシンにインストールされてい?<br>COM アプリケーション マシンごとに別個の We<br>が必要というわけではありません。<br>!で実行するには、WebLogic Server が Windows<br>!があります。 ogic Server の準備<br>ogic Server の準備<br>ヴェードを使用する WL<br>ります。<br>アプリケーションをネイ<br>ぶ COM アプリケーショ<br>こただし、COM アプリケーショ<br>ライセンスが必要という<br>イブ モードで実行する。<br>イブ モードで実行する。<br>イブ モードで実行する。 ■ [WebLogic Server](#page-47-0) の準備<br>
← 一ト・ク<br>
← 一ト・ク<br>
☆イティブ モードを使用す<br>
COM アプリケーション<br>
Server が COM アプリケ<br>
ります。ただし、COM<br>
Server ライセンスが必要<br>
ネイティブ モードで実行<br>
ネイティブ モードで実行<br>
<br>
並作している必要があり ネイティブ モードを使用する WLS-to-COM アプリケーションには、特別な要件が2つあります。<br>
■ COM アプリケーションをネイティブ モードで実行するには、WebLogic<br>
Server が COM アプリケーション マシンにインストールされている必要があ<br>
ります。ただし、COM アプリケーション マシンごとに別個の WebLogic<br>
Server ライセンスが必要というわけではありません。<br>
■ ネイティブ モード が 2 つあります。<br>■ COM アプリク<br>Server が COM<br>ります。ただ<br>Server ライセ<br>ネイティブ モ<br>取作し ている。 ■ COM アプリケーションをネイティブ モードで実行するには、WebLogic アプリケーションをネイティブ モードで実行するには、WebLogic<br>が COM アプリケーション マシンにインストールされている必要だ。ただし、COM アプリケーション マシンごとに別個の WebLogic<br>うんだん、COM アプリケーション マシンごとに別個の WebLogic<br>ライセンスが必要というわけではありません。<br><br>ている必要があります。<br>WebLogic jCOM プ**ログラマーズ ガイド** Server が COM アプリケーション マシンにインストールされている必要があ が COM アプリケーション マシンにインストールされている必要があ<br>。ただし、COM アプリケーション マシンごとに別個の WebLogic<br>ライセンスが必要というわけではありません。<br>イブ モードで実行するには、WebLogic Server が Windows マシンで<br>ている必要があります。<br>
WebLogic jCOM プ**ログラマーズ ガイド 3-**Server ライセンスが必要というわけではありません。
- ります。ただし、COM アプリケーション マシンごとに別個の WebLogic<br>Server ライセンスが必要というわけではありません。<br>ネイティブ モードで実行するには、WebLogic Server が Windows マシン<sup>-</sup><br>動作している必要があります。<br>WebLogic jCOM プ**ログラマーズ ガイド** ィブ モードで実行するには、WebLogic Server<br>ている必要があります。<br>WebLogic jCOM プログ ■ ネイティブ モードで実行するには、WebLogic Server が Windows マシンで ネイティブ モードで実行するには、WebLogic Server が Windows マシンで<br>動作している必要があります。<br>WebLogic jCOM プ**ログラマーズ ガイド し**

### <span id="page-45-0"></span>**WebLogic Server** から **COM** アプ リケー ションを呼び出す主な手順

この節では、WebLogic Server から COM アプリケーションへ呼び出す主な手順 を簡単に説明し ます。 詳細については、 以降の節で説明し ます。

#### **COM** <sup>側</sup>

- 1. COM アプリケーションをコード化します。3-3 ページの「COM アプリケー ションのコード化」を参照してください。
- 2. com2 java ツールで COM オブジェクトから Java クラスを生成します。3-3 ページの 「[com2java GUI](#page-46-1) ツールでの Java クラスの生成」 を参照してくださ い。
- 3. WebLogic Server 用にクラスをパッケージ化します。3-4 [ページの](#page-47-1) 「WebLogic Server 用の Java [クラスのパッケージ化」](#page-47-1)を参照してください。
- 4. COM アプリケーションを起動します。3-4 ページの「COM アプリケーショ [ンの起動」](#page-47-2) を参照し て く だ さい。

#### **WebLogic Server** <sup>側</sup>

- 1. サーバを起動し ます。 3-4 [ページの 「サーバの起動」](#page-47-3) を参照して くだ さい。
- 2. WebLogic Server Administration Console で、 必要に応じ て COM を有効に し コンフィグレーションします。3-5 ページの「サーバ リスン ポート上での COM 呼び出しの有効化」を参照してください。
- 3. 他の Java オブジェクトと同じように COM オブジェクトを使用します。

### <span id="page-45-1"></span>**COM** アプ リケーシ ョ ンの準備

以下の節では、WebLogic Server がオブジェクトでメソッドを呼び出せるよう COM クライアントを準備する方法について説明します。

#### <span id="page-46-0"></span>**COM アプリケーションのコード化**

# <span id="page-46-1"></span>■ *必要に応じて COM アプリケ*ーションをコード化します。<br>**com2java GUI ツールでの Java クラスの生成**

COM 型ライブラリに対して com2java GUI ツールを実行すると、COM 型ライブ 型ライブラリに対して com2java GUI ツールを実行すると、COM 型ライブ<br>iのクラスとインタフェースに対応する Java クラス ファイルの集合が生成<br>:す。<br>^\*\*\*!!こいては、等4章「iCOM ツールの<sup>?\*\*</sup>!!」を参照してください ラリ内のクラスとイン[タ](#page-54-0)[フ](#page-54-0)[ェースに対応する](#page-54-0) Java クラス ファイルの集合が生成<br>されます。<br>以降で、GUI ツールでの Java クラスの生成を示します。WebLogic jCOM ツール<br>全般の詳細については、第4章「jCOM ツールの詳細」を参照してください。

-<br>以降で、G<br>全般の詳<sub><br>1. com2ja</sub> 以降で、GUI ツールでの Java クラスの生成を示します。WebLogic jCOM ツール<br>全般の詳細については、第4章「jCOM ツールの詳細」を参照してください。<br>1. com2java GUI ツールを実行するには、次の手順に従います。<br>a. WEBLOGIC\_HOME/server/bin ディレクトリへ移動します(あるいは、こ

- 1. com2java GUI ツールを実行するには、次の手順に従います。
- 全般の詳細については、第4章「jCOM ツールの詳細」を参照してください。<br>1. com2java GUI ツールを実行するには、次の手順に従います。<br>a. *WEBLOGIC\_HOME/server/bin ディレク*トリへ移動します(あるいは、こ<br>のディレクトリを <mark>CLASSPATH</mark> に追加します)。 IOME/server/bin ディレクトリへ移動します (<br>NOME/server/bin ディレクトリへ移動します (トリを CLASSPATH に追加します )。<br>^でコマンド シェルを開き、com2java.exe フ a. WEBLOGIC HOME/server/binディレクトリへ移動します(あるいは、こ
	- ディレクトリへ移動します ( あるいは、こ<br>H に追加します )。<br>レを開き、com2java.exe ファイルを起動し<br> のディレクトリを CLASSPATH に追加します )。<br>COM マシンでコマンド シェルを開き、com2jav<br>ます。<br>om2java b. COM マシンでコマンド シェルを開き、com2java.exe ファイルを起動し<br>.va<br>.flurt=com#.com<br>.flurt=com#.com/www.com.inu
	- > com2java

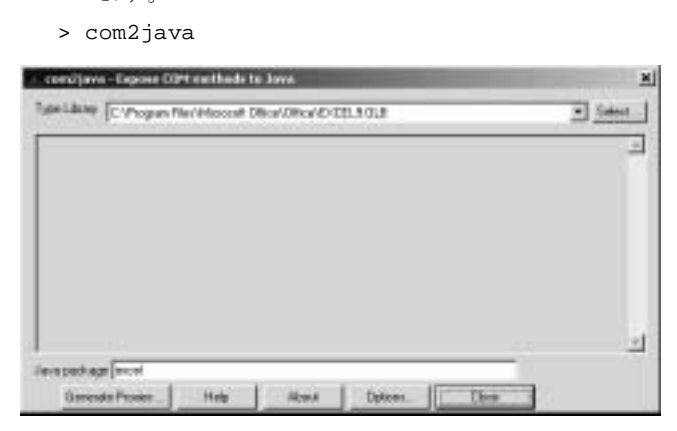

プロパント<br>- 記憶しています。<br>**WebLogic jCOM プログラマーズ ガイド <mark>3</mark>-3** 2. 一番上のフィールドで適切な型ライブラリを選択し、[Java package] テキスト ボックスに、生成されたファイルを含むパッケージの名前を入力します。<br>- ト ボックスに、生成されたファイルを含むパッケージの名前を入力します。<br>- com2 java ツールでは、特定の型ライブラリに対して指定した直前のパッ<br>ケージ名を記憶しています。 ト <sup>ボ</sup> ッ ク スに、 生成されたフ ァ イルを含むパッケージの名前を入力し ます。 com2java ケージ名を記憶し ています。

3. [Generate Proxies] をクリックして、Java クラス ファイルを生成します。

### <span id="page-47-1"></span>**WebLogic Server** 用の **Java** ク ラスのパッ ケージ化

COM オブジェ ク ト を EJB か ら呼び出す場合は、 WebLogic Server が検出できる ように、com2java で生成するクラス ファイルを EJB.jar にパッケージ化する 必要があ り ます。 生成し たフ ァ イルは、 特定のパッケージに格納でき ます。 た と えば、 Excel 型ラ イブラ リ のすべてのフ ァ イルを *excel* という Java パッケージに 格納でき ます。

EJB .jar フ ァ イルのパッケージ化の詳細については、 『WebLogic エンタープラ イズ JavaBeans プログラマーズ ガイド』の「[WebLogic Server](http://edocs.beasys.co.jp/e-docs/wls/docs70/ejb/EJB_deployover.html) コンテナ用の EJB のパ[ッケージ化」](http://edocs.beasys.co.jp/e-docs/wls/docs70/ejb/EJB_deployover.html)の章を参照してください。

#### <span id="page-47-2"></span>**COM アプリケーションの起動**

Java クラスファイルを生成してそれを適切にパッケージ化したら、あとはCOM アプリケーションを起動すれば、WebLogic Server に公開する COM オブジェク ト をインスタンス化および実行でき ます。

### <span id="page-47-0"></span>**WebLogic Server** の準備

以下の節では、COM アプリケーションのオブジェクトにメソッドを呼び出せる よう WebLogic Server を準備する方法を説明します。

# <span id="page-47-3"></span> $\frac{1}{2}$

WebLogic Server を起動し ます。 「[WebLogic Server](http://edocs.beasys.co.jp/e-docs/wls/docs70/adminguide/startstop.html#1043169) の起動 と 停止」 を参照してく だ さい。

### <span id="page-48-0"></span>サーバ リスン ポー ト上での **COM** 呼び出しの有効 化

WebLogic Server をインストールすると自動的に jCOM がインストールされます が、iCOMを有効にする必要があります。これによって、リスン ポート上で COM の呼び出しをリスンするようにサーバに知らせます。

- 1. Administration Console を起動し ます。
- 2. 左ペインで、サーバの名前をクリックします。
- 3. 右ペインの [ 接続 ] タブをクリックした後で [jCOM] タブをクリックして、 [jCOM properties] 画面を表示し ます。
- 4. [COM を有効化 ] ボックスをチェックします。
- 5. サーバを再起動して設定を有効にします。コンソールを介して「ネイティブ モードを有効化1またはその他の jCOM プロパティを設定する場合は、サー バを再起動する前に行ってください。

### ネイティブ モー ドの有効化 **(** 必要な場合 **)**

WebLogic Server と COM アプリケーションをネイティブ モードで通信させる場 合は、WebLogic Server コンソールを介してすぐに有効化します。ネイティブ モー ド を使用するかど うかを判断する際は、 第 1 章 「[WebLogic jCOM](#page-12-0) の概要」 の「DCOM モード とネイティブ モード」を参照してください。

ネイティブ モード を有効化するには、 以下の手順に従います。

- 1. Administration Console を起動し ます。
- 2. 左ペインで、サーバの名前をクリックします。
- 3. 右ペインの [ 接続 ] タブをクリックした後で [jCOM] タブをクリックして、 [jCOM properties] 画面を表示し ます。
- 4. [ ネイティブ モードを有効化 ] ボックスをチェックします。

### その他の関連するコンソール プロパティのコン フィグレーション

その他の必要な iCOM コンソール プロパティをコンフィグレーションします。 詳細については、 jCOM プロパティに関する Console オンライン ヘルプを参照し てください。

jCOM コンフィグレーションを変更した場合は、サーバを再起動する必要があり ます。 Administration Console からも、 変更を有効にするためにサーバを再起動 する必要のあることが示されます。

# **COM** オブジェクトを呼び出すためのサーバ コード<br>の準備  $\overline{a}$

COM オブジェクトを呼び出すためにサーバ コードを準備します。

# **com2java** により生成された Java クラスの<br>使い方 使い方

com2java ツールは、型ライブラリ内で COM クラスを発見するたびにその COM クラスにアクセスするための Java クラスを生成します。生成された Java クラス は、複数のコンストラクタを持ちます。

- デフォルト コンストラクタは、認証なしでローカル ホスト上に COM クラ スのインスタンスを作成します。
- 2番目のコンストラクタは、認証なしで特定のホスト上に COM クラスのイ ンスタンスを作成し ます。
- 3番目のコンストラクタは、特定の認証でローカル ホスト上に COM クラス のインスタンスを作成します。
- 4番目のコンストラクタは、特定の認証で特定のホスト上に COM クラスの インスタンスを作成し ます。
- 最後のコンストラクタは、返されたオブジェクト参照をラップするために使 用できます。これは COM クラスのインスタンスを参照します。

以下に DataLabelProxy クラスから生成されたコンストラクタのサンプルを示し ます。

```
public DataLabelProxy() {} 
       public DataLabelProxy(Object obj) throws java.io.IOException 
{
              super(obj, DataLabel.IID); 
       } 
       protected DataLabelProxy(Object obj, String iid) throws
       java.io.IOException 
       {
       super(obj, iid);
       } 
       public DataLabelProxy(String CLSID, String host, boolean
       deferred) throws java.net.UnknownHostException,
       java.io.IOException{ super(CLSID, DataLabel.IID, host, 
null); 
       } 
       protected DataLabelProxy(String CLSID, String iid, String 
host,
       AuthInfo authInfo) throws java.io.IOException { super(CLSID,
       iid, host, authInfo); 
       }
```
### **COM** イン タ フ ェースから **com2java** により 生成された Java インタフェースの使い方

COM インタフェースのメソッドは、特定のインタフェースを介してオブジェク トの参照を返すことができます。

たとえば、 Excel 型ラ イブラ リ (Excel8.olb) は、 \_Application COM インタ フェースを定義し、そのメソッド add は COM IDL で次のように定義されます。

[id(0x0000023c), propget, helpcontext(0x0001023c)]

HRESULT Workbooks([out, retval] Workbooks\*\* RHS);

このメソッドは、Workbooks COM インタフェースを実装するオブジェクトの参 照を返し ます。Workbooks インタフェースは \_Application インタフェース と同 じ型ラ イブラ リに定義されているので、 com2java ツールは作成する \_Application Java インタフェースに次のメソッドを生成します。

/\*\* \* getWorkbooks.

- \*
- \* @return Workbooks への参照
- \* @exception java.io.IOException 通信に問題がある場合

\* @exception com.bea.jcom.AutomationException リモート サーバが例外を 送出する場合 \*/

public Workbooks getWorkbooks () throws java.io.IOException, com.bea.jcom.AutomationException;

生成された\_ApplicationProxy Java クラスのメソッドの実装が見えるようにな り ます。

/\*\* \* getWorkbooks. \* \* @return Workbooks への参照 \* @exception java.io.IOException 通信に問題が ある場合 \* @exception com.bea.jcom.AutomationException リモート サーバが 例外を送出する場合 \*/ public Workbooks getWorkbooks () throws java.io.IOException,

com.bea.jcom.AutomationException{ com.bea.jcom.MarshalStream marshalStream = newMarshalStream("getWorkbooks"); marshalStream = invoke("getWorkbooks", 52, marshalStream); Object res = marshalStream.readDISPATCH("return value"); Workbooks returnValue = res == null ? null :new **WorkbooksProxy(res);** checkException(marshalStream, marshalStream.readERROR("HRESULT")); return returnValue; }

見て分かるとおり、qetWorkbooks メソッドは生成された WorkbooksProxy Java クラスを内部的に利用します。前述のとおり、com2java ツールは、Workbooks 戻り値型を持つメソッドを生成します。 Workbooks インタフェースは \_Application と同じ型ラ イブラ リ に定義されているからです。

Workbooks インタフェースが異なる型ライブラリに定義されている場合、 WebLogic jCOM は次のコードを生成します。

/\*\* \* getWorkbooks. \* \* @return Workbooks への参照 \* @exception java.io.IOException 通信に問題が ある場合 \* @exception com.bea.jcom.AutomationException リモート サーバが 例外を送出する場合 \*/ public **Object** getWorkbooks () throws java.io.IOException, com.bea.jcom.AutomationException;

この場合、生成されたプロキシ クラスを明示的に使用して返された Workbooks にアクセスする必要があります。

Object wbksObj = app.getWorkbooks(); Workbooks workbooks = new WorkbooksProxy(wbObj);

### <span id="page-54-0"></span>**4 jCOM** ツールの詳細

以下の節では、iCOM アプリケーションで使用するツールについて詳しく説明し ます。

- [com2java](#page-54-1)
- [java2com](#page-62-0)
- $\blacksquare$  regivm
- $\blacksquare$  regjymcmd
- $\blacksquare$  [regtlb](#page-76-1)

### <span id="page-54-1"></span>**com2java**

WebLogic jCOM の com2 java ツールは、型ライブラリから情報を読み込み、そ の型ライブラリに定義されている COM クラスおよびインタフェースにアクセス するための Java ファイルを生成します。

型ライブラリには、COM クラス、インタフェース、およびその他のコンストラ クトが登録されてい ます。 通常、 これ らは Visual C++ や Visual BASIC な どの開 発ツールによって生成されます。

このため、一部の型ライブラリは簡単に識別可能です。拡張子 olb または tlb で終わる フ ァ イルは、 確実に型ラ イブラ リ です。 しかし、 少々ややこ しいのは、 型ライブラリは実行ファイルなどの他のファイルに格納される場合があることで す。Visual BASIC は、生成した実行ファイルに型ライブラリを格納します。

### **com2java** の使い方

com2java は、コマンド シェルで入力するか、そのアイコンをダブルクリックし て起動し ます。

com2java を起動すると、次のダイアログが表示されます。

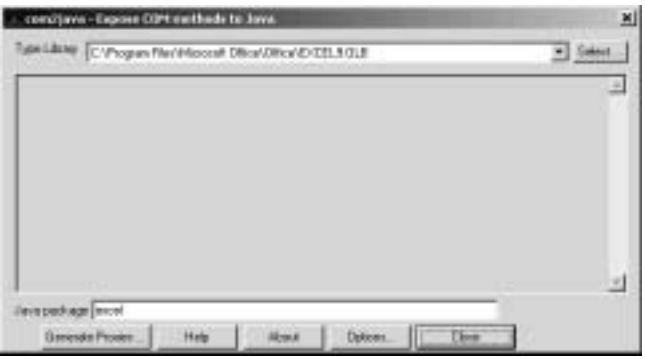

#### 型ライブラリの選択

ツールで処理する型ラ イブラ リ を選択するには、 [Select ...] ボタンをク リ ックし ます。

型ライブラリは、COM コンポーネントを含んでいる実行ファイルやダイナミッ クリンク ライブラリ (DLL) ファイルなどの内部に隠されている場合もありま す。

com2java ツールは、以前にオープンしてそのプロキシを生成した型ライブラリ のリストを記憶しています。

#### **Java パッケージ名の指定**

com2java ツールは、型ライブラリの COM クラスおよびインタフェースに対応 する Java ソース ファイルを生成します。生成したファイルは、特定のパッケー ジに格納できます。たとえば、Excel 型ライブラリのすべてのファイルを excel という Java パッ ケージに格納でき ます。

[Java package] テキスト ボックスに、生成されたファイルを格納するパッケージ の名前を指定し ます。

com2java ツールは、特定の型ライブラリに対して指定した直前のパッケージ名 を記憶し ています。

## オプシ ョ ン

[Options...] ボタンをクリックすると、以下で説明する com2java 用のオプション を選択するためのダイアログ ボックスが表示されますこれらのオプションは、 com2java のセッション間で自動的に保存されます。特定のプロキシの生成処理 でのみオプションが必要な場合は、プロキシの生成後にオプションをリセットし ます。

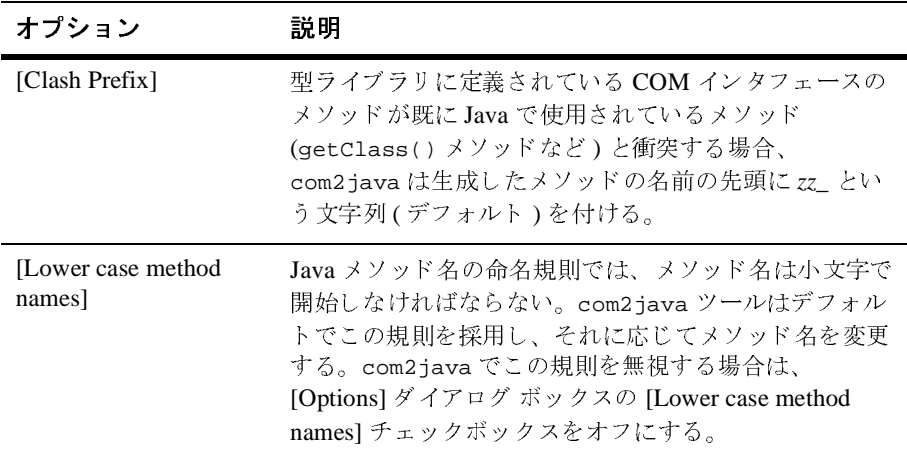

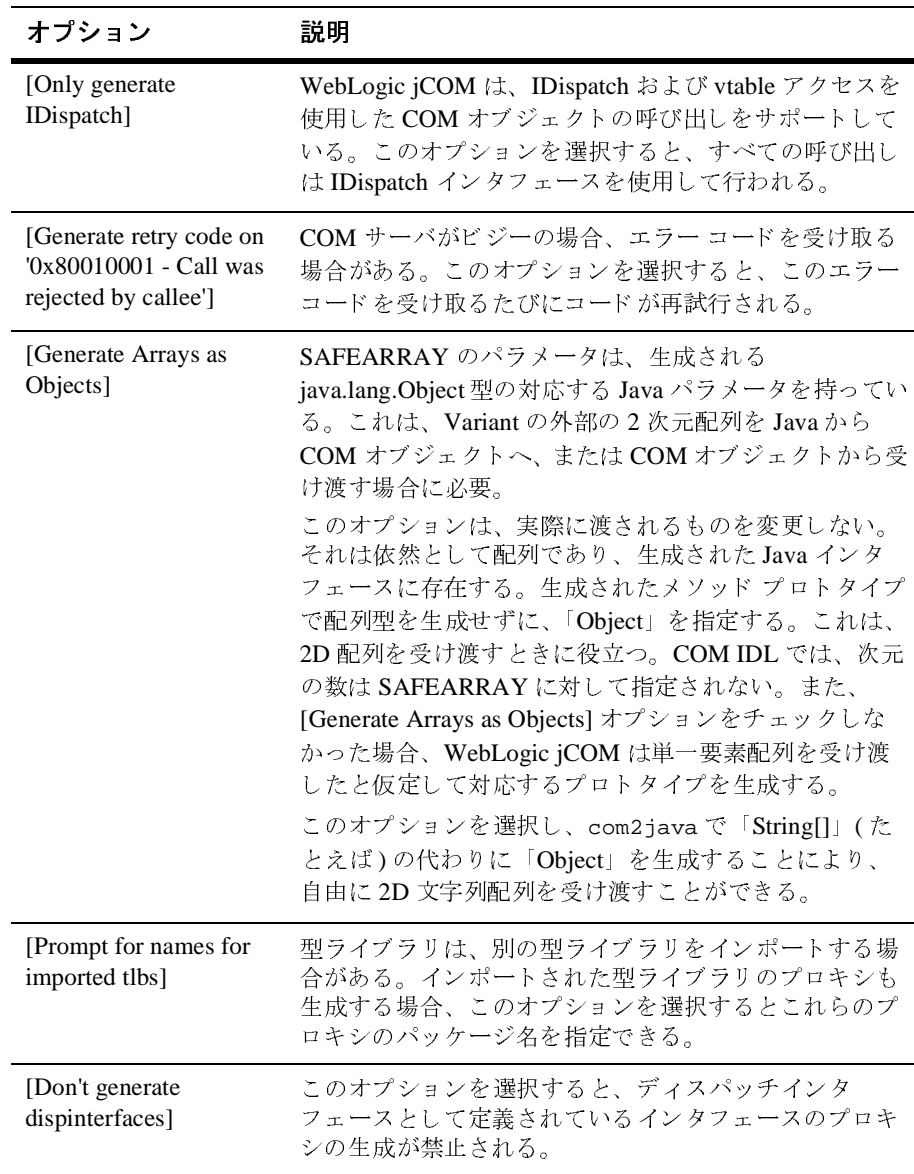

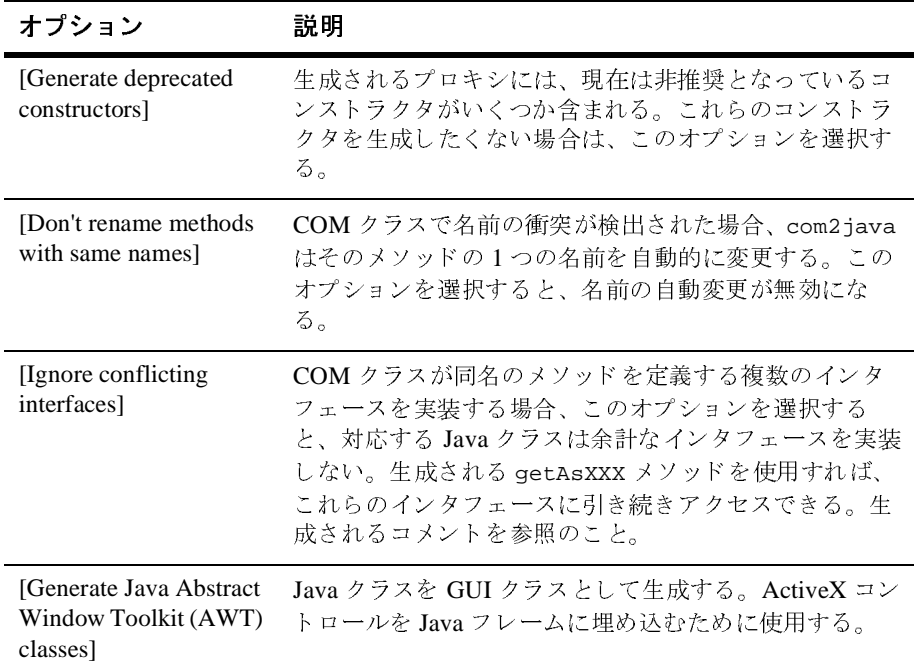

# プロキシの生成

[Generate Proxies] ボタンをクリックすると、com2java ツールによって生成され る Java ファイルを格納するディレクトリを選択できます。

ディレクトリを選択すると、com2javaは型ライブラリを解析し、対応するファ イルを指定したディレクトリに出力します。既にディレクトリに Java ソース ファイルが存在する場合、WebLogic jCOM は警告メッセージを発行し、操作を キャンセルできるようにします。

### com2java により生成されたファイル

com2java ツールは、型ライブラリに含まれる以下の3種類のコンストラクトを 扱います。

- [列挙値](#page-59-0)
- COM [インタフェース](#page-59-1)
- COM [クラス](#page-60-0)

これについてはこの節で説明します。

生成された Java ファイルを使用して COM オブジェクトを操作する方法につい ては、アクセスする COM オブジェクトに関するドキュメントを参照してくださ い。

たとえば、com2java を Excel 型ライブラリに対して実行する場合、生成される Java フ ァ イルは Microsoft Excel COM API に対応し ています。 こ のため、 Microsoft Excel のプログラミングドキュメントを参照する必要があります。た と えば、 Excel 2000 COM API については下記を参照し ます。

[http://msdn.microsoft.com/library/default.asp?URL=/library/officedev/off2000/xltoc](http://msdn.microsoft.com/library/default.asp?URL=/library/officedev/off2000/xltocobjectmodelapplication.htm) objectmodelapplication.htm

### <span id="page-59-0"></span>列挙値

Java では、 列挙値は java.util.Enumeration で表される リ ス ト です。 型ラ イブ ラリに列挙値が含まれている場合、WebLogic jCOM はその列挙中の要素ごとの 定数定義を含んだ Java インタフェースを生成し ます。

#### <span id="page-59-1"></span>**COM** イン タ フ ェース

WebLogic jCOM は、2 種類のインタフェースを処理します。1つはディスパッチ インタフェースです。このメソッドには COM IDispatch メカニズムを使用しな いとアクセスできません。もう1つはデュアル インタフェースです。このメ ソ ッ ド は直接呼び出すこ とができます (vtbl アクセス )。

型ライブラリに定義されている COM インタフェースごとに、com2java ツール は Java インタフェース と Java クラスの 2 つの Java フ ァ イルを生成し ます。

生成される Java インタフェースの名前は、 COM インタフェースの名前と同じで す。たとえば、COM インタフェース名が IMyInterface の場合、com2java ツールは IMyInterface という Java インタフェースを IMyInterface.java フ ァ イルに生成し ます。

com2java が生成するもう1つのファイルは Java クラスです。このファイルに は、インタフェースを実装する COM オブジェクトにアクセスするためのコード と、インタフェースを実装する Java クラスのメソッドを COM オブジェクトが 呼び出すためのコードが含まれます。生成される Java クラスの名前は、インタ フェースの名前に「Proxy」を付加したものです。前項の例では、WebLogic jCOM は *IMyInterfaceProxy* という Java クラスを *IMyInterfaceProxy.java* という ファイルに生成します。

COM インタフェースのメソッドごとに、WebLogic jCOM は Java インタフェー ス内に対応するメソッドを生成します。インタフェース内に生成される一部の定 数は、生成されるコメントが示すように無視して構いません。それらについて知 る必要も、 使用する必要も あ り ません。

WebLogic jCOM は、インタフェースとそのメソッドを記述した型ライブラリか らコメントを取り出し、それらを生成された javadoc コメントで使用します。

#### <span id="page-60-0"></span>**COM** クラス

COM クラスは、1 つまたは複数の COM インタフェースを実装します。これは、 Java クラスが1つまたは複数の Java インタフェースを実装できるのと同じです。

型ライブラリの COM クラスごとに、com2java ツールは、その COM クラスと 同名の対応する Java クラスを生成し ます。 WebLogic jCOM は、 複数のインタ フェースを実装するクラスもサポートしています。

WebLogic jCOM が生成する Java クラスを使用すると、対応する COM クラスに アクセスできます。

#### 特殊なケース -- ソース インタフェース ( イベント )

COM クラスは、インタフェースをソース インタフェースとして指定できます。 このため、そのインタフェースを実装する COM クラスのインスタンスは、その インタフェースに定義されているイベントをサブスクライブできます。サブスク ライブしたオブジェクトに対してインタフェース内のメソッドが呼び出されま す。

注意: com2java ツールが型ライブラリ内のインタフェースをイベント インタ フェースとして扱うには、そのインタフェースをソース インタフェース として使用する COM クラスが少なくとも1つは型ライブラリに存在し なければな り ません。

COM イベントは接続ポイント とソース インタフェースを使用して動作します が、 Java の イベン ト メ カニズムはそれ と は異な り ます。 com2java ツールは、 COM メカニズムを Java プログラムから完全に隠し、標準 Java テクニックを利 用してイベントを提供します。

具体的には、com2java は COM クラスにアクセスするために生成した Java クラ スに2つのメソッドを追加します。

com2java ツールは、クラスがインタフェースをソース インタフェースとして使 用していることを検出すると、そのインタフェース用の特殊なコードを生成しま す。com2java ツールは、Java イベントの命名規則に従って、インタフェースを java.util.EventListener Java インタフェースから派生させます。

もう 1 つの Java イベントの規則は、インタフェースの各メソッドは単一のパラ メ ータを持つ必要があ る と い う こ と です。 これは、 java.util.EventObject Java クラスから派生したクラスのインスタンスです。

最後の Java イベント関連の規則の1つは、アダプタクラスの使用です。このク ラスは、イベント インタフェースを実装し、インタフェースのメソッド用の空 のデフォルト実装を提供します。イベントにサブスクライブされるクラスを作成 する開発者は、インタフェースのすべてのメソッドを実装する必要がありません (特に大規模なインタフェースを使用するときに面倒になります)。

イベント インタフェースごとに、WebLogic jCOM はアダプタ クラスを生成しま す。

### <span id="page-62-0"></span>**java2com**

java2com は、どのプラットフォームでも実行できます。WebLogic jCOM ランタ イム weblogic.jar が CLASSPATH 環境変数に含まれていることを確認してくだ さい。

java2com ツールは、 Java クラスを (Java reflection メ カニズム を使用し て ) 解析 し、 以下のものを出力し ます。

- COM インタフェース定義言語 (IDL) ファイル。
- pure Java DCOM マーシャリング コード (ラッパー)。これは、vtable (レイト バインド) アクセスを使用して COM から Java オブジェクトへのアクセスを 容易にするために WebLogic jCOM ランタイムによって使用されます。

これらのフ ァ イルを生成し た後、 Microsoft の MIDL ツールを使用し て IDL フ ァ イルをコンパイルします。

IDL ファイルとラッパーを生成するには、最初に次のコマンドを使用して java2com ツールを起動します。

java com.bea.java2com.Main

java2com ツールは、次のダイアログボックスを表示します。

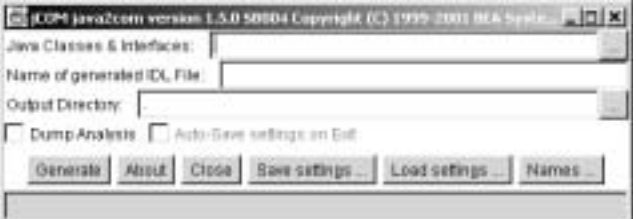

このダイアログ ボックスには、 以下のフィールド が存在します ( コンフィグレー ションの変更は、ダイアログボックスの終了時に自動的に保存されます)。

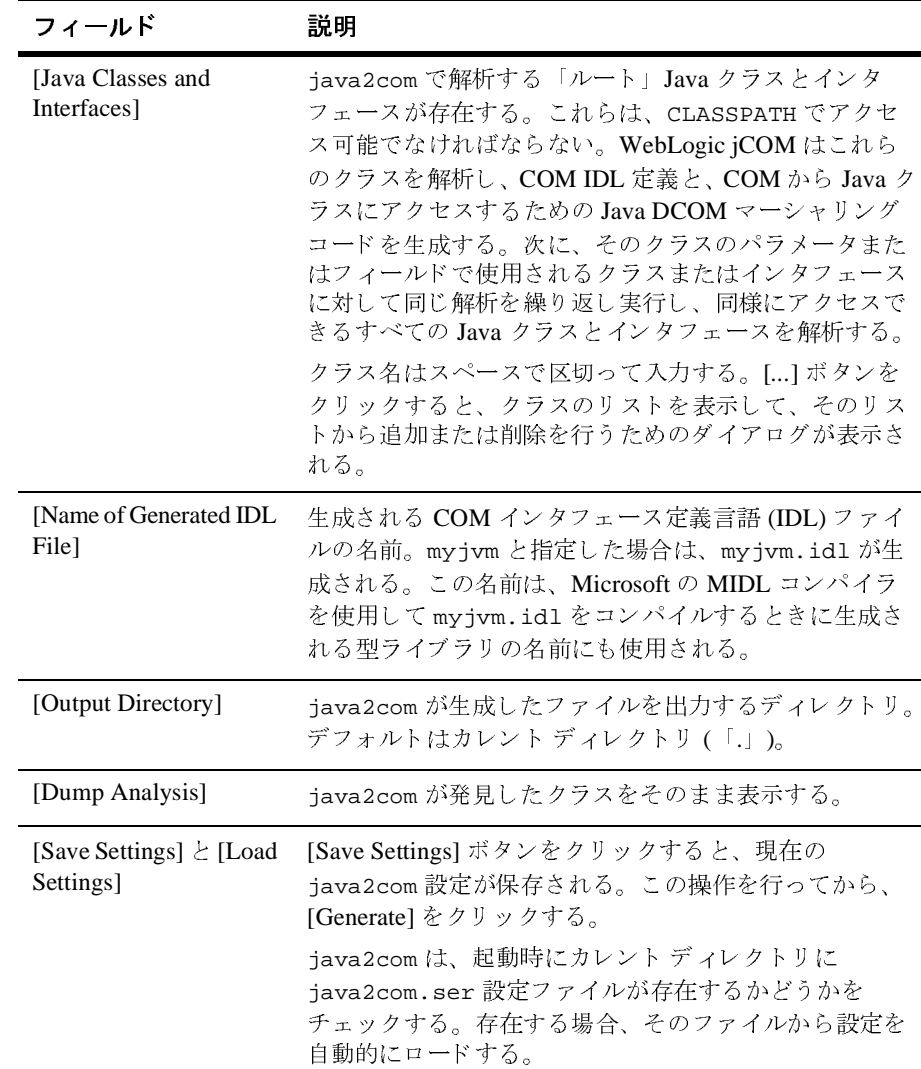

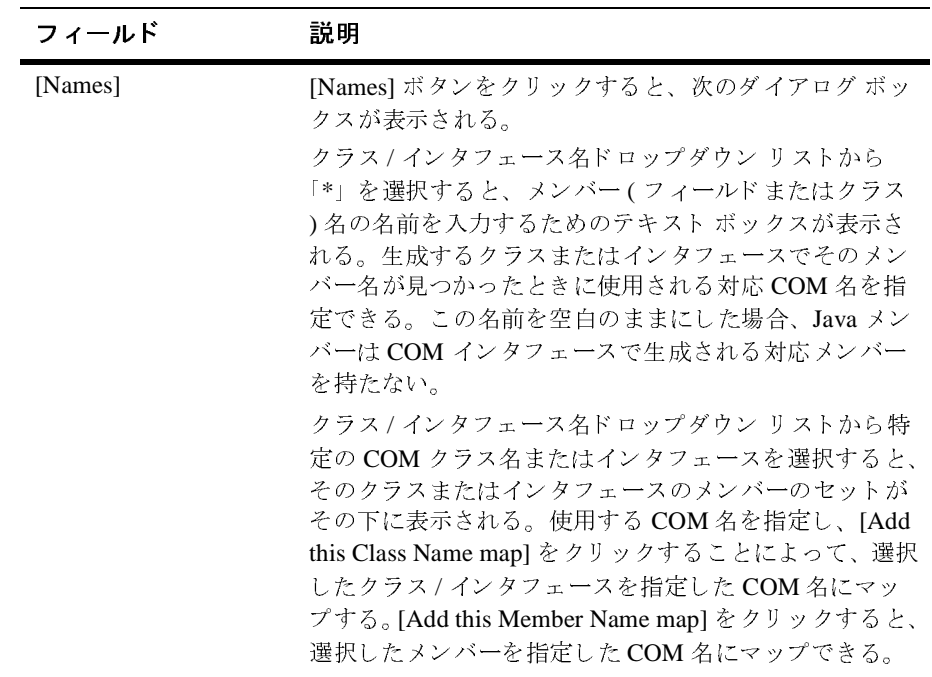

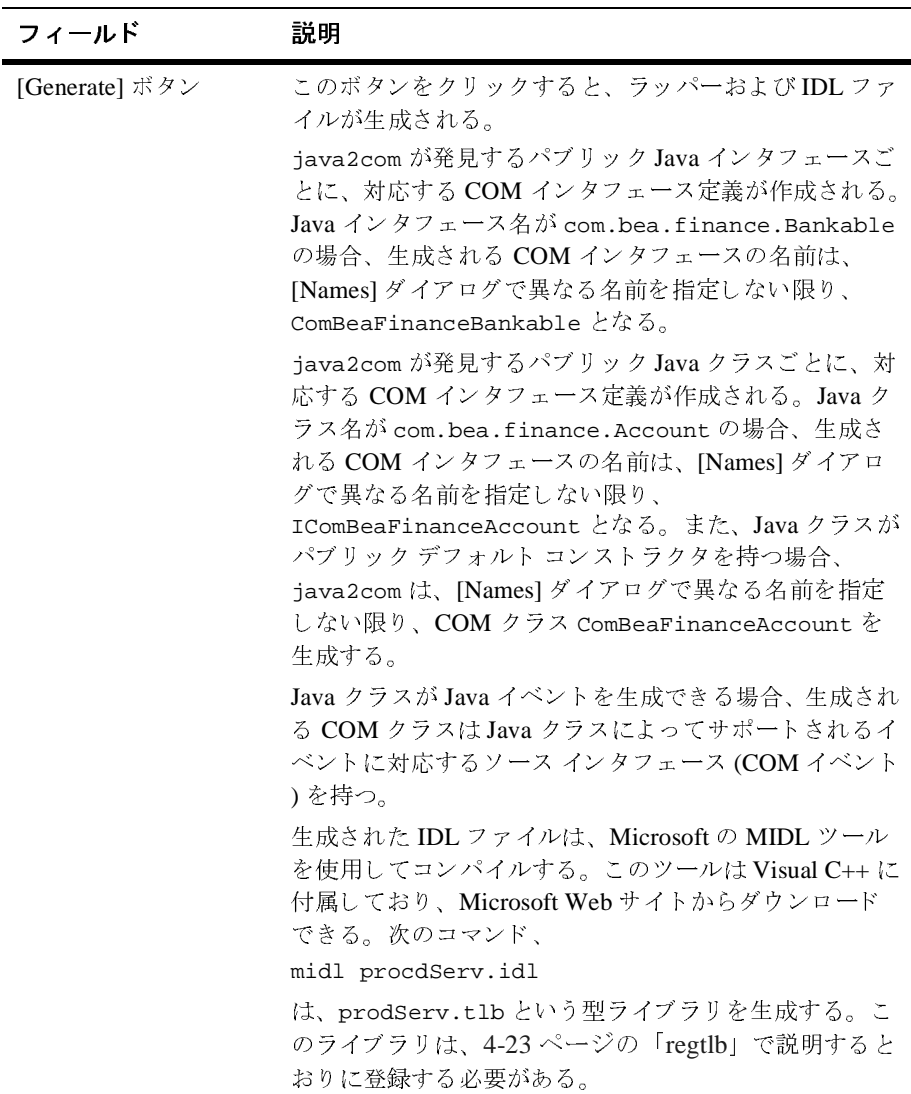

### <span id="page-66-0"></span>**regjvm**

WebLogic jCOM を使用して COM をサポートする言語で、あたかも COM オブ ジェクトであるかのように Java オブジェクトにアクセスできるようにするには、 Java オブジェクトが実行される JVM の参照を (COM クライアント マシン上に) 登録する必要があります。regivm ツールを使用すると、マシン上ですべての JVM 参照を作成および管理できます。

注意 **:** regjvm ツールでは、 古いエン ト リ と同名の新しいエン ト リが入力されて も、古いエントリは上書きされません。このため、通信するマシンのホ スト名またはポートを変更する必要がある場合は、古いエントリの登録 を解除し て新しいエン ト リ を登録しなければな り ません。 そのためには、 コマンド ライン ツールの regjvmcmd.exe か、 または GUI ツールの regjvm.exe を使用します (どちらも WL\_HOME\server\bin ディレクト リ に格納されています )。

#### **JVM** モード

COM クライアントから JVM には、以下のモードでアクセスできます。

- DCOM モード
- ネイティブ モード (アウト オブ プロセス)
- ネイティブ モード (イン プロセス)

#### **DCOM** モード

DCOM モードでは、Java サーバ サイド上にネイティブ コードは不要です。この ため、 Java コードは Java 仮想マシンがインストールされている Unix マシンや他 のマシン上に配置できます。Windows クライアント マシン上で JVM を登録する 場合、サーバのホスト マシン名 (ローカル コンポーネント用のローカルホスト の場合もあります)とポート番号を定義します。

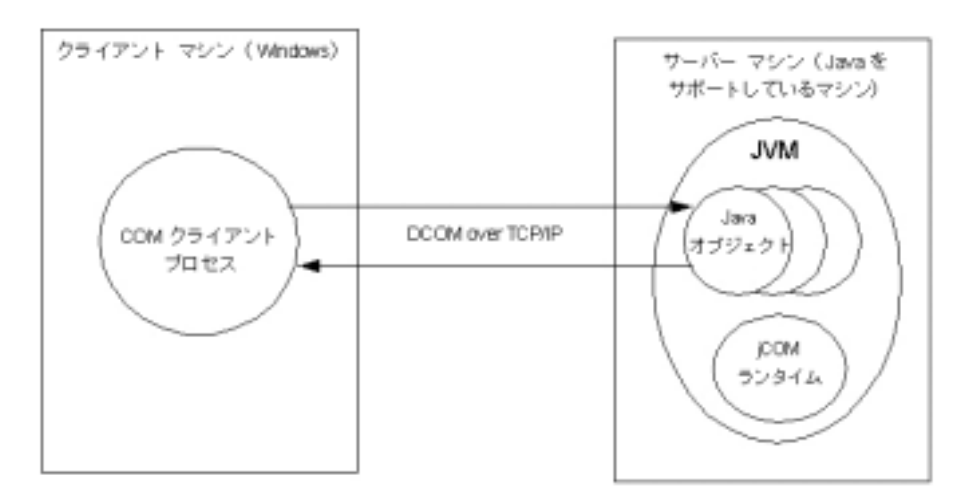

JVM 内の Java コードは、com.bea.jcom.Jvm.reqister(<jvm\_id>)を呼び出す 必要があります。ここで <jvm id> は、regjvm で定義した JVM の ID です。

### ネイティブ モード アウト オブ プロセス

ネイティブ モードは、現在ローカル マシン上でのみ動作します。JVM 名以外に パラメータは必要ありません。

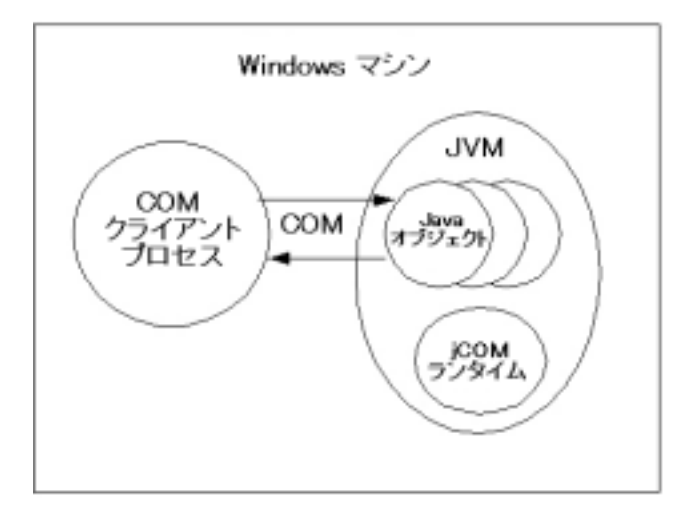

JVM 内の Java コードは、com.bea.jcom.Jvm.register(<jvm\_id>) を呼び出す 必要があります。ここで <jvm id> は、regjvm で定義した JVM の ID です。

#### ネイティブ モード イン プロセス

インプロセスのネイティブ モードを使用すると、Java オブジェクトを COM ク ライアントと同じプロセスに実際にロードできます。もちろん、どちらのオブ ジェクトも同じマシン上に配置しなければなりません。

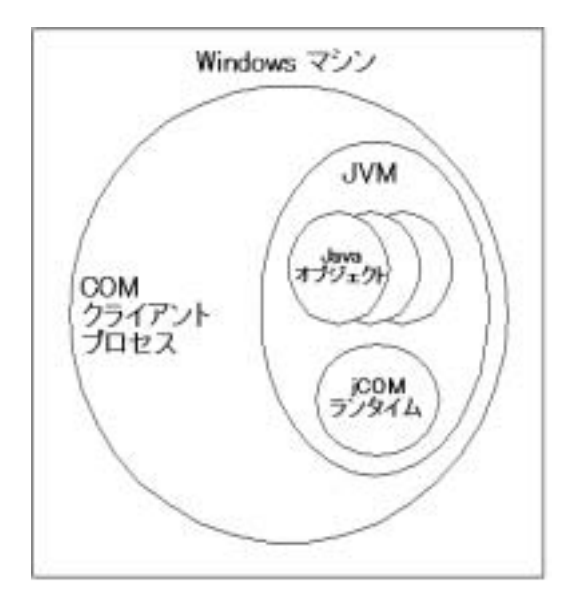

JVM は、com.bea.jcom.Jvm.register() を呼び出すか、またはクライアントの追加 プロセス と して開始する必要があ り ます。

### regjvm GUI ツールのユーザ インタフェース

regjvm ツールを実行すると、以下のダイアログ ボックスが表示されます。

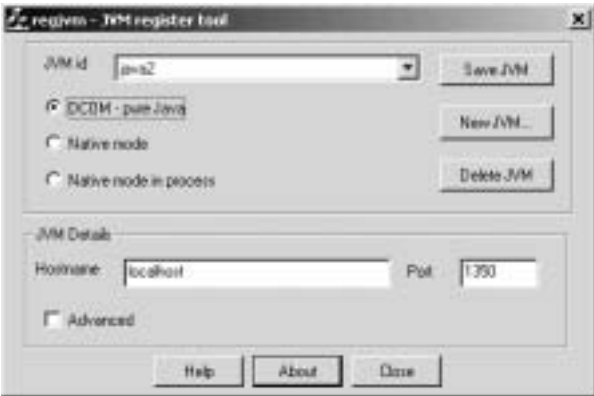

- 上部は、現在のマシン上のすべての JVM を選択および管理するための部分 です。 JVM は変更、追加、または削除できます。 異なる JVM に切り替える 場合は、 現在選択されている JVM に対する変更を保存する必要があ り ます。 また、JVM モードを選択します。その際、必要な情報がダイアログの下部に 表示されます。
- ダイアログの下部には、それぞれの JVM で必要な詳細が、JVM のモードに 従って表示されます。 JVM の詳細の他に、各 JVM モードの詳細オプション を表示するためのチェックボックスも存在します。

これらのオプションについては、以下の節で説明します。

#### **regjvm GUI** ツールの **DCOM** モードオプシ ョ ン

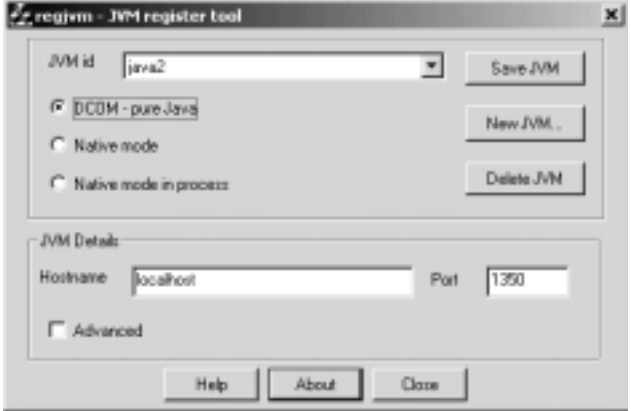

#### 標準オプション

- [JVM id]( 必須 ) JVM を指定する必要があります。 [Browse] ボタンをクリッ クすると、 独自の JVM を選択でき ます。 [Scan] ボタンをク リ ッ クすると、 ローカル マシンから JVM を探して (数分かかる場合があります)、それらを 選択用のリストボックスに挿入します。
- [Hostname] JVM が存在するホスト名または IP アドレスです。
- [Port] JVM との通信を開始するためのポート番号です。
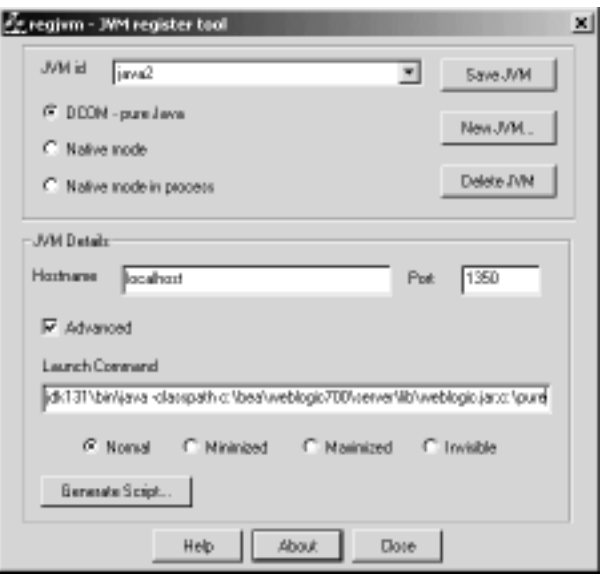

### 詳細オプション

■ [Launch command](必須) - JVM が自動的に起動する場合に使用されるコマン ドです。通常、このコマンドは次のようになります。

c:\bea\jdk131\bin\java -classpath

c:\bea\weblogic700\server\lib\weblogic.jar;c:\pure MyMainClass

weblogic.jar および該当する jdk ファイルが CLASSPATH にあることが 重要です。

■ [Generate Script...](省略可能) - JVM の設定を選択するレジストリ スクリプト を生成できます。

### regjvm GUI ツールのネイティブ モード オプション

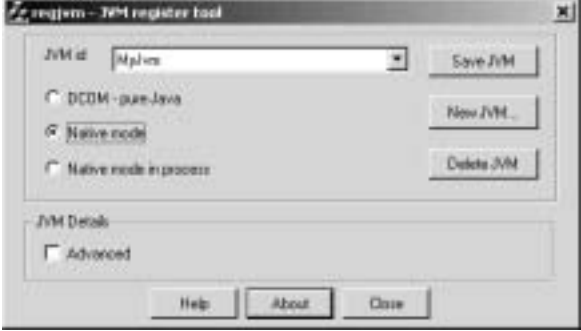

#### 標準オプション

■ [JVM id]( 必須 ) - JVM を指定する必要があります。 [Browse] ボタンをクリッ クすると、独自の JVM を選択できます。[Scan] ボタンをクリックすると、 ローカル マシンから JVM を探して (数分かかる場合があります)、それらを 選択用のリストボックスに挿入します。

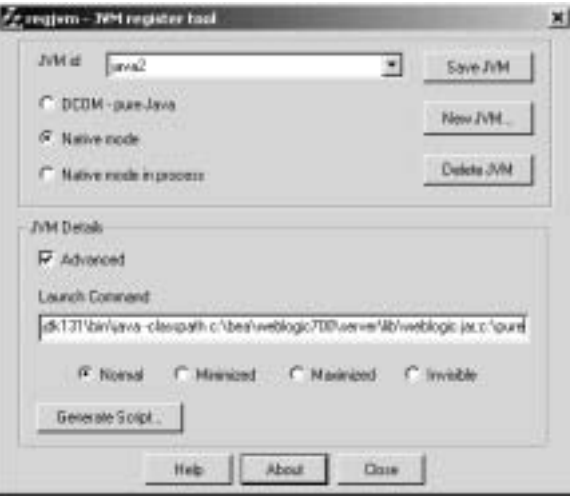

### 詳細オプション

詳細オプションは、DCOM モードの詳細オプションと同じです。4-18 [ページの](#page-71-0) 「regjvm GUI ツールの DCOM モードオプション」を参照してください。

## regjvm GUI ツールのプロセス内ネイティブ モード オプショ<br>ン ン

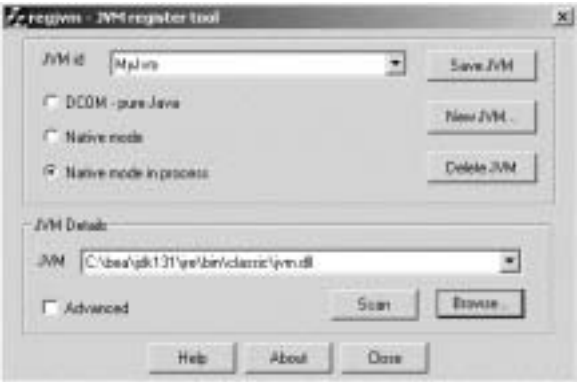

### 標準オプション

■ [JVM id]( 必須 ) - JVM を指定する必要があります。 [Browse] ボタンをクリッ クすると、独自の JVM を選択できます。[Scan] ボタンをクリックすると、 ローカル マシンから JVM を探して (数分かかる場合があります)、それらを 選択用のリストボックスに挿入します。

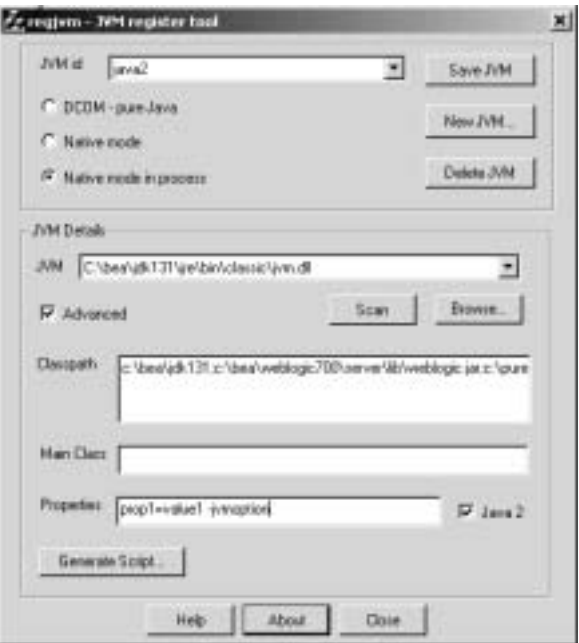

#### 詳細オプション

- [Classpath]( 省略可能 ) JVM の CLASSPATH です。 空白のままにすると、 実 行時の CLASSPATH 環境変数が使用されます。 それ以外の場合、 内容が CLASSPATH 環境変数に追加されます。
- [Main Class]( 省略可能 ) 呼び出す Main メソッドを含むクラスの名前です。
- [Properties]( 省略可能 ) 設定する必要があるプロパティです。次の構文が必 要です。prop1=value1 prop2=value2...
- [Java 2](省略可能) プロパティを設定した場合、 Java 2 (JDK 1.2.x、1.3.x) を 使用するときはこれをオンにし、1.1.x を使用するときはオフにする必要があ り ます。
- [Generate Script...]( 省略可能 ) DCOM モードの場合と同じです。4-18 [ページ](#page-71-0) の「regivm GUI ツールの DCOM モードオプション」を参照してください。

## **regjvmcmd**

regjvmcmd は、 4-13 [ページの 「](#page-66-0)regjvm」 で説明し た GUI ツール、 regjvm の コ マンド ライン バージョンです。このパラメータのまとめを参照するには、パラ メ ータを指定せずに これを実行し ます。

regjvmcmd

最も単純な形式の regjvmcmd では、 以下の ものを指定し ます。

- jvm ID (com.bea.jcom.Jvm.register("JvmId") で使用する名前に対応)。
- JVM にアクセスするためのバインディング。形式は hostname[port] で、 hostname は JVM を実行するマシン名、 *port* は WebLogic Server の起動時に 指定する TCP/IP ポートです。

JVM を登録する必要がないか、 またはその登録を変更する場合、 まず次のコマ ン ド を使用し てその登録を解除する必要があ り ます。

regjvmcmd /unregister JvmId

## **regtlb**

WebLogic jCOM の regtlb ツールは、COM のアーリー バインディング メカニ ズムを使用して Java オブジェクトにアクセスする必要のある COM Windows ク ライアントに型ライブラリを登録します。regtlbは、2つのパラメータを取り ます。最初のパラメータは、登録する型ライブラリ ファイルの名前です。2番目 は、型ライブラリに記述されている COM クラスが存在する JVMの ID です。

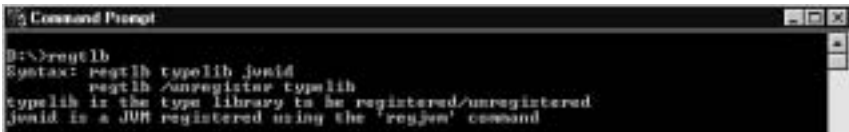

WebLogic jCOM java2com ツールで生成された IDL フ ァ イルから型ラ イブラ リ が生成された場合、regtlb コマンドは、型ライブラリ内の各 COM クラスに対 応する Java クラス名を自動的に調べます。型ライブラリの COM クラス記述の 形式は次のとおりです。

Java class java.util.Observable (via jCOM))

java2com で生成された IDL ファイルから型ライブラリが生成されなかった場 合、各 COM クラスに対してインスタンス化する Java クラスの名前を指定する 必要があります。

### r∖>eeytib atid11.tlb MyJon<br>Woos class for COM class #ggla? cam.box.MyAppleClass

このため、誰かが Atldll.Apple のインスタンスを作成しようとした場合、 WebLogic jCOM は JVM MyJvm 内の com.bea.MyAppleClass をインスタンス 化します。MyAppleClass クラスは、COM クラス Atldll.Apple によって実 装される atldll.tlb から WebLogic jCOM の java2com ツールで生成された Java インタフェースを実装します。

# 5 アップグレードに関する考慮事項

以下の節では、WebLogic jCOM 6.1 から WebLogic jCOM 7.0 へのアップグレー ドについて説明し ます。

- [jCOM 7.0](#page-78-0) の実装のメリット
- COM コードへの変更
- セキュリティの変更
- コンフィグレーションの変更

## <span id="page-78-0"></span>**jCOM 7.0** の実装の メ リ ッ ト

WebLogic jCOM 7.0 は、 次の理由から、 WebLogic jCOM 6.1 に比べて実装が きわ めて簡単になりました。

- ブリッジの書き込みやインストールはもう必要ありません。 jCOM ランタイ ムは WebLogic Server に組み込まれています。 WebLogic Server をインス トールすると、iCOM 機能は自動的にインストールされます。
- COM マシンで必要なソフトウェアは、WebLogic Server インストールディ レクトリから .dll ファイルと .exe ファイルをコピーして取得します。
- jCOM が自動的に有効になります。つまり、WebLogic Server がリスン ポー ト上で COM 呼び出しをリスンするよう自動的にコンフィグレーションされ ます。
- jCOM プロパティは、WebLogic Server の Administration Console だけでコン フィグレーションできるようになりました。

## <span id="page-79-0"></span>**COM コードへの変更**

7.0 にアップグレードすると、COM アプリケーション コードに次の影響があり ます。

■ ゼロ クライアント アプリケーションを実行している場合は、WebLogic Server で実行中のサーブレットからプログラムによってオブジェクト参照モ ニカ (ORM) を取得できます。また、従来のように com.bea.jcom.GetJvmMoniker を実行し て取得する こ と もで き ます。

ORM をサーブレ ッ ト か ら取得するには、 WebLogic Server で Web ブラウザ を開いて http://[wlshost]:[wlsport]/bea\_wls\_internal/com に移動します。

■ COM コードから、個別の jCOM ブリッジへの参照をすべてパージします。

## <span id="page-79-1"></span>セキュリティの変更

以前は jCOM 固有のソフトウェアで処理されていたセキュリティが、WebLogic Server のロールおよびポリシーのセキュリティ メカニズムによって実装される ようになります。つまり、COM クライアントが WebLogic Server オブジェクト にアクセスできるようにするには、COM クライアントが使用できるようにそれ らのオブジェクトをエクスポートする必要があります。この処理は、WebLogic Server Administration Console で行い ます。

詳細については、第2章「COM クライアント アプリケーションから WebLogic Server への呼び出し」の「アクセス制御のコンフィグレーション」を参照してく だ さい。

## <span id="page-80-0"></span>コンフィグレーションの変更

プロパティはコマンド ラインではなくコンソールでコンフィグレーションされ るようになり、多くのプロパティが廃止されました。次の表は、6.1 のプロパ ティと 7.0 のプロパティの関係を示し ています。

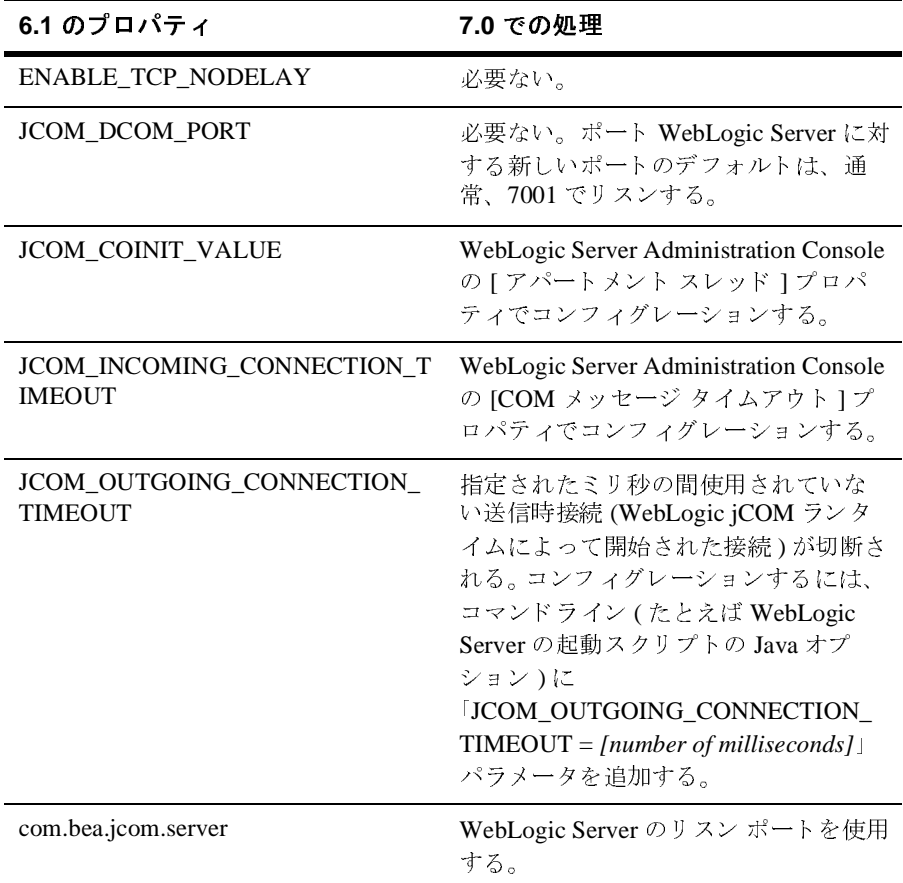

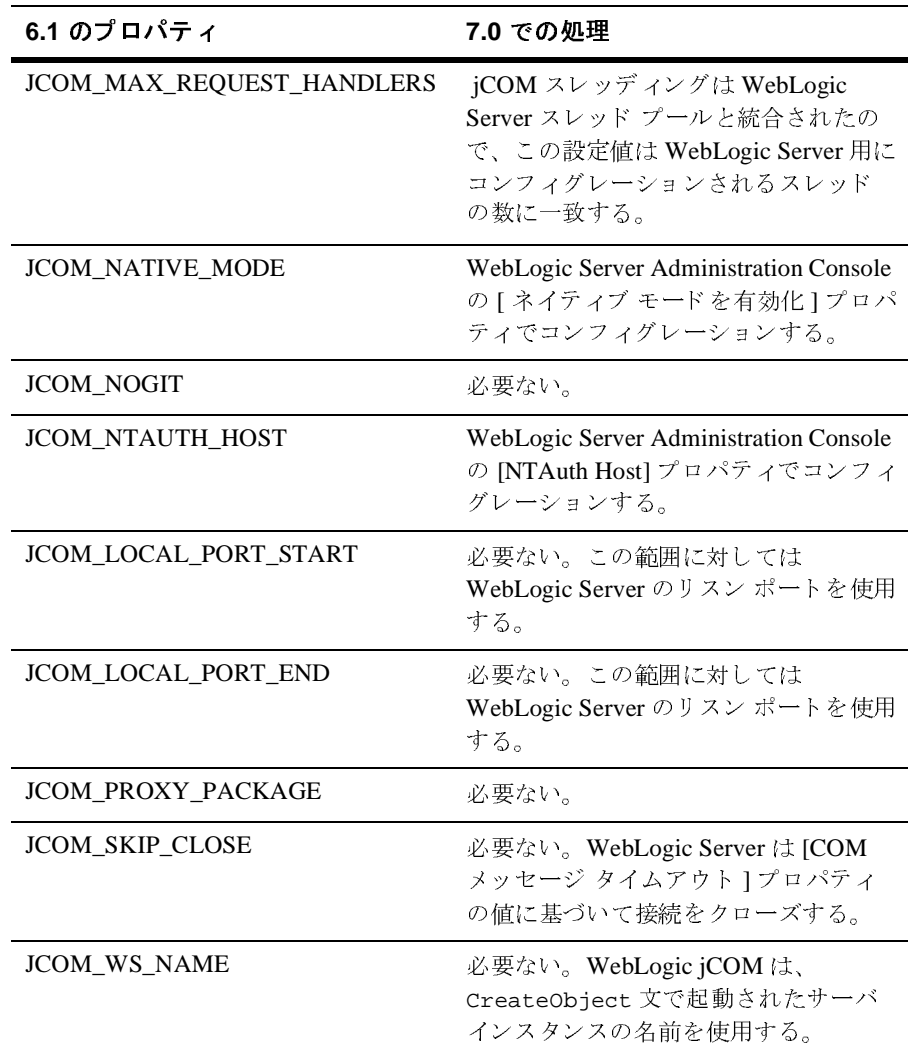